**Notice d'utilisation**

# AMAZONE

# **Logiciel** AMABUS **pour pulvérisateur**

**Poignée multifonctions** AMAPILOT **Poignée multifonctions** AMATRON 3 **Boîtier de commande de tronçons** AMACLICK

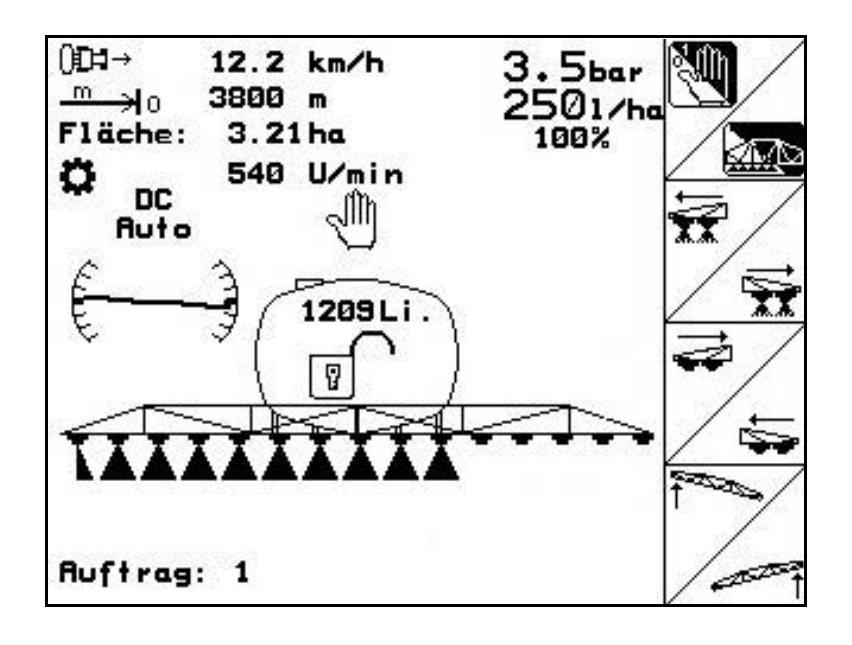

MG4540 BAG0117.1 02.14 Printed in Germany

**Avant la mise en service, veuillez lire attentivement la présente notice d'utilisation et vous conformer aux consignes de sécurité qu'elle contient ! A conserver pour une utilisation ultérieure !**

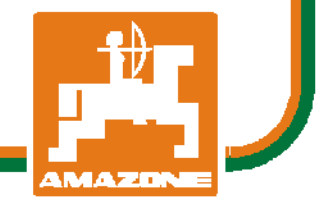

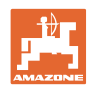

# *IL NE DOIT PAS paraître superflu de lire la notice d'utilisation et*

*de s'y conformer; car il ne suffit pas d'apprendre par d'autres personnes que cette machine est bonne, de l'acheter et de croire qu'elle fonctionne toute seule. La personne concernée ne nuirait alors pas seulement à elle-même, mais commettrait également l'erreur, de reporter la cause d'un éventuel échec sur la machine, au lieu de s'en prendre à ellemême. Pour être sûr de votre succès, vous devez vous pénétrer de l'esprit de la chose, ou vous faire expliquer le sens d'un dispositif sur la machine et vous habituer à le manipuler. Alors vous serez satisfait de la machine et de vous même. Le but de cette notice d'utilisation est que vous parveniez à cet objectif.* 

*Leipzig-Plagwitz 1872.* 

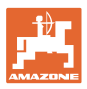

#### **Adresse du constructeur**

AMAZONEN-WERKE H. DREYER GmbH & Co. KG Postfach 51 D-49202 Hasbergen Tél. : Fax : E-mail : amazone@amazone.de + 49 (0) 5405 50 1-0 + 49 (0) 5405 501-234

#### **Commande de pièces de rechange**

Les listes de pièces détachées figurent dans le portail des pièces détachées avec accès libre sous www.amazone.de.

Veuillez adresser vos commandes à votre concessionnaire AMA-ZONE.

#### **Informations légales relatives à la notice d'utilisation**

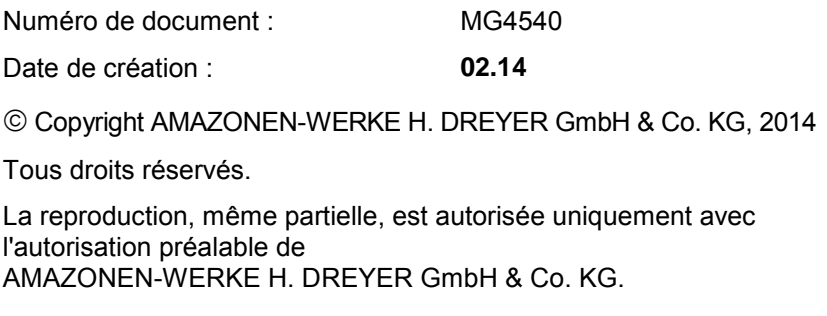

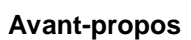

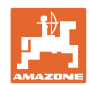

Cher client,

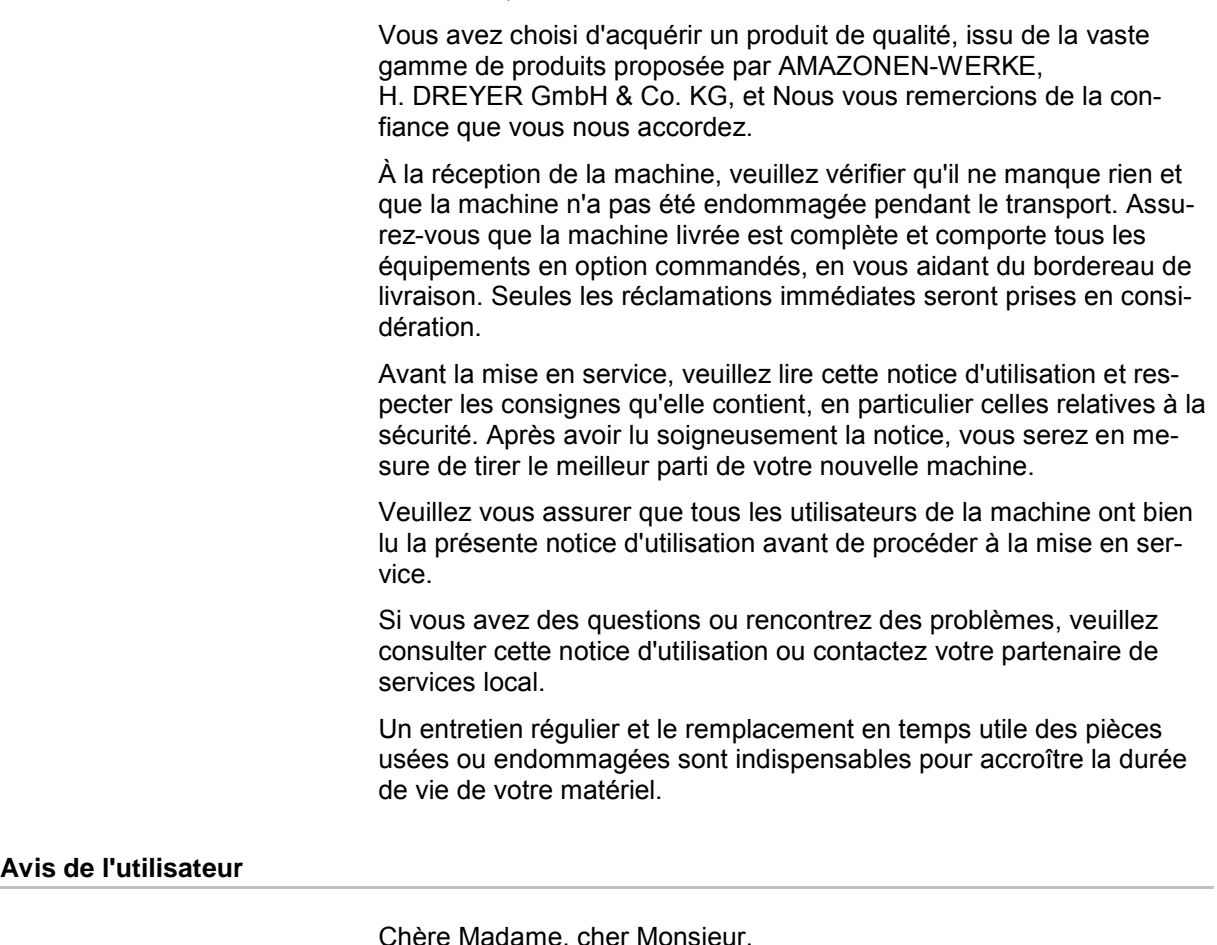

Chère Madame, cher Monsieur,

Nous actualisons régulièrement nos notices d'utilisation. À cet égard, vos suggestions d'amélioration nous permettent de rendre nos notices plus agréables et faciles à utiliser. Par conséquent, n'hésitez pas à nous envoyer vos suggestions par télécopie.

AMAZONEN-WERKE

H. DREYER GmbH & Co. KG

Postfach 51

D-49202 Hasbergen

Tél. : + 49 (0) 5405 50 1-0

Fax : + 49 (0) 5405 501-234

E-mail : amazone@amazone.de

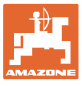

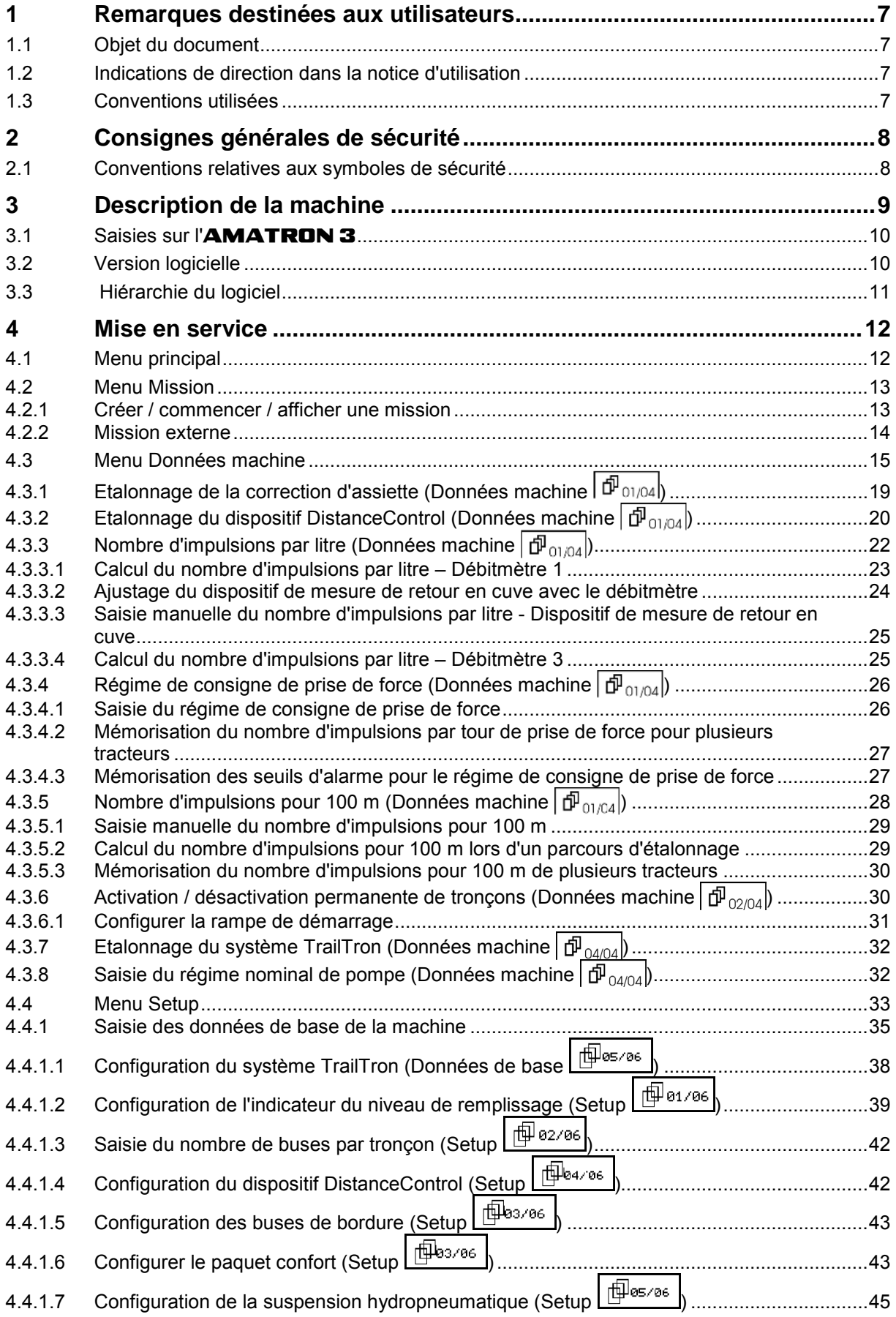

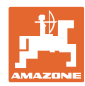

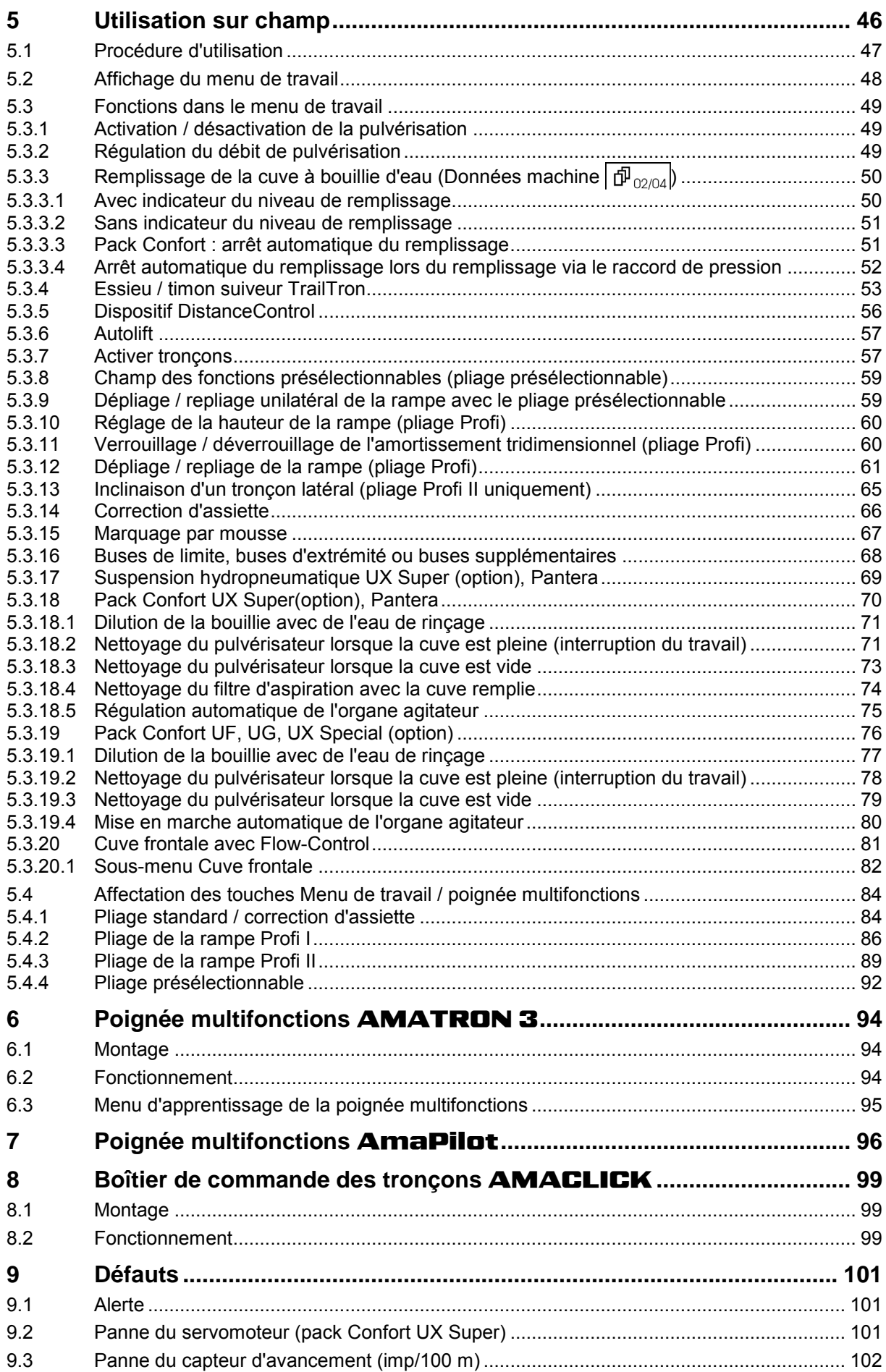

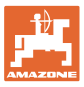

# **1 Remarques destinées aux utilisateurs**

Le présent chapitre fournit des informations concernant la manière d'exploiter cette notice d'utilisation.

#### **1.1 Objet du document**

La présente notice d'utilisation

- décrit les modalités d'utilisation et d'entretien de la machine.
- fournit des instructions importantes pour une utilisation efficace et en toute sécurité de la machine.
- fait partie intégrante de la machine et doit être conservée à proximité de celle-ci ou sur le tracteur.
- doit être conservée pour une utilisation ultérieure.

#### **1.2 Indications de direction dans la notice d'utilisation**

Toutes les indications de direction dans la notice d'utilisation sont fournies par rapport au sens de la marche.

#### **1.3 Conventions utilisées**

#### **Consignes opératoires et réactions**

Les actions à exécuter par l'utilisateur sont représentées sous formes de consignes opératoires numérotées. Il convient de respecter l'ordre indiqué des consignes. La réaction consécutive à l'application de la consigne opératoire correspondante est signalée, le cas échéant, par une flèche.

#### Exemple :

- 1. Consigne opératoire 1
- Réaction de la machine à la consigne opératoire 1
- 2. Consigne opératoire 2

#### **Enumérations**

Les énumérations sans indication d'un ordre à respecter impérativement se présentent sous la forme d'une liste à puces (points d'énumération).

Exemple :

- Point 1
- Point 2

#### **Indications de position dans les illustrations**

Les chiffres entre parenthèses renvoient aux indications de position dans les illustrations. Le premier chiffre indique le numéro de l'illustration et le second, la position au sein de l'illustration correspondante.

Exemple (Fig. 3/6)

- Figure 3
- Position 6

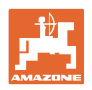

# **2 Consignes générales de sécurité**

La connaissance des consignes de sécurité essentielles et des prescriptions de sécurité constitue une condition préalable fondamentale à l'utilisation en toute sécurité et au fonctionnement sans incidents de la machine.

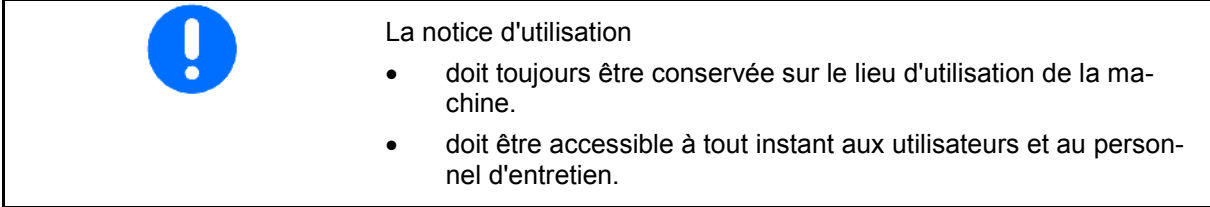

## **2.1 Conventions relatives aux symboles de sécurité**

Les consignes de sécurité sont identifiées par le symbole triangulaire de sécurité et le terme d'avertissement qui le précède. Ce terme d'avertissement (DANGER, AVERTISSEMENT, ATTENTION) décrit l'importance du risque encouru et a la signification suivante :

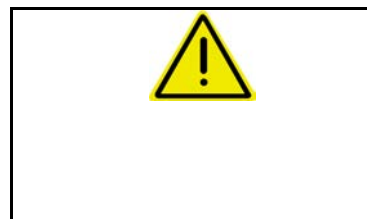

#### **DANGER**

**caractérise un danger immédiat de niveau élevé qui, s'il n'est pas évité, peut entraîner la mort ou des blessures extrêmement graves (perte de membres ou dommages à long terme).**

**Le non-respect de ces consignes peut entraîner la mort ou des blessures extrêmement graves.**

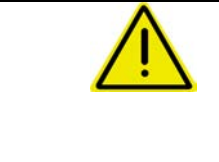

#### **AVERTISSEMENT**

**caractérise un danger potentiel de niveau moyen qui, s'il n'est pas évité, peut entraîner la mort ou des blessures corporelles (extrêmement graves).**

**Le non-respect de ces consignes peut, dans certaines circonstances, entraîner la mort ou des blessures extrêmement graves.**

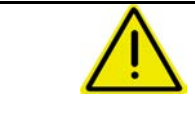

#### **ATTENTION**

**caractérise un danger de faible niveau qui, s'il n'est pas évité, peut entraîner des blessures corporelles ou des dommages matériels d'importance réduite à moyenne.**

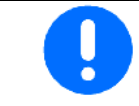

#### **IMPORTANT**

**caractérise une obligation d'adopter un comportement particulier ou d'effectuer une action spécifique pour l'utilisation correcte de la machine.**

**Le non-respect de ces consignes peut être source de dysfonctionnements sur la machine ou d'incidents dans son environnement.**

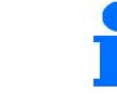

#### **REMARQUE**

**caractérise des conseils d'utilisation et des informations particulièrement utiles.**

**Ces conseils vous aident à utiliser au mieux toutes les fonctions de la machine.**

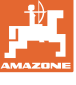

# **3 Description de la machine**

Le logiciel **AMABUS** et le terminal de commande **AMATRON** 3 permettent de commander, de contrôler et de surveiller confortablement les machines AMAZONE.

La présente notice d'utilisation décrit le mode de fonctionnement des pulvérisateurs **UF, UX, UG et Pantera** avec l'AMATRON 3.

La commande du pulvérisateur avec l'AMATRON 3 varie en fonction du type de pliage de la rampe et de l'équipement de la machine.

Les pulvérisateurs **AMAZONE** peuvent être équipés des pliages de rampe suivants :

- Profi I / II, Profi LS pour système hydraulique à appel de charge
- pliage présélectionnable
- pliage standard avec / sans correction d'assiette

Le terminal **AMATRON 3** commande un ordinateur machine. L'ordinateur machine reçoit toutes les données nécessaires et il prend en charge la modulation du débit en fonction de la surface et de la vitesse d'avancement instantanée.

Le terminal **AMATRON 3** mémorise les données pour une mission commencée.

L'**AMATRON 3** comporte un menu principal et un menu de travail.

#### **Menu principal**

Le menu principal comprend quatre sous-menus. Avant de commencer l'épandage,

- entrez les données requises dans ces sousmenus,
- déterminez ou entrez les paramètres dans ces sous-menus.

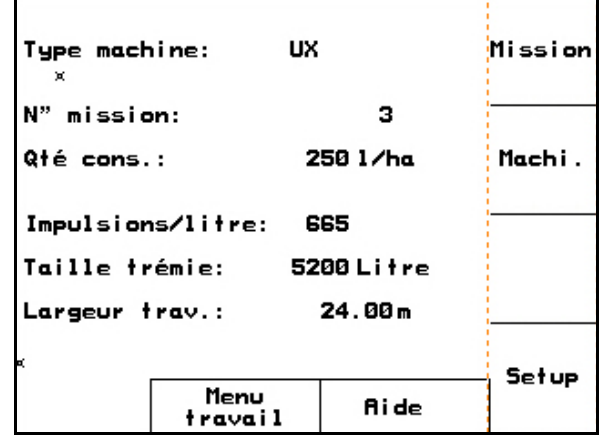

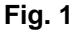

#### **Menu de travail**

- Le menu de travail affiche toutes les données nécessaires en cours de pulvérisation.
- Le menu de travail permet de commander la machine pendant l'épandage.

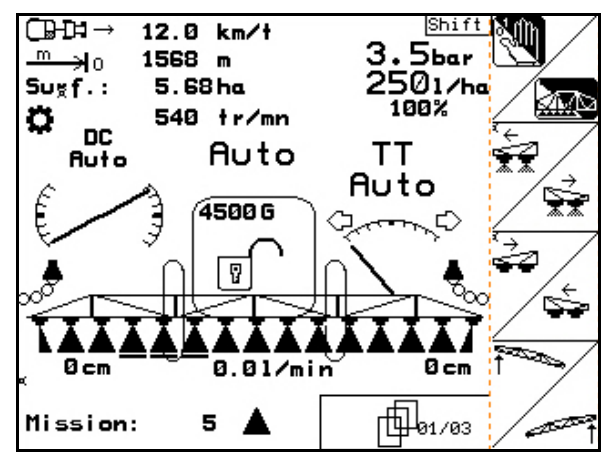

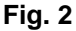

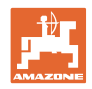

# **3.1 Saisies sur l'**AMATRON 3

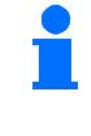

Pour faciliter l'utilisation de l'AMA-TRON 3, la présente notice d'utilisation présente le champ de fonction pour indiquer d'actionner la touche correspondante.

**Exemple :** 

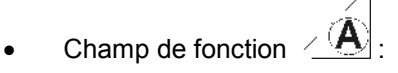

**Description dans la notice d'utilisation :** 

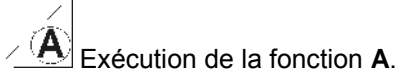

## **Action :**

l'utilisateur actionne la touche (Fig. 3/1) affectée au champ pour exécuter la fonction **A**.

# **3.2 Version logicielle**

La présente notice d'utilisation est pertinente à partir des versions logicielles suivantes : Machine :

version MHX : 7. 15.xx

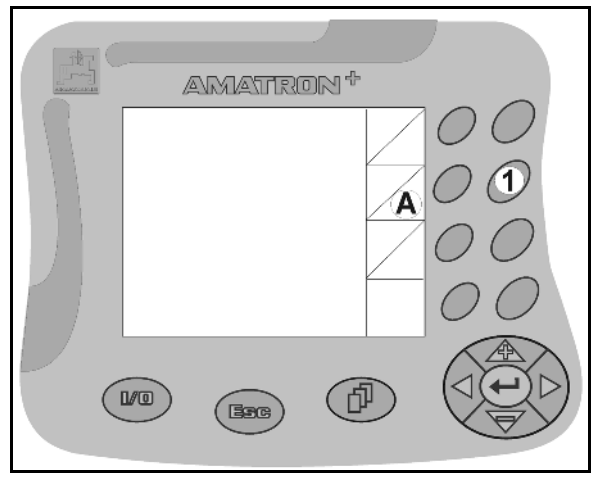

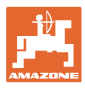

# **3.3 Hiérarchie du logiciel**

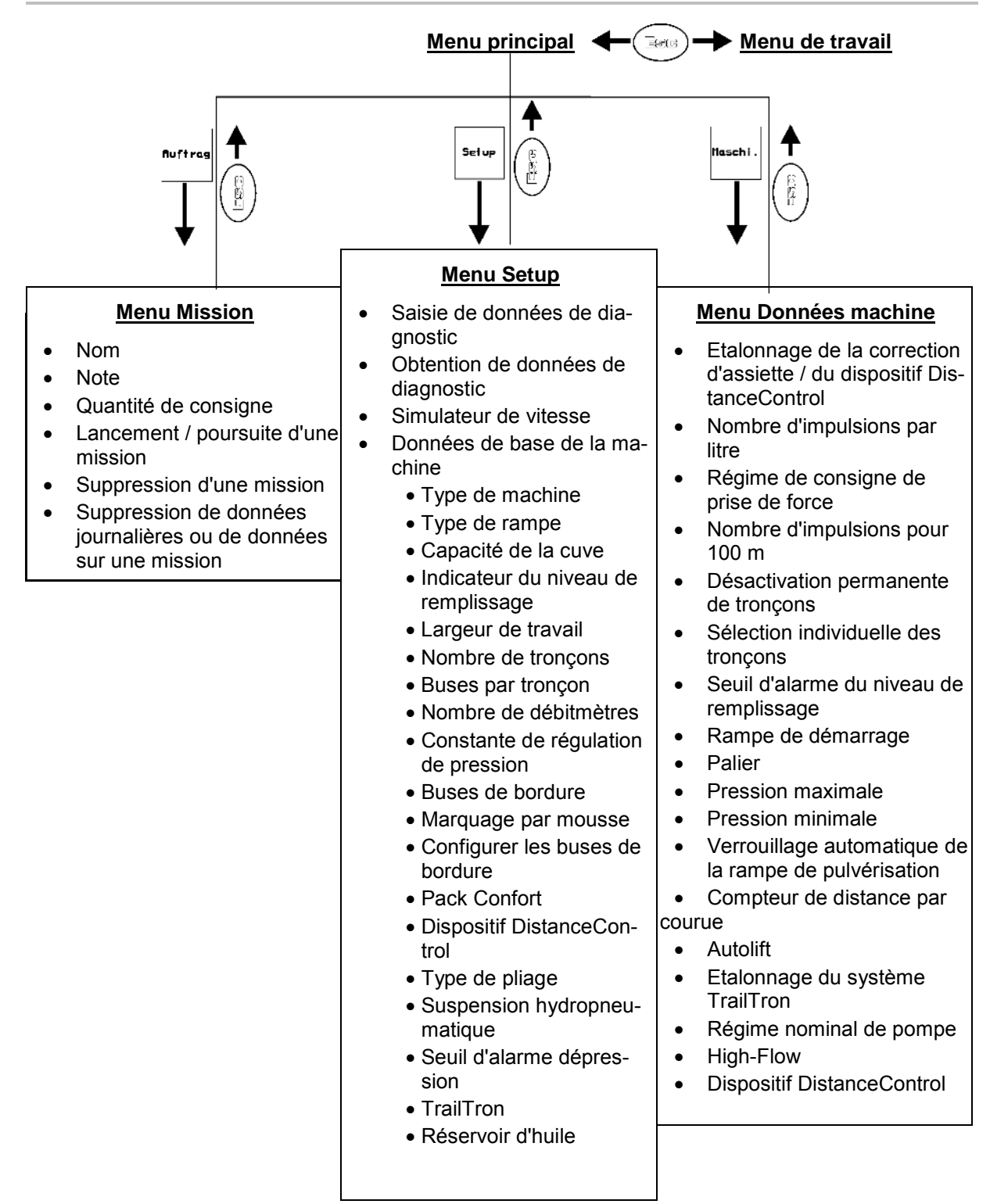

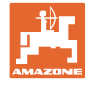

# **4 Mise en service**

## **4.1 Menu principal**

#### **Le menu principal affiche**

- le type de machine sélectionné,
- le numéro de la mission en cours,
- la quantité de consigne saisie,
- le nombre d'impulsions par litre du 1<sup>er</sup> débitmètre,
- la capacité en litre de la cuve à bouillie,
- la largeur de travail saisie pour la rampe de pulvérisation en [m].

#### **Sous-menus du menu principal**

## .<br>Missio

Appel du menu Mission (voir page 13)

- Saisie des données pour la nouvelle mission.
- Commencer une mission avant le début du travail.
- Les données déterminées pour les missions (20 maxi.) sont mémorisées.

# Machi.

Appel du menu Données machine (voir page 15).

Saisie de données spécifiques à la machine ou de données individuelles.

Setup

Appel du menu Setup (voir page 33).

Saisie des paramètres de base.

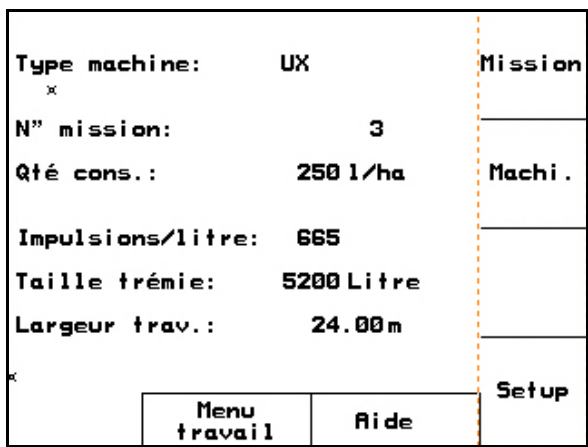

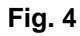

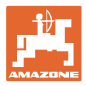

# **4.2 Menu Mission**

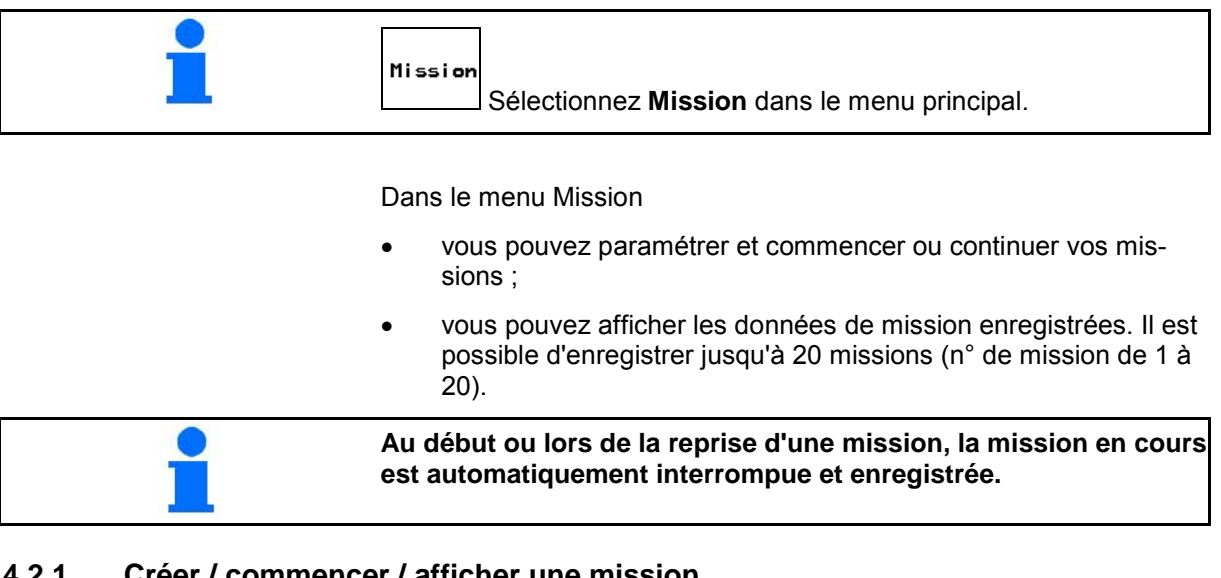

# **4.2.1 Créer / commencer / afficher une mission**

Lorsque vous accédez au menu Mission, c'est la mission en cours (la dernière mission traitée) qui s'affiche.

 $\widehat{\mathbb{P}}$ Pour paramétrer une nouvelle mission, sélectionnez un numéro de mission  $\frac{10}{2}$  1/20

 $\sqrt{s_{\text{up}}s_{\text{up}}s_{\text{up}}}$  Suppression des données de la mission sélectionnée

- Non Saisie du nom • <u>ZNote</u> Saisie d'une note
- Non N" mission: 4 Démarré Nom: . . . . . . . . . . . . . . . . . . Note Note: 2501/ha Qté cons.:  $1/ha$ ha traités: 36.52ha Démarr.  $3.6 +$ Heures: 10.05 ha/t Moyenne:<br>Débit épandu: 9130 6  $3.21$  ha<br>802  $-$  6 ha⁄jr:<br>Débit⁄jr:<br>,Meures⁄jr: Suppr.  $\frac{1}{2}$ , 6<br>0.3 + Suppr.<br>donn.<br>journ. r邮 4/10

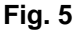

 $1/ha$ Saisie du débit de consigne Dénarr.

- Lancement de la mission, mise en œuvre de toutes les données compilées.
- Suppr.<br>| donn.<br><sup>Journ.</sup> Suppression des données journalières
	- ο Surface traitée (ha/jour)
	- ο Quantité d'engrais épandu (quantité/jour)
	- ο Temps de travail (heures/jour)

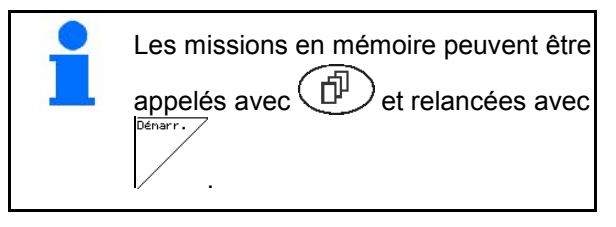

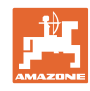

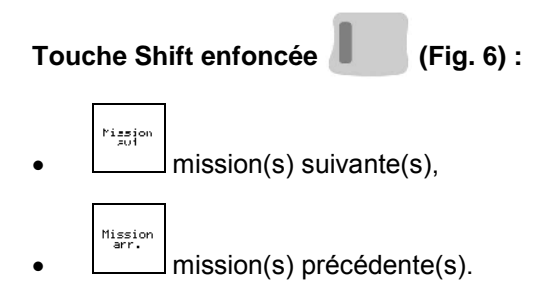

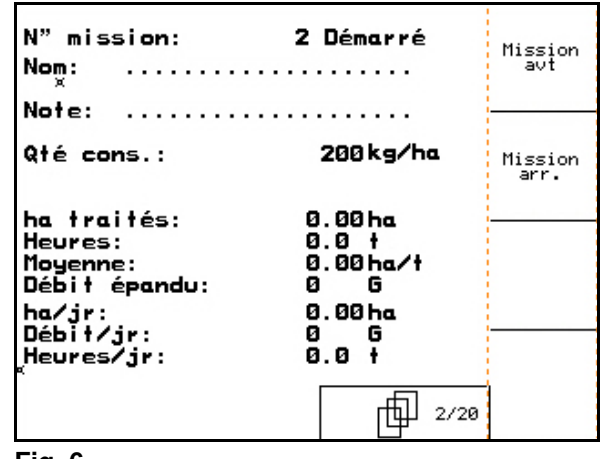

#### **Fig. 6**

#### **4.2.2 Mission externe**

Il est possible de transférer une mission sur l'**AMATRON 3** par l'intermédiaire d'un assistant personnel. Il n'y alors plus qu'à la lancer.

Cette mission reçoit toujours le numéro 21.

La transmission des données s'effectue par l'intermédiaire de l'interface série.

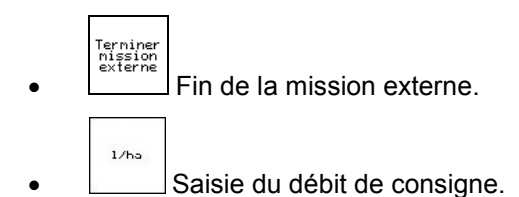

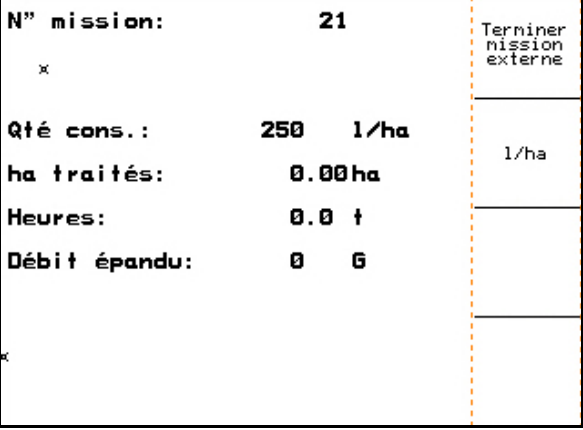

÷

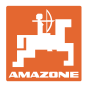

# **4.3 Menu Données machine**

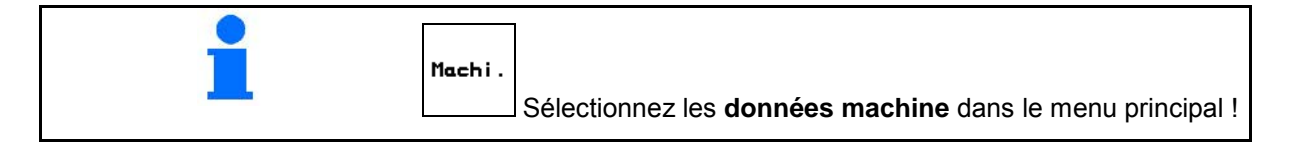

#### Les données machines sont déjà saisies en usine dans l' AMATRON 3.

Avant la première mise en service, vous devez contrôler les données spécifiques à la machine et les réglages dans le menu Données machine et les corriger si nécessaire (ajuster les réglages / effectuer un étalonnage).

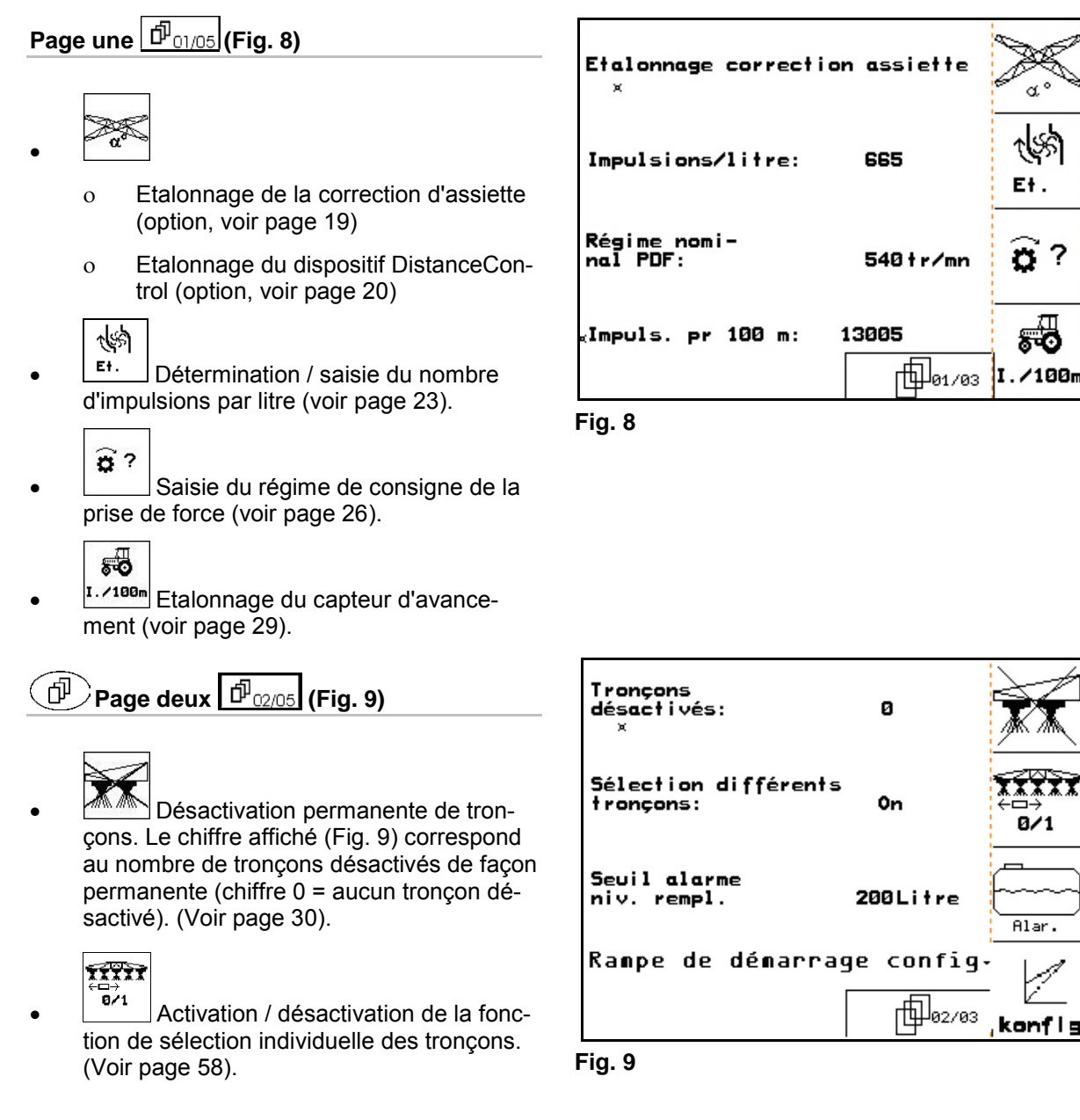

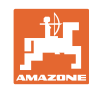

Débit

en %

#### **Mise en service**

- **FRIAFTE** Saisie du seuil d'alarme du niveau de remplissage.
- $\rightarrow$  Lors de la pulvérisation, un signal d'alarme retentit lorsque le niveau de remplissage de la cuve à bouillie est inférieur au seuil d'alarme du niveau de remplissage.
	-
- konfis Configurer la rampe de démarrage (voir page 31)

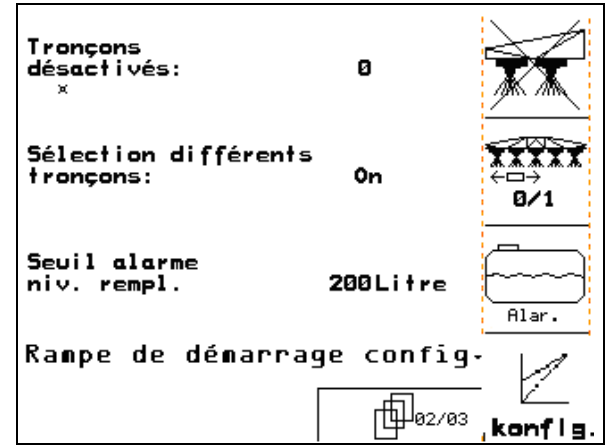

**Fig. 10**

Palier:

×

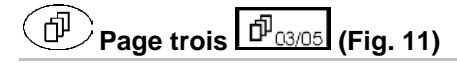

# Débit<br>en %

- Saisie du palier. Saisissez le palier souhaité (ici 10 %).
- $\rightarrow$  A chaque pression des touches

 $>$  lors de la pulvérisation, le débit est modifié par palier correspondant à la valeur indiquée en %.

 $bar \$ Press.maxi. 10bar maks  $k$  bar Press.mini. 1bar Min. Verrouillage automatique: Off  $\overline{R}$ **HH**o3/04 Auto

10%

ļ bar<sub>7</sub>  $\frac{1}{2}$  bar

- $\frac{maks}{s}$ ,  $\frac{m\hat{i}n}{s}$  Saisie de la pression de pulvérisation maximale et minimale autorisée pour les buses intégrées.
- $\rightarrow$  Lors de la pulvérisation, un signal d'alarme retentit en cas de franchissement des seuils minimal et maximal de pression de pulvérisation autorisée.

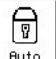

**Auto** Activation et désactivation du verrouillage automatique de l'amortissement tridimensionnel.

# **ATTENTION**

Risque d'endommagement de la rampe de pulvérisation en cas de verrouillage automatique sur la machine placée en dévers.

 $\rightarrow$  Désactiver le verrouillage automatique.

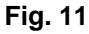

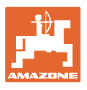

#### **Page quatre (Fig. 12)**  币

- ிய
- **F** Activation / désactivation du compteur de distance parcourue.

 La distance parcourue s'affiche en tournière pour tracer les jalonnages. Le compteur de distance parcourue enregistre la distance parcourue dès que "pulvérisation" est désactivé.

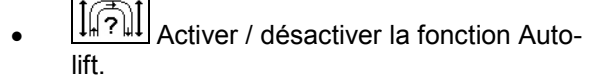

Auto Lift lève la rampe à la hauteur saisie avant le virage.

ο Lorsque la pulvérisation est désactivée

∏[?]] la rampe est automatiquement relevée.

ο Lorsque la pulvérisation est activée

la rampe est automatiquement abaissée.

Régler les hauteurs de la rampe (voir page 57).

#### **Distance Control :**

Distance Control règle automatiquement la hauteur et l'inclinaison de la rampe.

Lorsque la pulvérisation est arrêtée dans la tournière, la rampe est automatiquement levée à la hauteur saisie.

Le réglage de la rampe levée dans un virage peut être désactivé en permanence :

- If<sup>1</sup>][ Activer/désactiver le réglage de l'inclinaison de la rampe levée dans un virage.
	-
- Activer/désactiver le réglage de la hauteur de la rampe levée dans un virage
- Etalonnage du système TrailTron (voir en page 32).

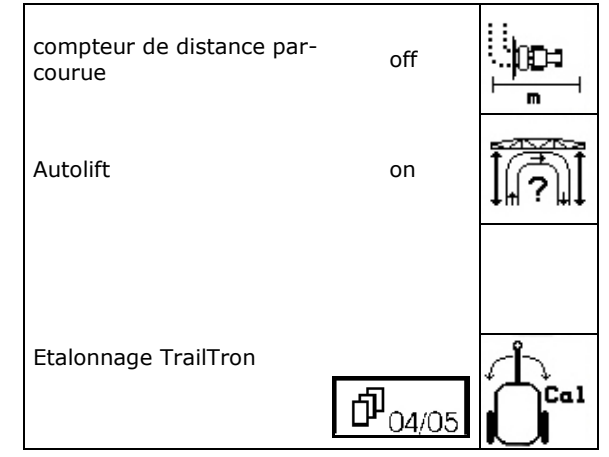

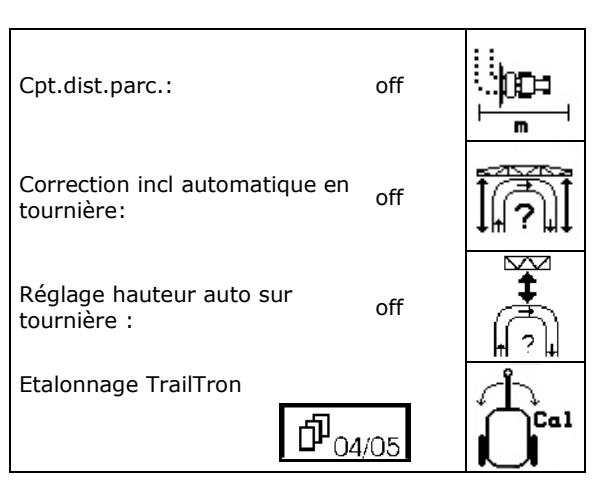

**Fig. 13**

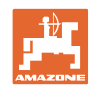

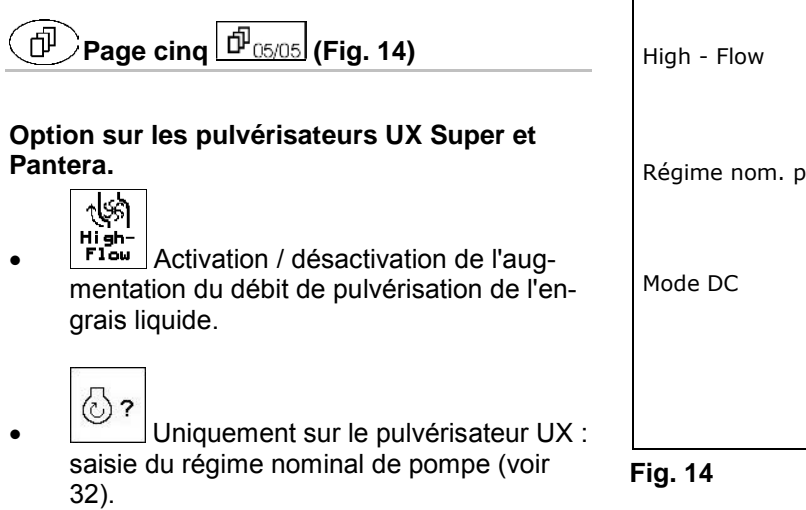

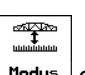

•  $\lfloor$ <sup>nodus</sup> Saisissez le mode DC. Le dispositif DistanceControl est associé à la correction d'assiette ou à l'inclinaison de la rampe.

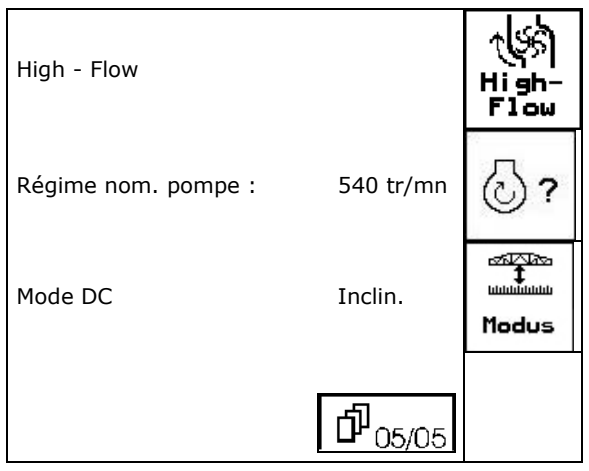

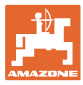

# **4.3.1 Etalonnage de la correction d'assiette (Données machine**  $\boxed{\vec{p}_{\text{O1/O4}}}$

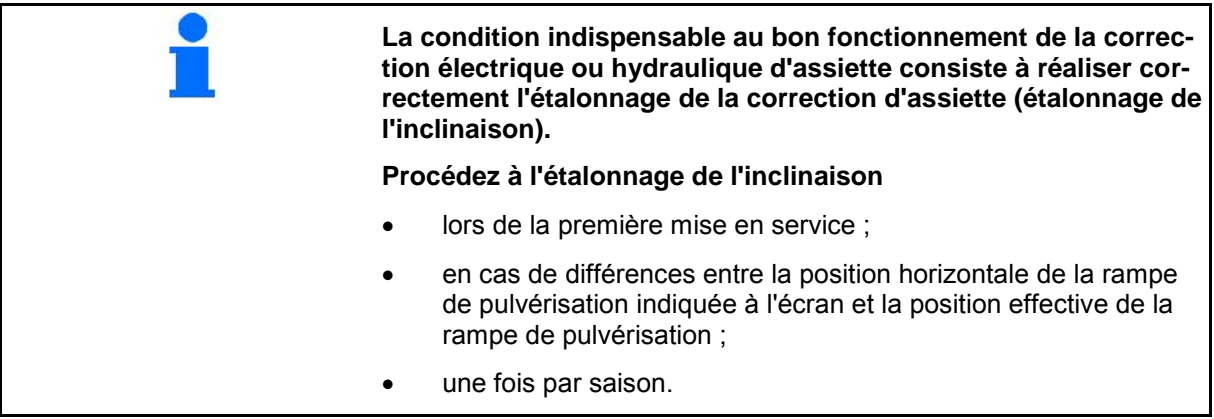

1.  $\sqrt{2\pi}$  Réglez la position centrale.

 Placez la rampe de pulvérisation à l'horizontale par rapport au sol.

- 2.  $\left\lfloor \frac{a^{\circ}}{a} \right\rfloor$  Figez la position centrale.
	-

 $\overline{\sim}$ 

- $3.$   $\vee$  Inclinez la rampe jusqu'en butée à droite, l'entretoise droite doit légèrement toucher le sol.
- 4.  $\left\lfloor \frac{\text{max}}{4} \right\rfloor$  Figez la position de butée droite.
- 5.  $\sqrt{2\pi}$ l Inclinez la rampe jusqu'en butée à gauche, l'entretoise droite doit légèrement toucher le sol.
	- D

6.  $\left[\begin{array}{c} \n\frac{\text{max.}}{6} \\
\frac{\text{max.}}{6}\n\end{array}\right]$  Figez la position de butée gauche.

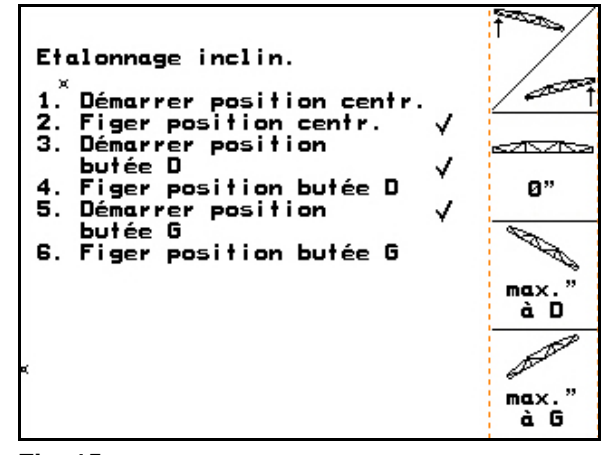

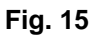

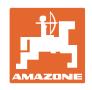

# **4.3.2 Etalonnage du dispositif DistanceControl (Données machine**  $\boxed{\Phi_{01/04}}$ **)**

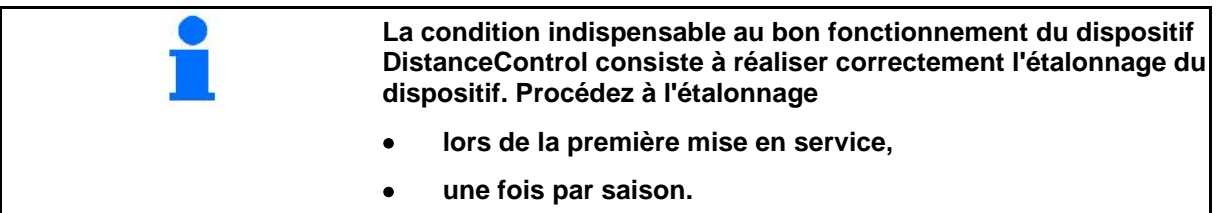

Avant de procéder au calibrage du dispositif DistanceControl, assurez-vous que la surface est plane et ne présente pas d'inclinaison, qu'il n'y a pas de dépression sous les capteurs à ultrasons et que la surface n'est pas trop régulière (par ex. asphalte ou béton).

- Machi
- 1. **Legent** Accédez au menu Données machine.
	-
- 2.  $\left[\begin{array}{c} a \\ c \end{array}\right]$  Accédez au menu d'étalonnage du dispositif DistanceControl.

L'étalonnage se déroule en 3 étapes.

- **Etalonnage horizontal**
- 3. Lancez l'étalonnage horizontal.
- 4.  $\sqrt{2\pi}$ Positionnez la rampe à l'horizontale. La hauteur des deux capteurs est constamment affichée (Fig. 17).
- Repuyer sur la touche "Etalonnage horizontal" **Appuyer sur la fouche<br>"Etalonnage manuel" e** -e1 abaisser Ientement à la main la rampe du côté gauche<br>(jusqu'à env. 40 cm du sol),<br>attendre le signal sonore et<br>relâcher la rampe<br>Replacer à la main la rampe ent eto<br>م position horizontale et appuyer sur la touche<br>"Etalonnage automatique" حصير !!ATTENTION!! S'éloigner de la rampe æ

Etalonnage Distance Control:

- L'affichage indique "Rampe à présent ho**rizontale"** :
- 5. **C** confirmez la position horizontale.

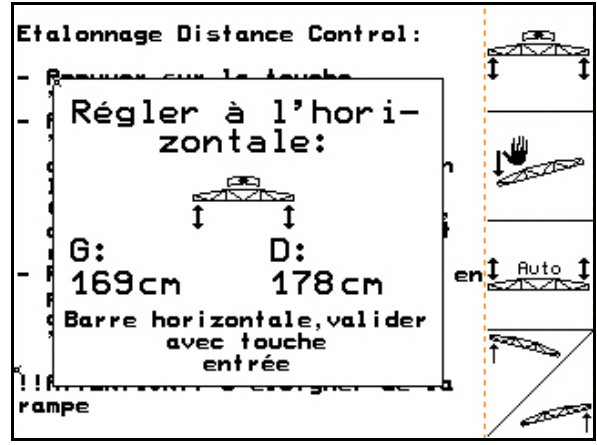

**Fig. 17**

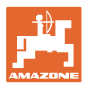

#### • **Etalonnage manuel**

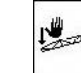

- 1. Lancez l'étalonnage manuel.
- 2. Abaissez manuellement l'extrémité gauche de la rampe jusqu'à ce que son extrémité soit à env. 40 cm du sol. Maintenez cette position 5 secondes env.
- L'AMATRON 3 émet un signal sonore indiquant qu'il a reconnu la position.
- 3. Relâchez la rampe et attendez que l'affichage indique "Rampe à présent horizontale".
- 4. Si la rampe ne rejoint pas automatiquement sa position centrale (cela peut se produire en cas de frottements au niveau de la suspension de la rampe), il est nécessaire de la replacer manuellement en position centrale.
- 5. Confirmez la position horizontale.

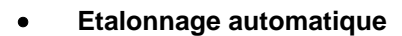

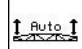

 1. (Fig. 18) Lancez l'étalonnage automatique.

#### **DANGER**

## **Risque de blessures causées par la rampe pivotant automatiquement.**

Lors de l'étalonnage automatique, personne ne doit se trouver dans la zone de pivotement de la rampe.

- $\rightarrow$  La rampe est d'abord relevée automatiquement à gauche puis à droite. La position horizontale est ensuite rétablie.
- L'ordinateur indique la fin de l'étalonnage automatique (Fig. 20).
- 2.  $\vee$   $\vee$  Quittez le menu.

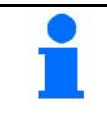

Il est possible que la rampe ne soit pas exactement positionnée à l'horizontale, il ne s'agit pas d'un défaut.

Etalonnage Distance Control: Repuyer sur la touche<br>"Etalonnage horizontal" **Appuyer sur la touche<br>"Etalonnage manuel" e** -e1 abaisser lentement à la main da rampe du côté gauche<br>Ciusqu'à env. 40 cm du sol),<br>attendre le signal sonore et relâcher la rampe  $f_{\text{out}}$ Replacer à la main la rampe ent position horizontale et eppuyer sur la touche<br>"Etalonnage automatique" स्कर !!ATTENTION!! S'éloigner de la rampe 'et

#### **Fig. 18**

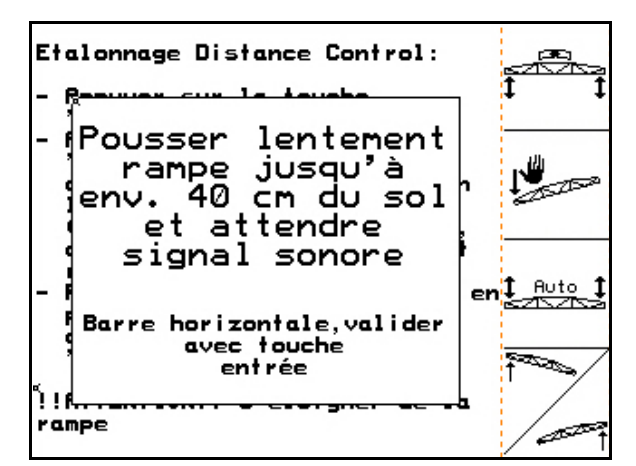

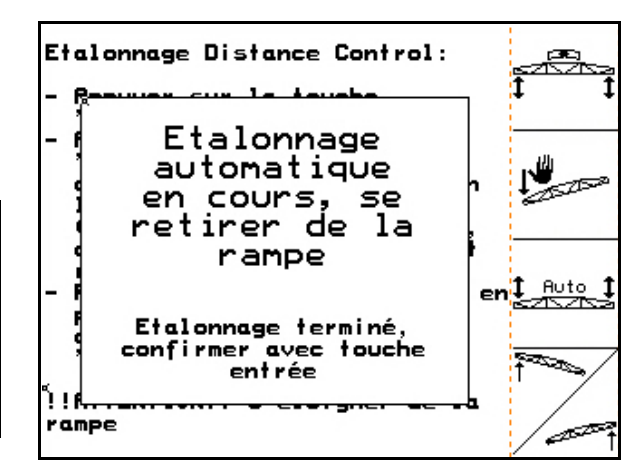

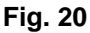

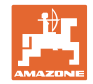

# **4.3.3 Nombre d'impulsions par litre (Données machine**  $\boxed{\Phi_{01,04}}$ **)**

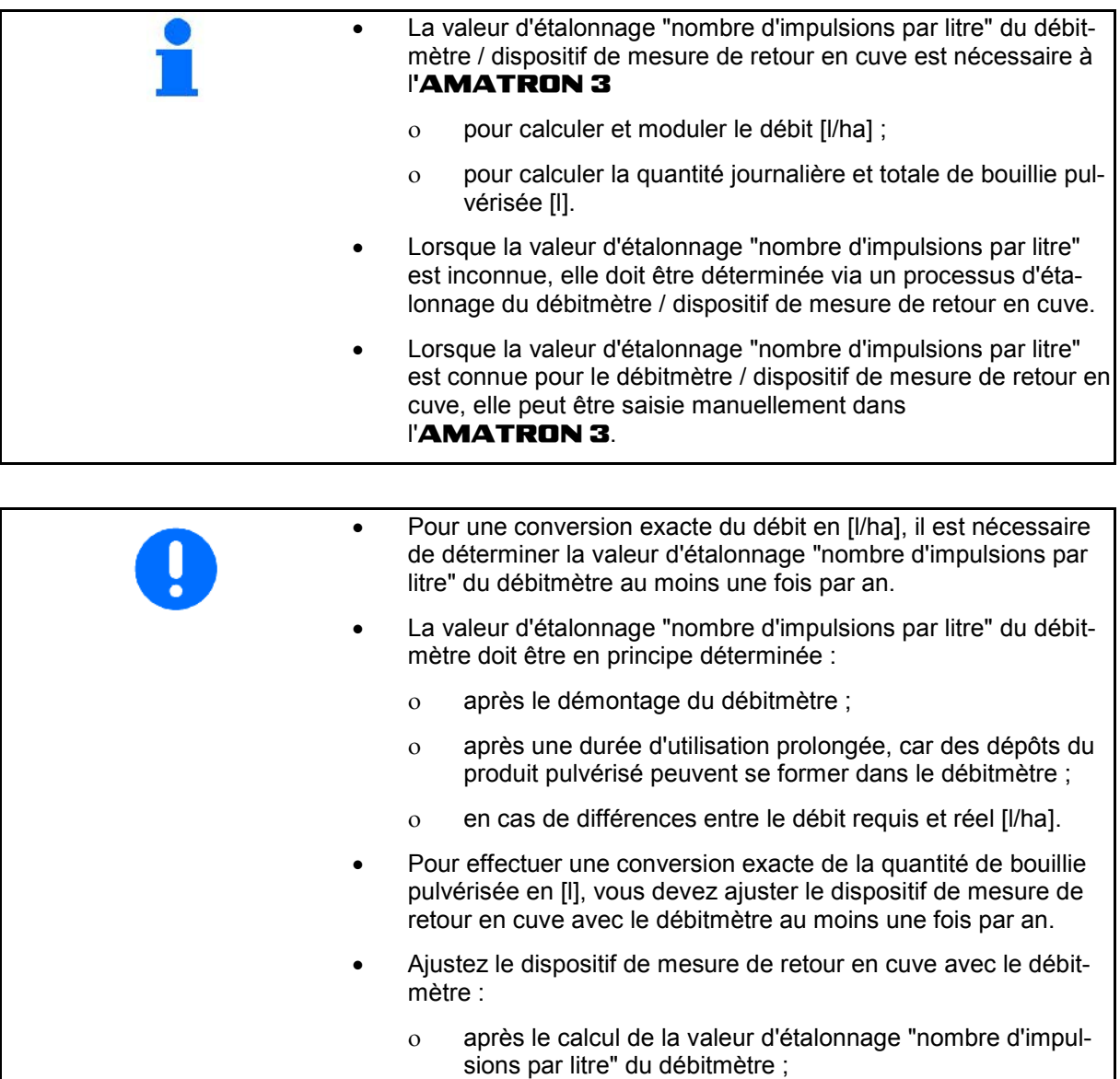

ο après le démontage du débitmètre.

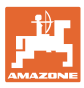

#### **4.3.3.1 Calcul du nombre d'impulsions par litre – Débitmètre 1**

- DÉB 1 Débitmètre
- DÉB 2 Dispositif de mesure de retour en cuve
- DÉB 3 Débitmètre épandage High-Flow
- 1. Remplissez la cuve à bouillie d'eau propre (env. 1000 l), jusqu'aux repères de remplissage situés des deux côtés de la cuve.
- 2. Enclenchez la prise de force et faites tourner la pompe au régime qui convient (par ex. 450 tr/min).

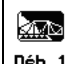

- 3. **Déb.1** Lancez le processus d'étalonnage.
- 4. Activez la rampe de pulvérisation et épandez au moins 500 l d'eau (selon l'affichage du niveau de remplissage) via la rampe de pulvérisation.
- L'écran affiche le nombre d'impulsions cumulé pour le volume d'eau consommé.
- 5. Désactivez la rampe de pulvérisation et débrayez la prise de force.
- 6. Déterminez de manière précise le volume d'eau consommé en faisant l'appoint en eau dans la cuve à bouillie jusqu'aux repères de remplissage situés des deux côtés de la cuve
	- ο à l'aide d'un récipient gradué,
	- ο en effectuant une pesée ou
	- ο en utilisant un compteur à eau.
- 7. Saisissez la valeur correspondante, par ex. 550 l.
- 8. Terminez le processus d'étalonnage.
- L'AMATRON 3 calcule, affiche et mémorise automatiquement la valeur d'étalonnage **nombre d'impulsions par litre**.
	- ାଧ୍ୟ <sub>ັນສ</sub>່<br><u>ี้ déb.1 :</u> saisie du nombre d'impulsions pour
	- DÉB 1. ঋ্গ
- $\frac{164}{166}$  : ajustage de DÉB 2. ধ্যী
- <sub>ump</sub>∴<br><sub>déb</sub>.3 : saisie du nombre d'impulsions pour DÉB 3.

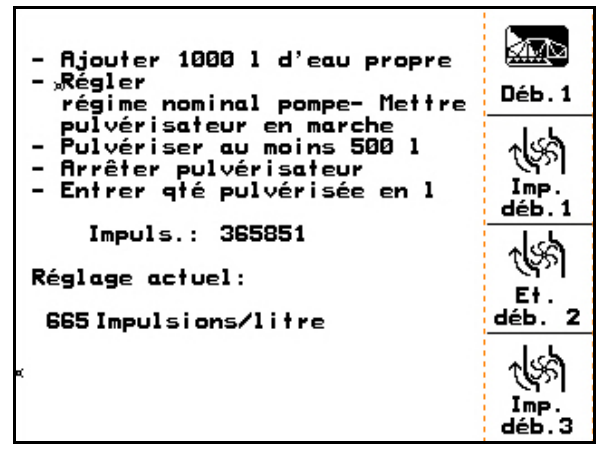

**Fig. 21**

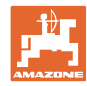

#### **4.3.3.2 Ajustage du dispositif de mesure de retour en cuve avec le débitmètre**

- ধ্য ▓▓ 1. **déb. 2** Accédez au menu "Ajustage du dé-Rjouter 1000 1 d'eau propre L. **Régler** Déb.1 régime nominal pompe- Mettre bitmètre 2". Politicale de la marche<br>- Pulvériser au moins 500 l<br>- Arrêter pulvérisateur<br>- Entrer qté pulvérisée en l ধ্যু Imp. déb. 1 Impuls.: 365851 ৻৻ৼৢ Réglage actuel: Ę۴. déb. 2 665 Impulsions/litre **Fig. 22** 2. Remplissez la cuve à bouillie d'eau propre **Ajouter 1000 l d'eau propre<br>ou produit traitement<br>"Régler régime nominal pompe<br>Démarrer réglage** Démar. (env. 1000 l), jusqu'aux repères de remplisrégl.<br>déb. 2 sage situés des deux côtés de la cuve. Faire passer au moins 100 l<br>ds débitmètre 3. Enclenchez la prise de force et faites tour-쎍 ner la pompe au régime qui convient (par Terminer étalonnage ex. 450 tr/min). Imp.<br>déb.2 Impuls.déb.1:<br>Débit débitm.1: 665Imp./1<br>ØLitre Démar. réal 4. déb. 2 Lancez l'ajustage. Réglage actuel: Impuls.déb.2:  $0$  Imp.  $\angle$ 1 **Fig. 23** L'ajustage peut être réalisé unique-Rjouter 1000 1 d'eau propre Démar. ou produit traitement<br>Pécles sécies secient régl.<br>déb. 2 ment lorsque "pulvérisation" est désac-Ē,  $\overline{a}$ tivé  $\angle$ ধ্যু Réglage  $\overline{a}$ terminé Imp déb.2 Iπ L'ajuste est terminé lorsque l'écran Dé Confirmer av.<br>touche entrée affiche le message ci-contre. Ré
- 5. Achevez l'ajustage du dispositif de mesure de retour en cuve.
- $\rightarrow$  L'AMATRON 3 calcule, affiche et mémorise automatiquement la valeur d'étalonnage "nombre d'impulsions DÉB 2".
- Im

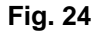

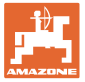

#### **4.3.3.3 Saisie manuelle du nombre d'impulsions par litre - Dispositif de mesure de retour en cuve**

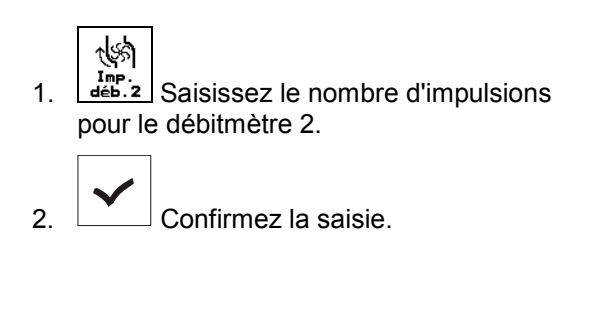

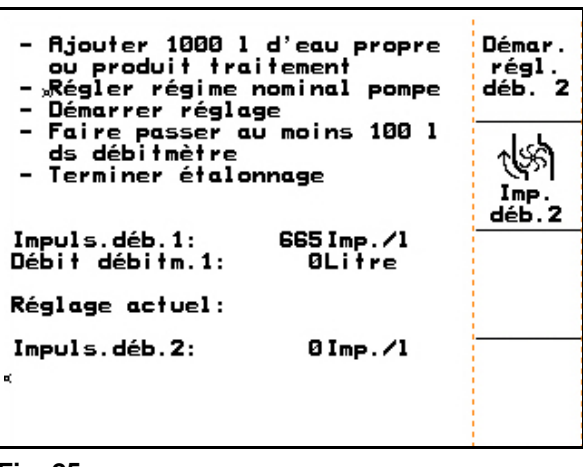

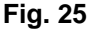

#### **4.3.3.4 Calcul du nombre d'impulsions par litre – Débitmètre 3**

Pour déterminer le nombre d'impulsions par litre du DÉB 3, le DÉB 3 doit être monté au niveau du circuit hydraulique du DÉB 2.

- 1. Montez le DÉB 3 au niveau du DÉB 2.
- 2. Notez le nombre d'impulsions du DÉB 2.
- 3. Lancez l'ajustage (voir page 24).
- 4. Notez le nombre d'impulsions déterminé.
- 5. Saisissez le nombre d'impulsions déterminé pour DÉB 3.
- 6. Remplacez le nombre d'impulsions de DÉB 2 par la valeur notée pour DÉB 2.
- 7. Replacez DÉB 3 et DÉB 2 à leur place.

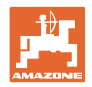

# **4.3.4 Régime de consigne de prise de force (Données machine**  $\boxed{\mathbf{\Phi}_{01,04}}$ **)**

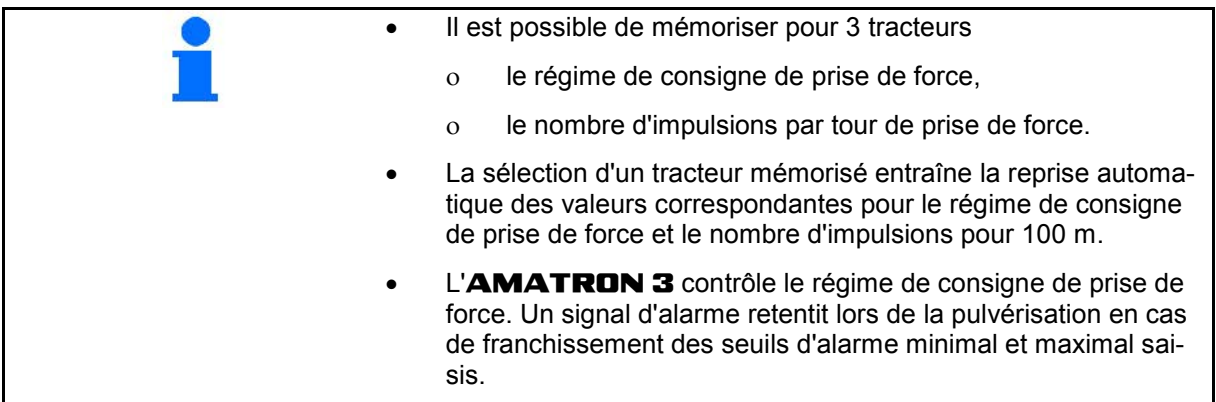

#### **4.3.4.1 Saisie du régime de consigne de prise de force**

$$
\boxed{\widehat{\mathfrak{g}}}_{\text{win}}
$$

1. **While** Saisissez le régime de consigne de prise de force.

 Saisissez la valeur "0" pour le régime de consigne de prise de force

- lorsqu'il n'y a pas de capteur du régime prise de force,
- lorsque le contrôle du régime n'est pas activé.

$$
\overline{}
$$

- 2.  $\boxed{\phantom{a}}$  Confirmez la saisie.
- 3. Saisissez les seuils d'alarme pour le contrôle du régime. (voir page 27).

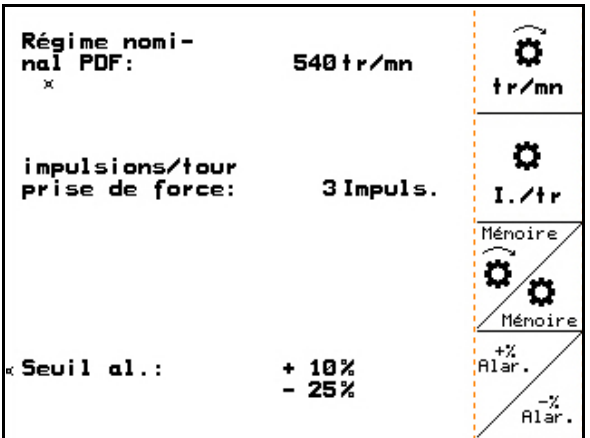

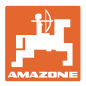

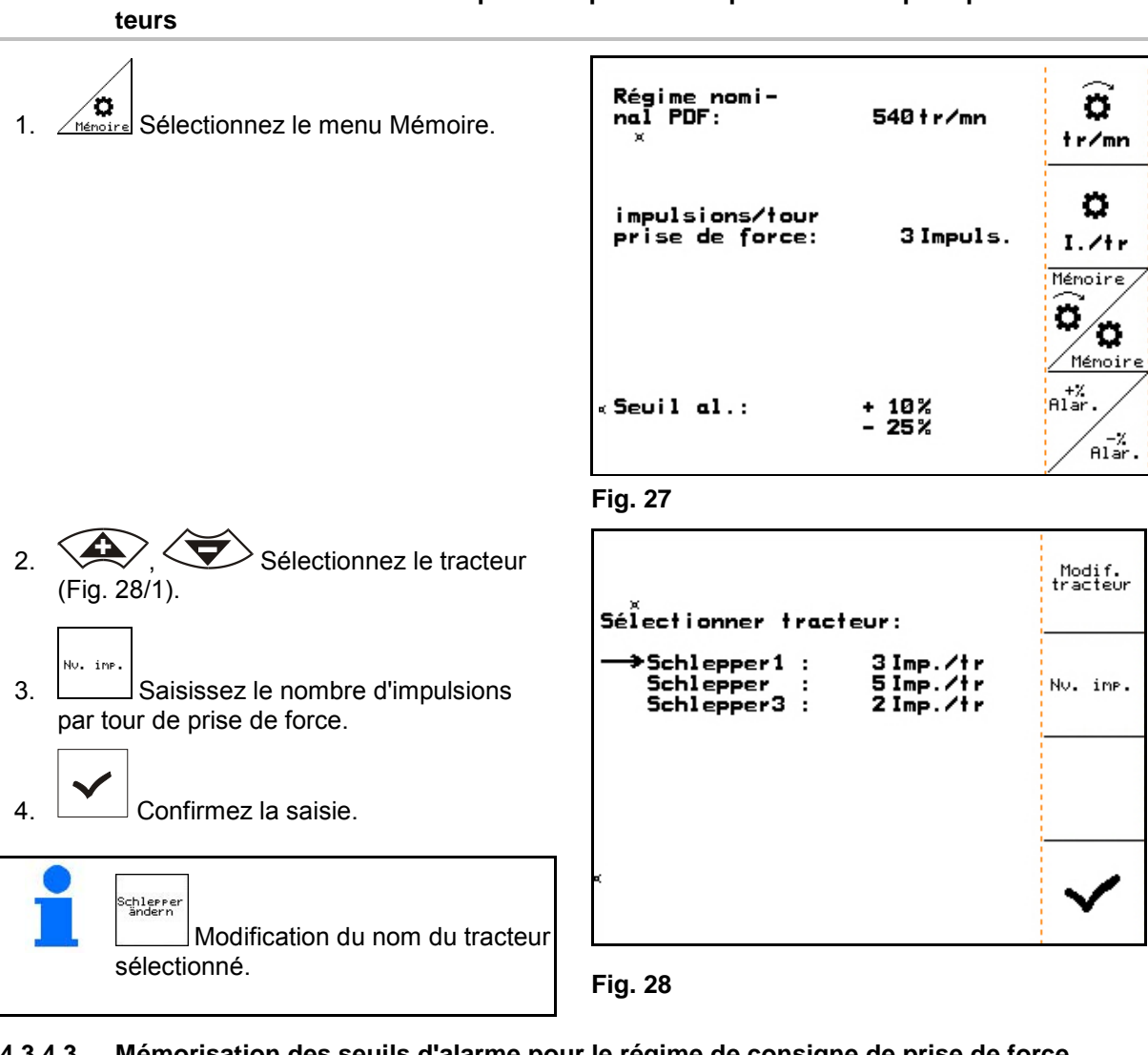

# **4.3.4.2 Mémorisation du nombre d'impulsions par tour de prise de force pour plusieurs trac-**

# **4.3.4.3 Mémorisation des seuils d'alarme pour le régime de consigne de prise de force**

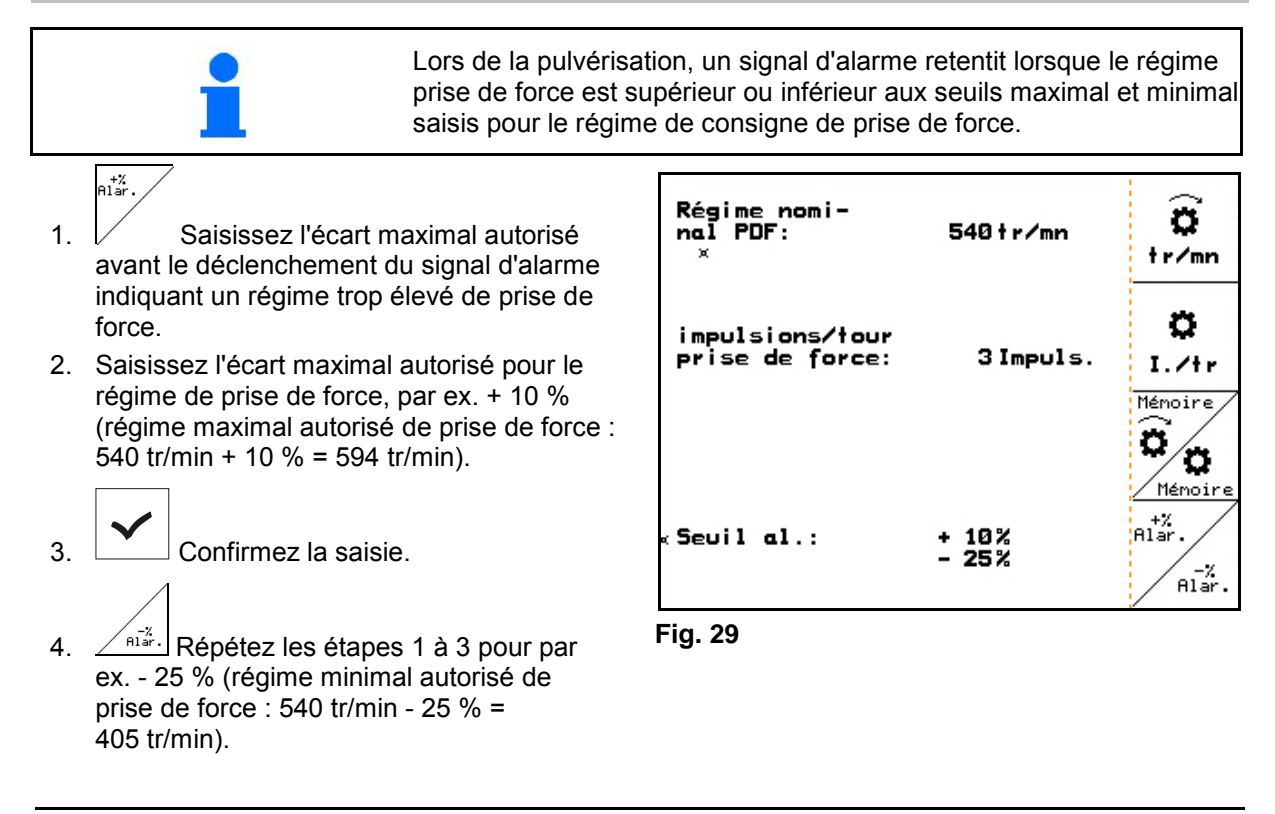

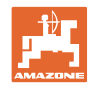

# **4.3.5 Nombre d'impulsions pour 100 m (Données machine**  $\boxed{\mathbf{\Phi}_{\text{quad}}}$ **)**

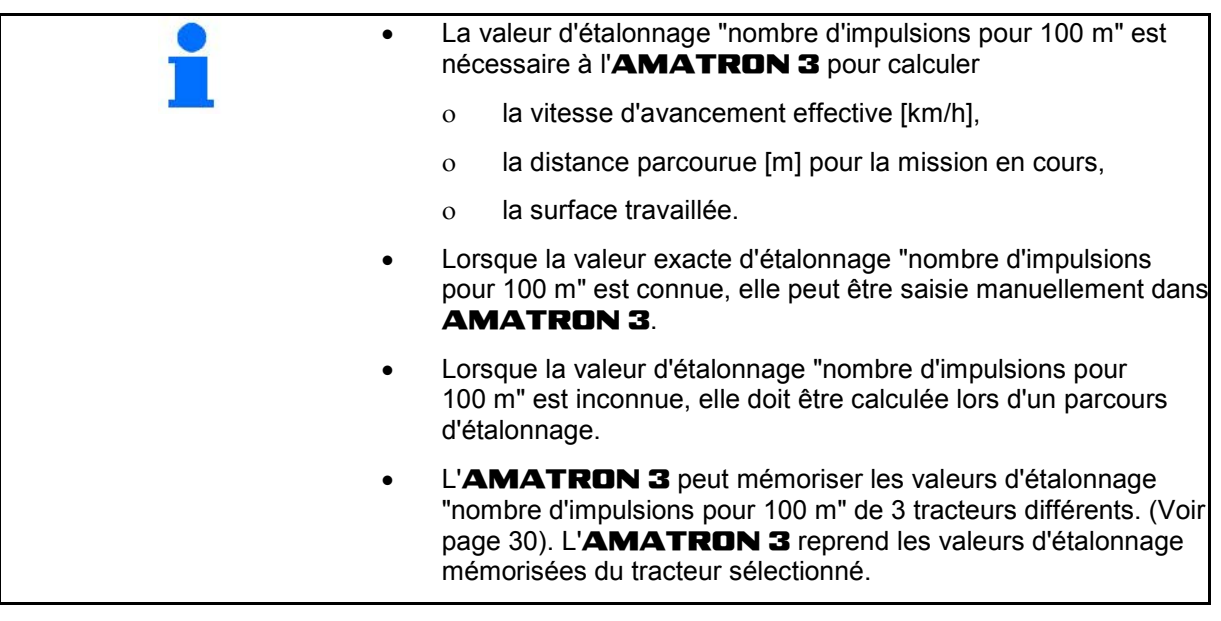

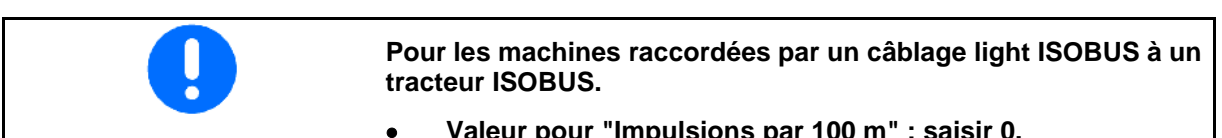

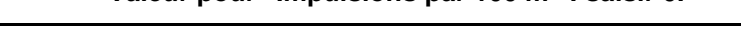

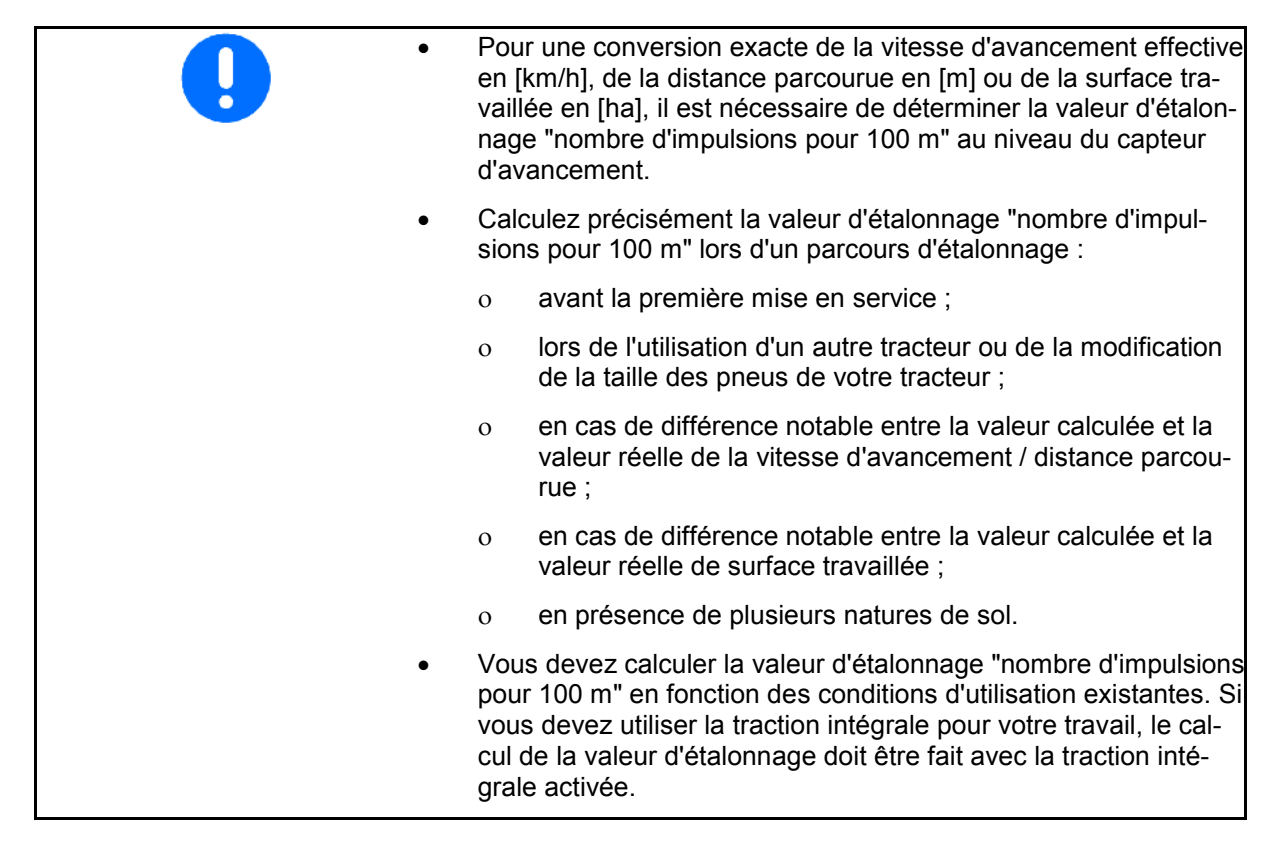

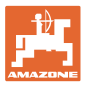

#### **4.3.5.1 Saisie manuelle du nombre d'impulsions pour 100 m**

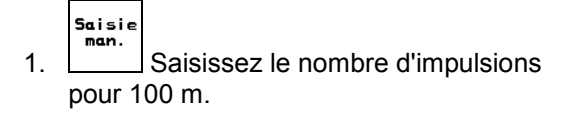

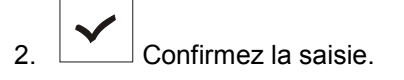

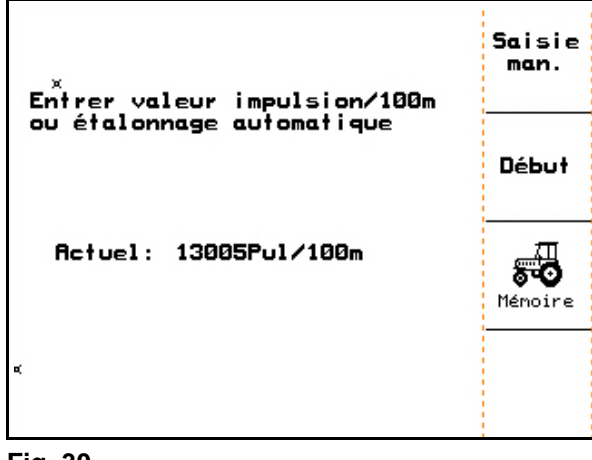

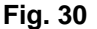

#### **4.3.5.2 Calcul du nombre d'impulsions pour 100 m lors d'un parcours d'étalonnage**

- 1. Mesurez un parcours exact de 100 m dans le champ.
- 2. Repérez les points de départ et d'arrivée (Fig. 31).

 3. Lancez le parcours d'étalonnage. 4. Couvrez la distance du départ à l'arrivée.  $\rightarrow$  L'écran affiche les impulsions calculées

5. Arrêtez-vous précisément au point d'arri-

6. Achevez le processus d'étalon-

 $\rightarrow$  L'AMATRON 3 enregistre le nombre des impulsions calculées et détermine automatiquement la valeur d'étalonnage "nombre d'impulsions pour 100 m" (ici

consécutivement.

13005 imp/100 m).

vée.

**Début** 

nage.

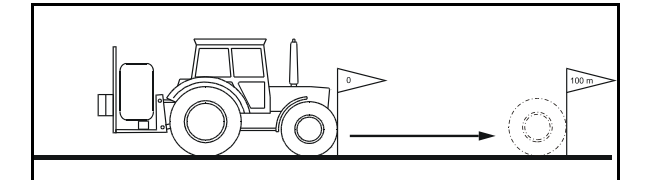

**Fig. 31**

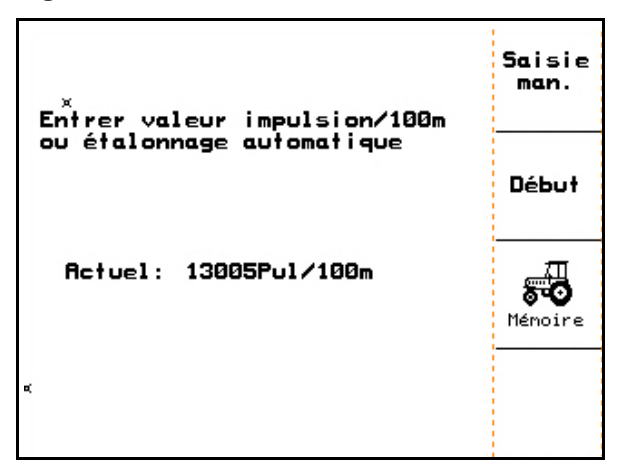

**Fig. 32**

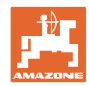

#### **4.3.5.3 Mémorisation du nombre d'impulsions pour 100 m de plusieurs tracteurs**

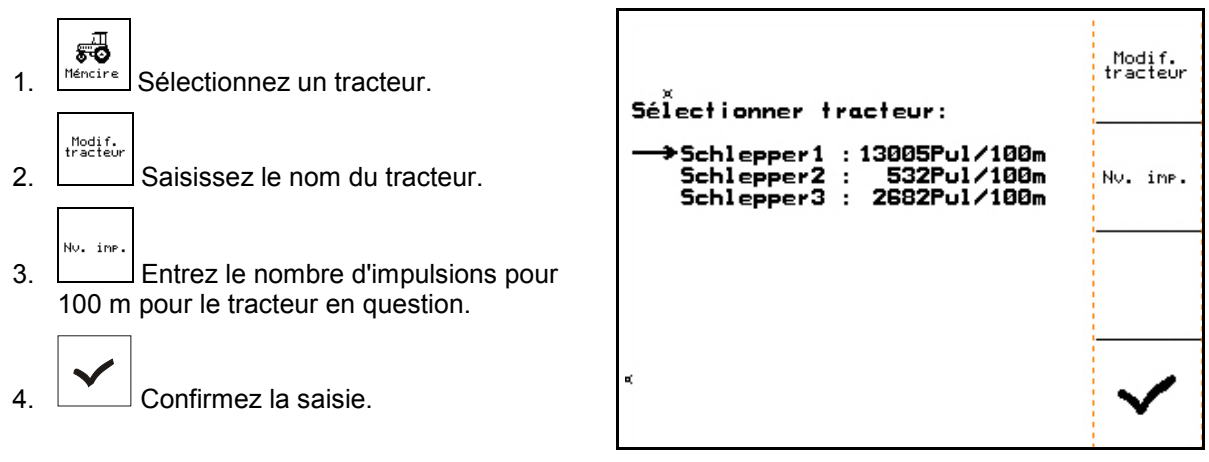

**Fig. 33**

#### **4.3.6** Activation / désactivation permanente de tronçons (Données machine  $\left[\oplus_{\text{normal}}\right]$

- 1. Sélectionnez le tronçon que vous souhaitez désactiver.
- 2. Enregistrez la sélection.
- → A côté du tronçon sélectionné apparaît **act.** (tronçon activé) ou **dés.** (tronçon désactivé).
- 3. Répétez les étapes 1 et 2 si vous souhaitez activer / désactiver d'autres tronçons.
- 4.  $\boxed{\phantom{a}}$  Confirmez la saisie.
- 5. Les tronçons désignés par **dés.** sont désactivés de façon permanente lors de la pulvérisation.

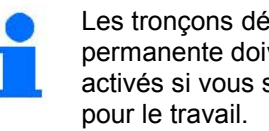

Les tronçons désactivés de façon permanente doivent être à nouveau activés si vous souhaitez les utiliser

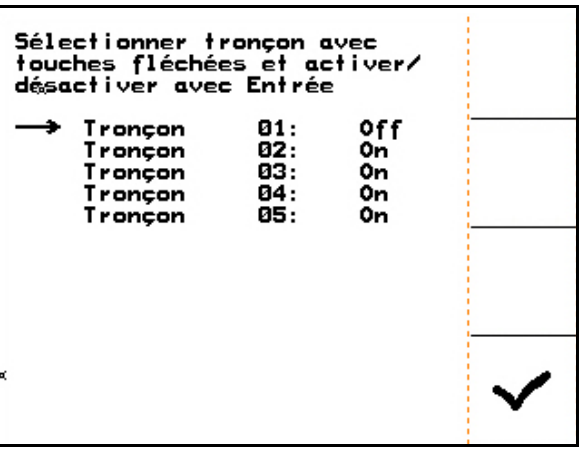

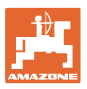

#### **4.3.6.1 Configurer la rampe de démarrage**

La rampe de démarrage prévient tout sousdosage lors du démarrage.

Jusqu'à l'écoulement du temps indiqué, le dosage est effectué selon la vitesse de départ simulée. La régulation du débit de pulvérisation en fonction de la vitesse prend ensuite le relais.

Lorsque la vitesse saisie est atteinte ou que la vitesse simulée est dépassée, la régulation de la quantité commence.

- 
- <sup>871</sup> Activer/désactiver la rampe de démarrage.
	- V
- **km/h** Vitesse de départ simulée (km/h).
	- ο Valeur standard : 6 km/h
	- ο Valeur maximale 12 km/h

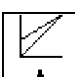

- Temps nécessaire pour atteindre réellement la vitesse simulée (en secondes).
	- ο Valeur standard: 5 s
	- ο Valeur maximale 10 s

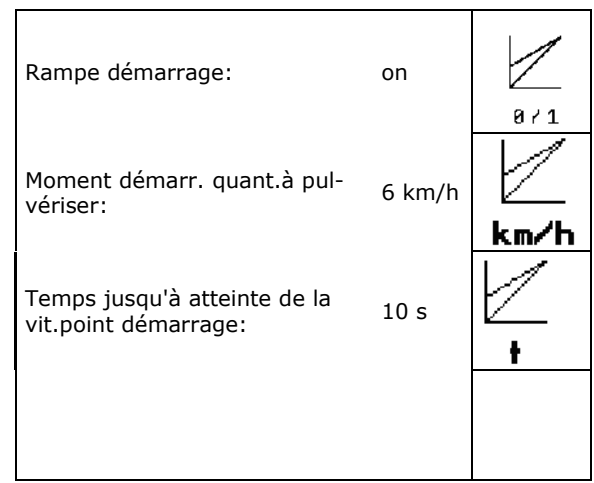

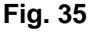

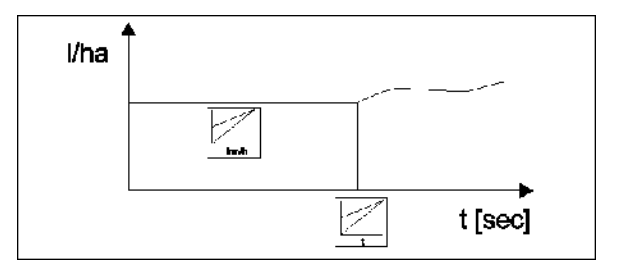

**Fig. 36**

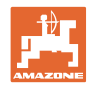

# **4.3.7 Etalonnage du système TrailTron (Données machine**  $\mathbf{\bar{p}}_{\text{rand}}$ )

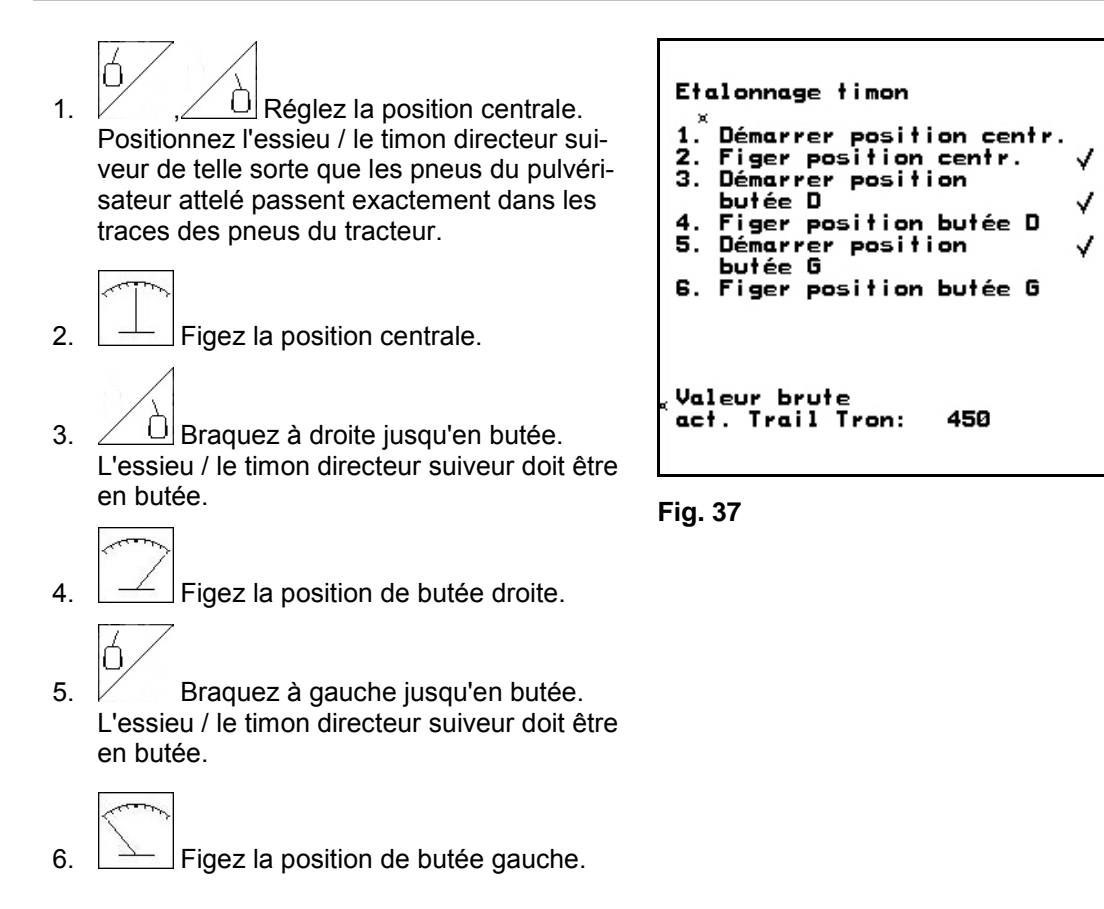

# **4.3.8** Saisie du régime nominal de pompe (Données machine  $\left| \oplus_{0.4/0.4} \right|$ )

**Uniquement sur les pulvérisateurs UX / Pantera :** 

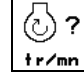

tr/mn Saisissez le régime nominal de pompe.

Régime nominal de pompe = 0

 $\rightarrow$  Contrôle désactivé.

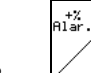

• Saisissez en % l'écart autorisé pour le régime nominal de pompe maximal.

 $\left(\frac{n^2\pi}{n^2\pi^2}\right)$  Saisissez en % l'écart autorisé pour le régime nominal de pompe minimal.

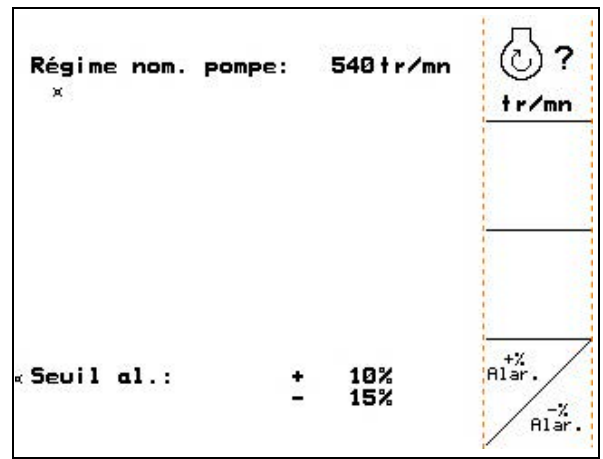

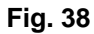

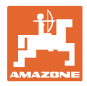

# **4.4 Menu Setup**

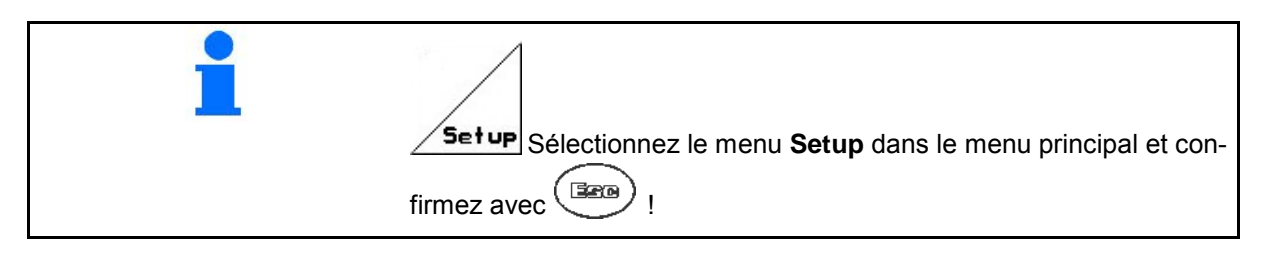

Les réglages du menu Setup ne doivent être réalisés qu'en atelier par du personnel qualifié !

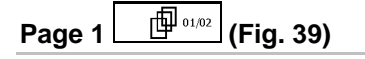

La première page indique toutes les données depuis la mise en service concernant

- ο la surface totale travaillée,
- ο le volume total de bouillie consommée (en litre),
- ο la durée totale d'utilisation du pulvérisateur.

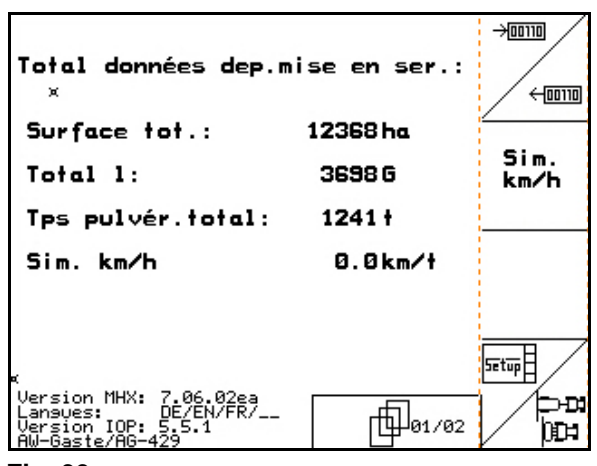

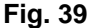

 $\left\langle \frac{1}{2} \right\rangle$  saisie et affichage de données de diagnostic (service après-vente uniquement).

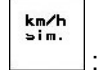

• : saisie d'une vitesse simulée en cas de capteur d'avancement défectueux. (Voir page 102).

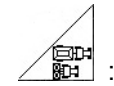

 $\overline{\mathsf{setup}}$ 

**ELT** : accès au sous-menu Données de base de la machine. (Voir page 35).

• Informations sur le Setup (terminal).

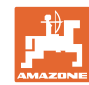

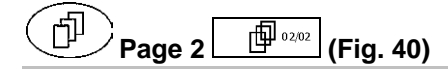

RESET *<u>n-dirateur</u>*<br>rechive : rétablissement du réglage usine de l'ordinateur machine. Toutes les données saisies et accumulées (missions, données machines, valeurs d'étalonnage, données de paramétrage) sont perdues.

#### **Notez**

- le nombre d'impulsions par litre,
- le nombre d'impulsions pour 100 m,
- le nombre d'impulsions par tour de prise de force
- les données concernant la mission.

Vous devrez à nouveau saisir toutes les données de base de la machine.

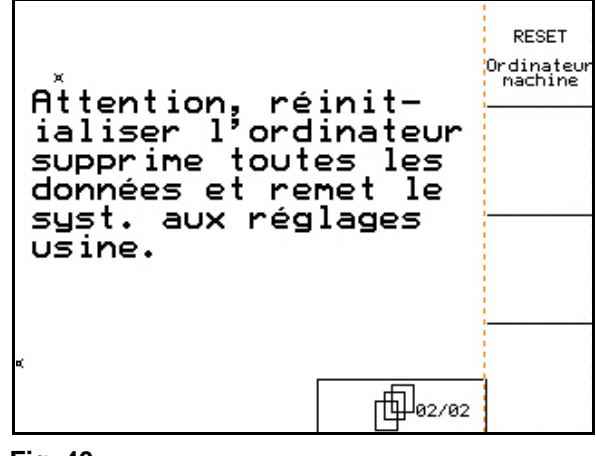

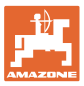

## **4.4.1 Saisie des données de base de la machine**

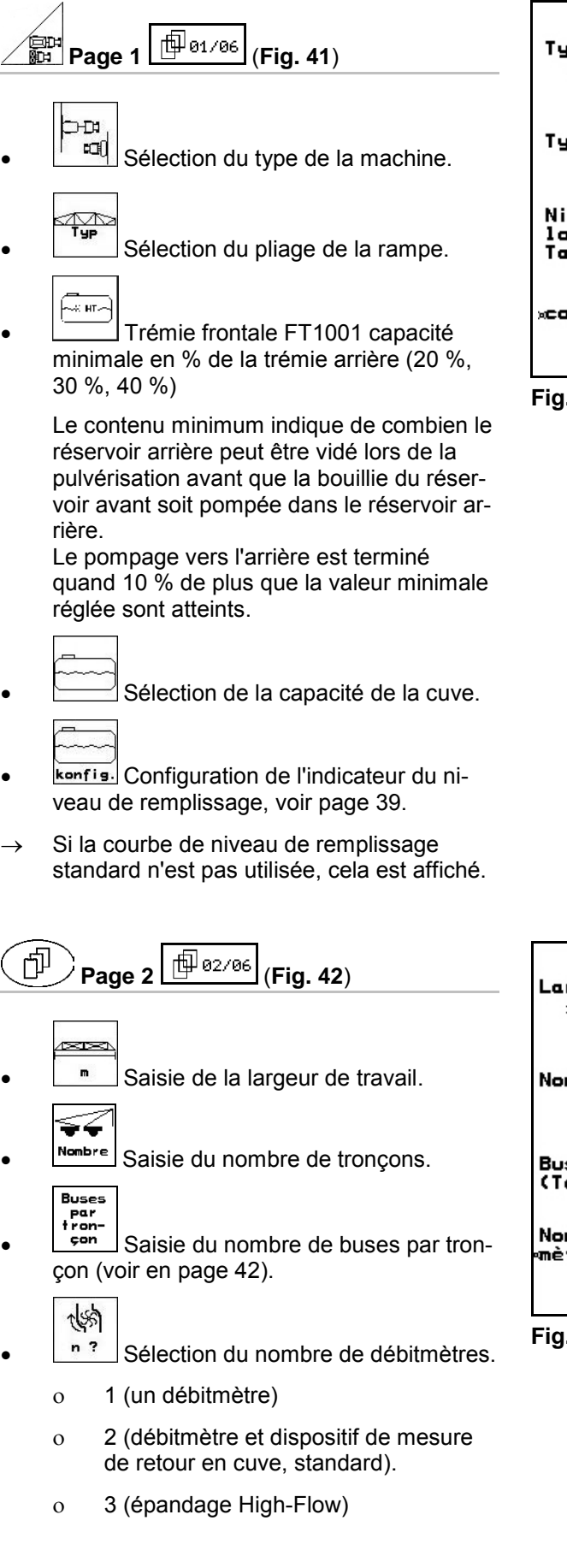

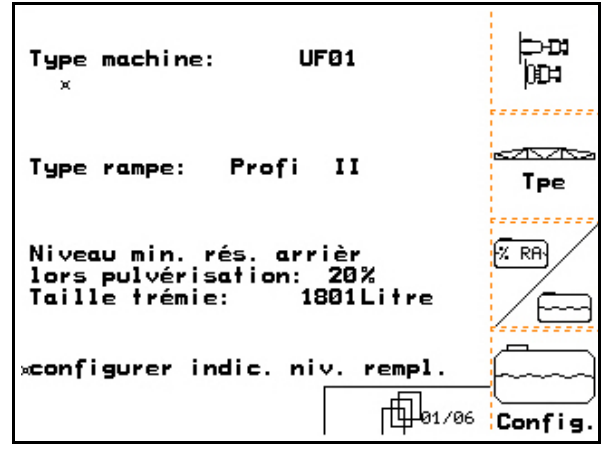

**Fig. 41**

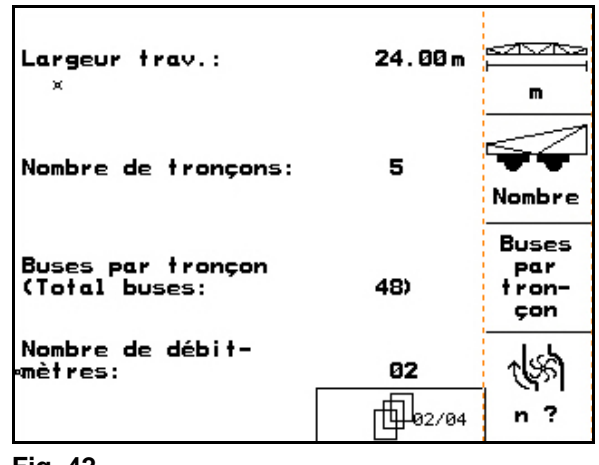

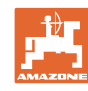

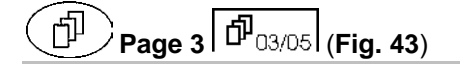

- IU. Saisie de la constante de régulation de pression (valeur standard : 10,0).
- T • Activer / désactiver les buses de bordure (buse de limite / buse d'extrémité / buse supplémentaire, en option).
	-
- 600 Activation / désactivation du marquage par mousse (option).
- M
- **konfis.** Configurer les buses de bordure (option, voir page 43).

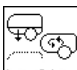

**konfigurer le paquet confort (voir** page 43).).

$$
\boxed{\textcircled{1}}_{\text{Page 4}} \boxed{\textcircled{1}}_{04/05} \boxed{\text{Fig. 44}}
$$

 $\mathbb{F}$ **konfig.** Configuration du dispositif Distance-Control (option), voir page 42.

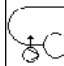

<u>ैं</u><sup>◯∕</sup> Activer/désactiver le remplissage de pression avec arrêt de remplissage.

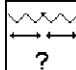

- $\frac{?}{?}$  Type de pliage :
	- ο rampe L
	- ο rampe S à verrouillage hydraulique
	- ο rampe S à verrouillage mécanique
	- ο rampe Q

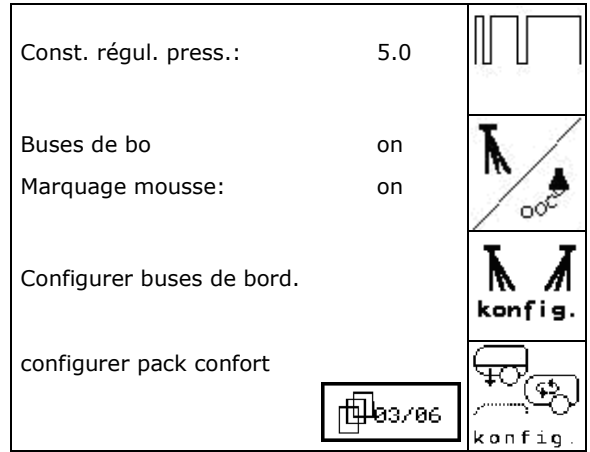

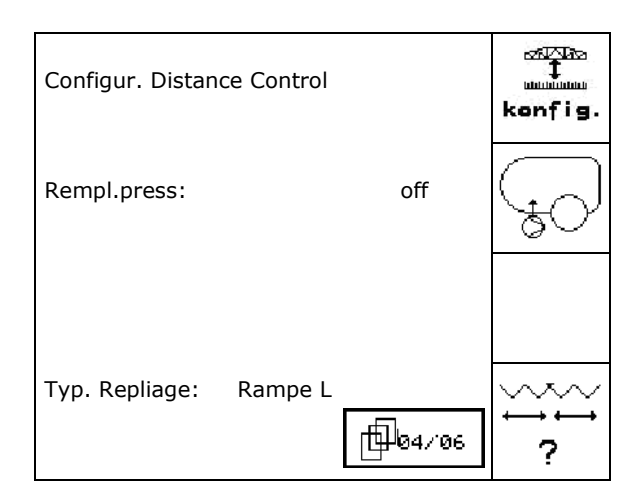

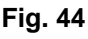
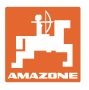

#### **Uniquement sur pulvérisateur** UX

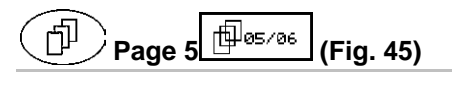

- 
- konfis. Configuration de la suspension hydropneumatique, voir page 43.

$$
\overbrace{1}^{\frac{0}{4}}\overbrace{1}^{\frac{0}{4}}
$$

- **LL** Activation / désactivation de la commande du système TrailTron (option).
- Configuration du système TrailTron, voir page 38. **Fig. 45**

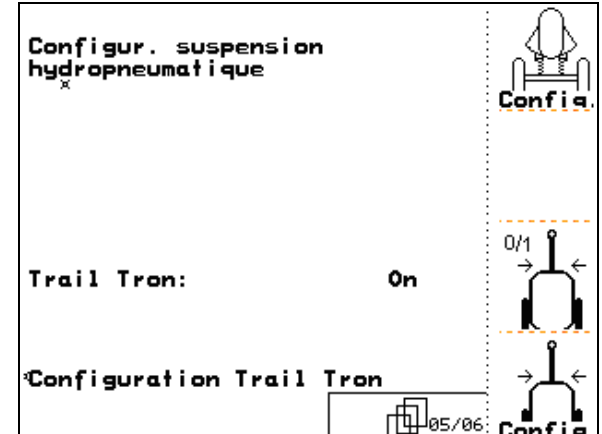

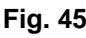

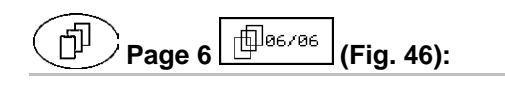

 $\bigcirc$ **B**<sup>1</sup> Activer / désactiver le réservoir d'huile

> Activer uniquement pour le Profi LS (système hydraulique à appel de charge)

- $\odot$
- Durée de temporisation (en secondes) du réservoir d'huile en cas de diminution de la pression.

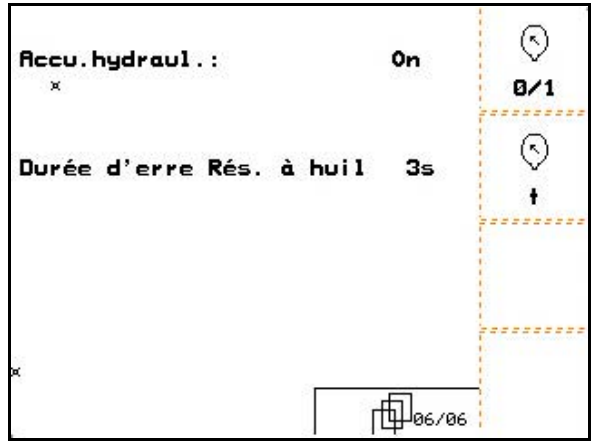

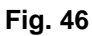

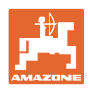

# **4.4.1.1 Configuration du système TrailTron (Données de base )**  • Avant de configurer le système TrailTron, il est nécessaire de calculer le nombre d'impulsions pour 100 m, voir page 28. UX : ouvrez complètement les restricteurs du vérin de direction. Par la suite, régler à nouveau correctement l'étranglement. Pour étalonner la direction à fusée correctement, établir d'abord avec le facteur N l'instant correct de braquage et déterminer ensuite, à l'aide du facteur de commande, l'intensité de la direction. ա∐п ավո Fact. régul. Trail-Tron  $1.15$ • Saisissez le facteur de régulation du TrailTron. Facteur déviati<mark>on</mark><br>Trail-Tron: Uniquement pour direction à fusée : 8  $\rightarrow$  Valeur standard : 1,00 Machine survireuse (Fig. 47/1): Fact. N: 100cm  $\rightarrow$  choisissez un facteur de régulation plus faible Machine sous-vireuse (Fig. 47/2): Type direction: Ess.  $\rightarrow$  choisissez un facteur de régulation plus<br>élevé **Fig. 47** • Saisissez le facteur de déviation du TrailTron. Le facteur de déviation exprime la sensibilité, c'est-à-dire le niveau à partir duquel la régulation commence à fonctionner. ο De 0 (sensible) à 15 (non sensible) ο Valeurs préconisées : 4 à 8. 1 **Fig. 48** Saisissez le facteur N en cm.

Uniquement pour direction à fusée :

Les pneus du pulvérisateur doivent commencer à braquer au même endroit que les pneus arrière du tracteur (Fig. 49/1).

Le pulverisateur tourne trop tard dans le virage et redresse trop tard :

Le pulvérisateur braque trop tard :

ajoutez la mesure a (Fig. 49) au facteur N.

Le pulverisateur tourne trop tôt dans le virage et redresse trop tôt :

retirez la mesure b (Fig. 49) au facteur N.

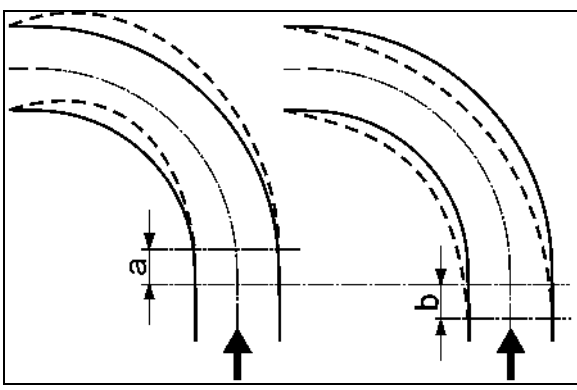

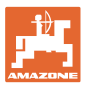

?

APPT. Saisir  $-TF-$ 

Saisir

-TF

Heer -TF-

# **4.4.1.2** Configuration de l'indicateur du niveau de remplissage (Setup  $\Box$ <sup>01/06</sup>

- **7** Activation (indicateur du niveau de remplissage disponible) / désactivation (pas d'indicateur du niveau de remplissage) de
- l'indicateur du niveau de remplissage. En cas d'indicateur du niveau de remplissage défectueux : désactivez l'indicateur du niveau de remplissage.
- $\exists$  Sélection de l'étalonnage de l'indicateur du niveau de remplissage, (voir page 39).
	- 뷅
- $\exists$  Détermination de la courbe de niveau de remplissage à l'aide de plusieurs relevés. Saisi<br>FTF-1
- **Saisie manuelle de la courbe de** niveau de remplissage après une réinitialisation. Les données doivent être recueillies pendant la phase préparatoire.

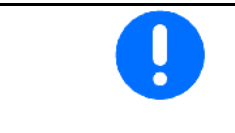

ਜਿਸ Pulvérisateur UF avec cuve frontale : configurez séparément la cuve frontale.

## **Etalonnage de l'indicateur du niveau de remplissage**

 1. Versez un volume d'eau précis (au moins 200 litres) dans la cuve à bouillie.

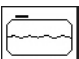

 $2.$   $\boxed{200}$   $\boxed{}$  Saisissez le niveau de remplissage actuel. Saisissez la valeur exacte du volume d'eau versé dans la cuve à bouillie.

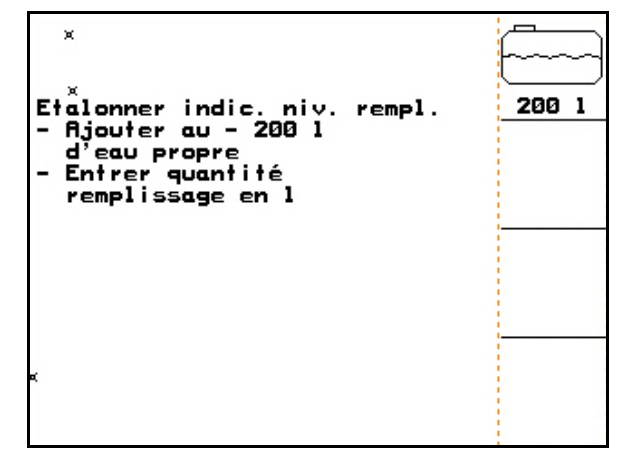

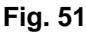

Etalonner indic. niv. rempl.

Appr.niv.rempl.

Saisir courbe niv.rempl.

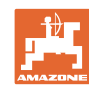

#### **Apprentissage du niveau de remplissage**

- 1. Remplissez la cuve jusqu'au prochain point de mesure.
	-

 $-1$ 

- 2.  $\boxed{\overline{\text{Litre}}}$  Saisissez la capacité réelle de la cuve.
- 3. Relevez les 29 points de mesure de cette façon.
- 4. Extrayez les points de mesure via le menu "Saisie de la courbe de niveau de remplissage".

#### **Saisie de la courbe de niveau de remplissage**

- $+1$ 1.  $\angle$  ,  $\angle$  Sélectionnez un point de mesure.
- 2.  $\boxed{\overline{\text{Litre}}}$  Saisissez le niveau de remplissage.
- 3.  $\sqrt{\frac{v}{n}}$  Saisissez la tension.
- 4. Pour saisir intégralement la courbe de niveau de remplissage, il est nécessaire de répéter les étapes 1 à 3 pour l'ensemble des points de mesure.
- 5. Une fois la courbe de niveau de remplissage saisie, l'indicateur du niveau de remplissage doit être étalonné.

Ce menu sert également à extraire les points de mesure pour une utilisation ultérieure en cas d'ordinateur défectueux ou de réinitialisation.

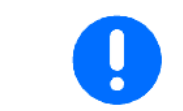

En cas de cuve presque vide ou presque pleine, sélectionnez des écarts moindres entre les points de mesure par rapport à un niveau de remplissage intermédiaire.

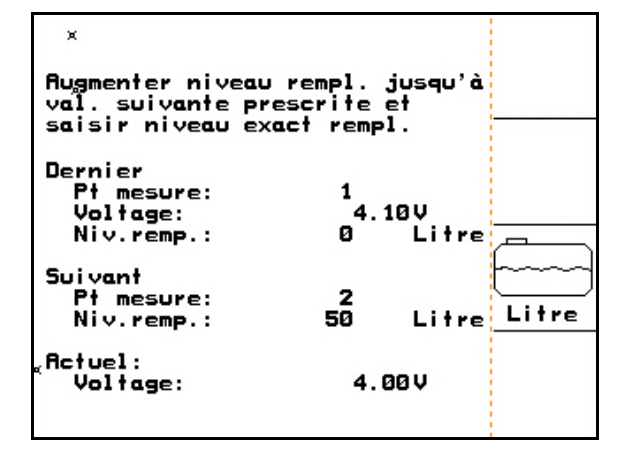

**Fig. 52**

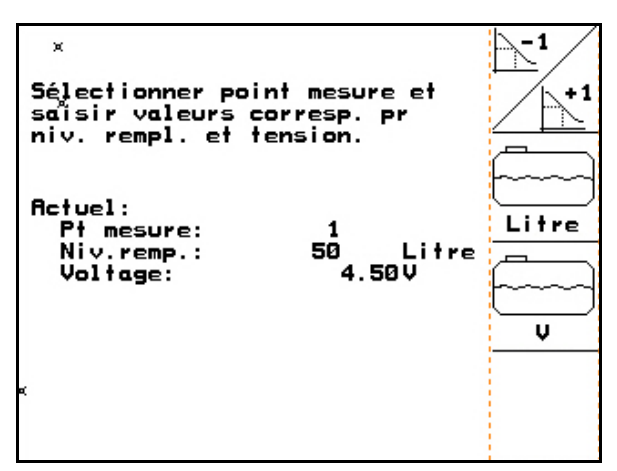

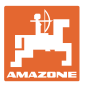

## **Saisissez ici les données pour chaque point de mesure de la courbe de niveau de remplissage :**

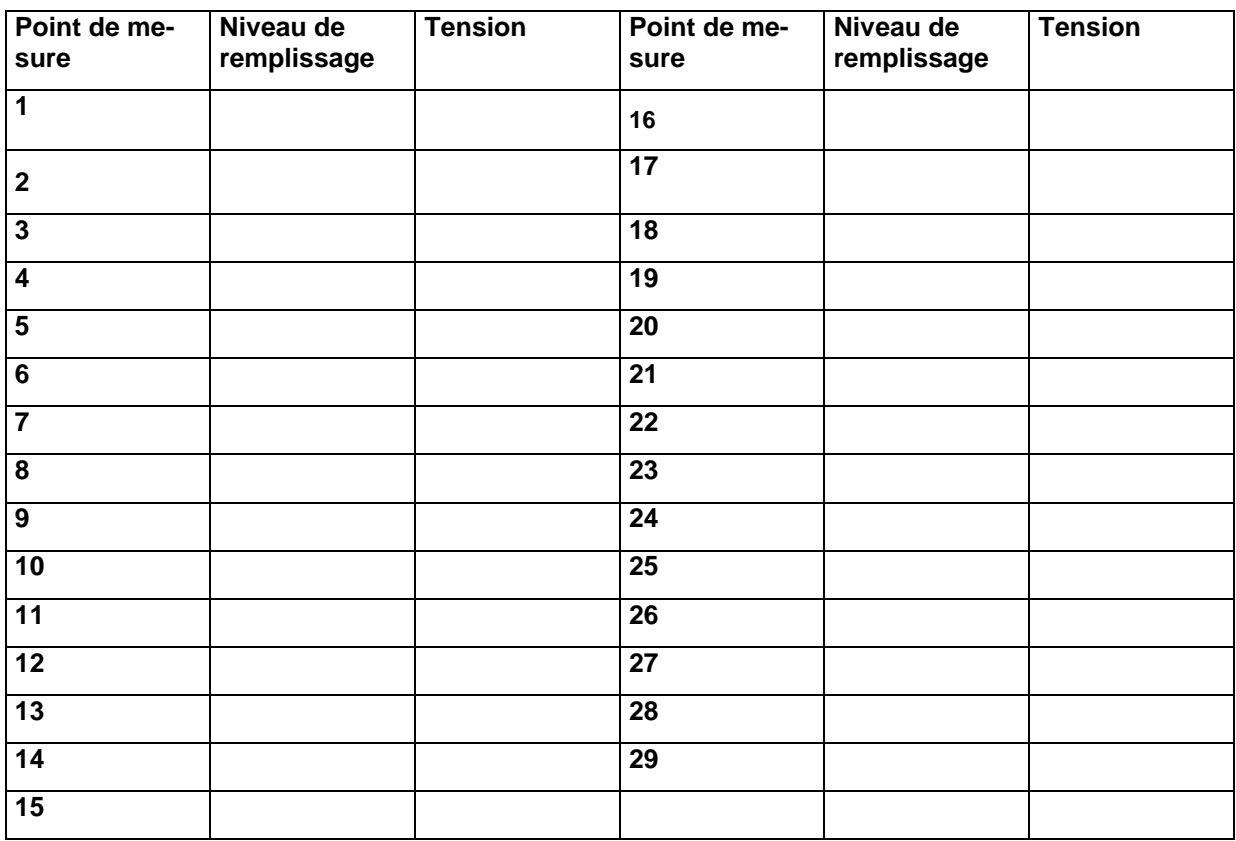

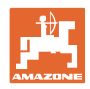

# **4.4.1.3** Saisie du nombre de buses par tronçon (Setup  $\boxed{\frac{\oplus}{22.796}}$

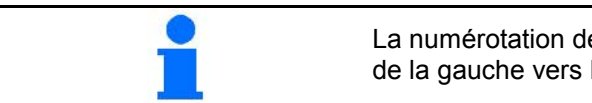

La numérotation des tronçons de la conduite de pulvérisation a lieu de la gauche vers la droite, dans le sens d'avancement, voir Fig. 54.

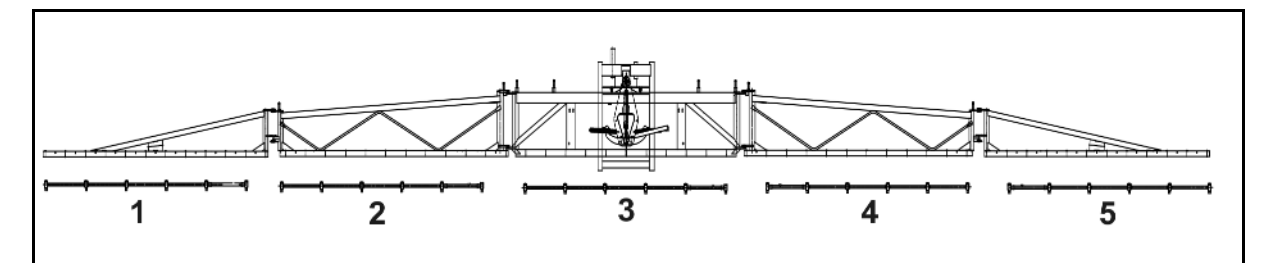

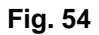

1. Sélectionnez le tronçon souhaité.

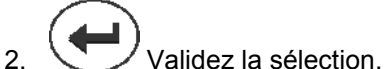

→ L'écran affiche alors "Saisir le nombre de

buses sur le tronçon 1".

 $5. \ \Box$  Confirmez la saisie.

- 3. Indiquez le nombre de buses sur le tronçon 1 de votre conduite de pulvérisation.
- 4. Répétez les étapes 1 à 3 pour saisir le nombre de buses sur chaque tronçon.

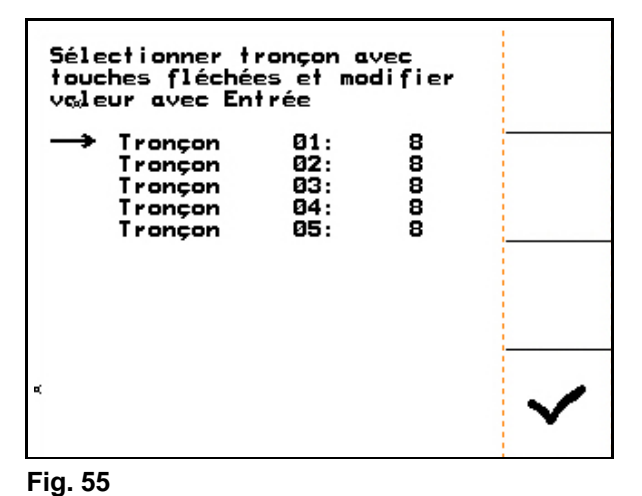

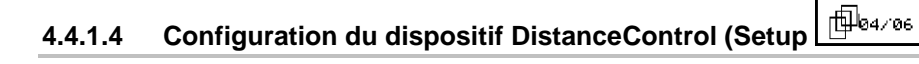

- $\begin{bmatrix} \frac{1}{\sqrt{2\pi\hbar\omega}} \\ \frac{1}{\sqrt{2\pi\omega}} \\ 1. \end{bmatrix}$  Activation / désactivation du dispositif DistanceControl.
- Régler la sensibilité des capteurs d'inclinaison.
	- o  $0 \rightarrow$  basse sensibilité (terrain vallonné)
	- ο 10 → haute sensibilité (terrain plat)
	- ο 5 → Valeur par défaut.

$$
\begin{array}{c}\n\text{where} \\
\updownarrow \\
\text{matrix} \\
\text{Factor} \\
\text{number}\n\end{array}
$$

- 2.  $\left\lfloor \frac{\text{conv}}{\text{best}} \right\rfloor$  Saisissez le facteur de courbe du dispositif DistanceControl.
	- $\circ$  0  $\rightarrow$  moins de régulation dans les courbes
	- o  $10 \rightarrow$  plus de régulation dans les courbes
	- $o \t 3 \rightarrow$  valeur standard.

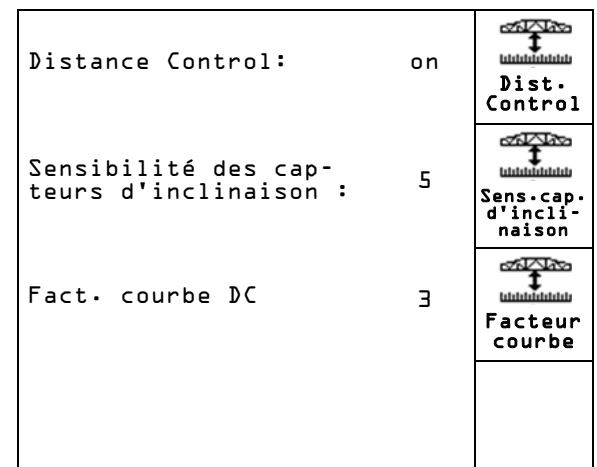

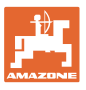

# **4.4.1.5 Configuration des buses de bordure (Setup )**

- Buse de bordure :
	- ο Désactiver jusqu'à trois buses d'extrémité. Largeur de travail diminuée de 0,5 m par buse désactivée.
	- ο Activer la buse extérieure supplémentaire. Largeur de travail augmentée de 0,5 m par bras.
	- ο Activer la buse de limite, désactiver la buse extérieure. Aucune influence sur la largeur de travail.

# $\sqrt{111}$

 $\frac{1}{2}$  Numéro du tronçon où la buse de bordure gauche est installée.

# $\overrightarrow{xx}$

- Numéro du tronçon où la buse de bordure droite est installée.
- A<br>2 Nombre de buses d'extrémité à gauche / droite.

# **4.4.1.6 Configurer le paquet confort (Setup )**

- $\overline{\bigoplus_{\mathcal{D}(\mathcal{D})}}$  Sélectionner le paquet confort.
	- ο Désactiver
	- ο Sans régulation de la pression d'agitation
	- ο Avec régulation de la pression d'agitation
	- ο Rührmatik

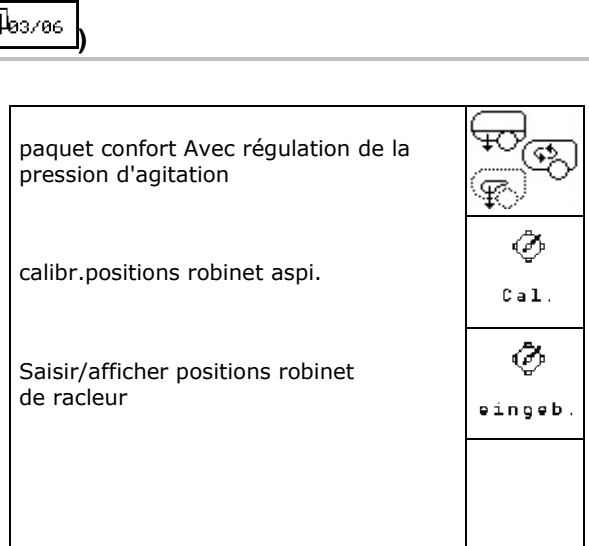

**Fig. 58**

## **Calibrer le paquet confort avec/sans réglage de la pression d'agitation**

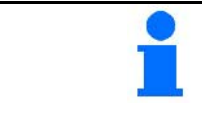

Le calibrage du robinet d'aspiration est nécessaire dans le cas où le moteur électrique du robinet d'aspiration n'est pas opéré en position correcte.

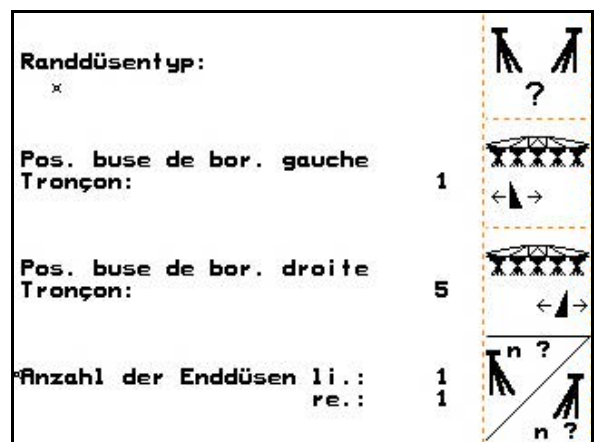

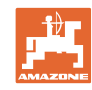

eingeb

#### **Mise en service**

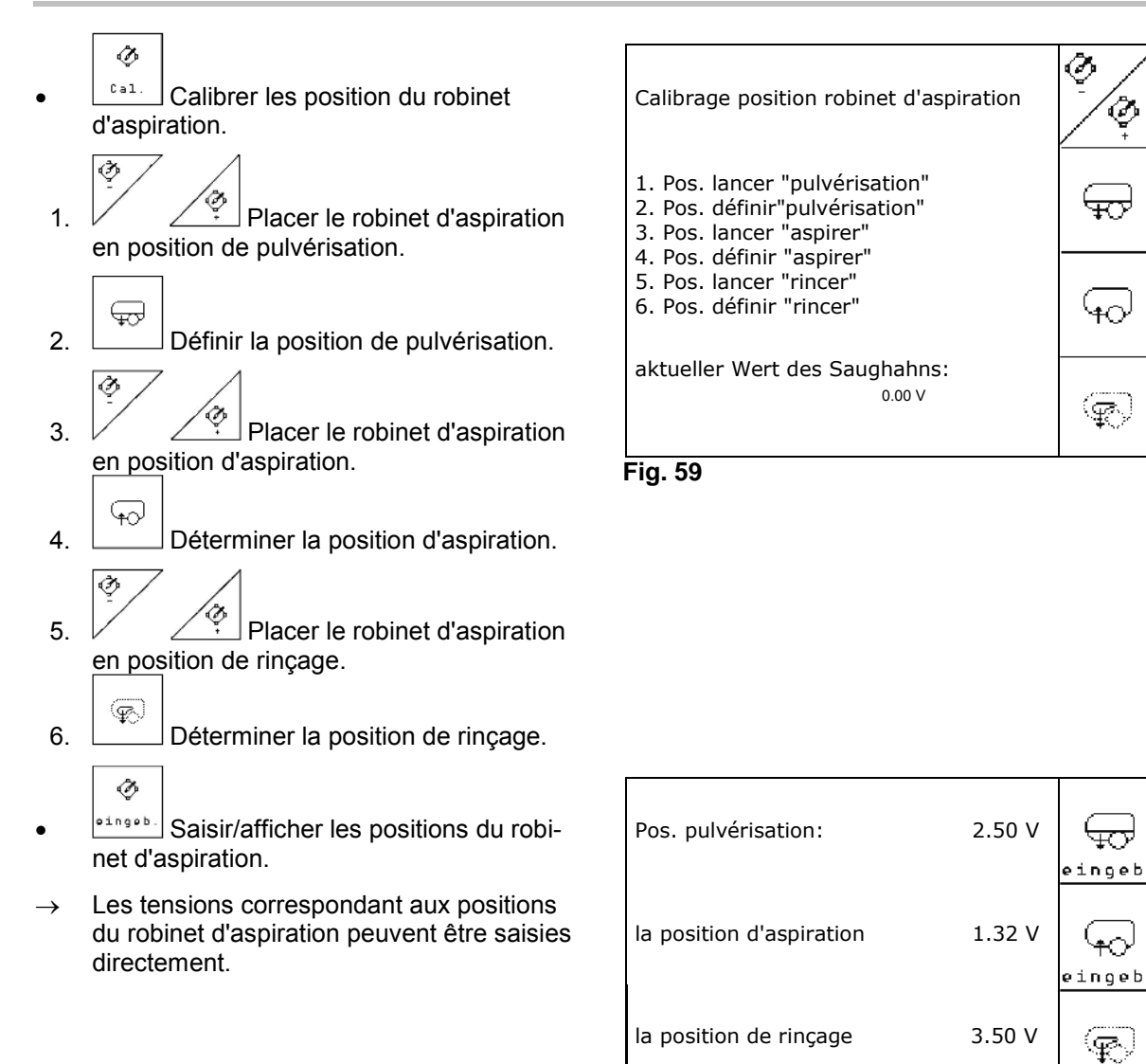

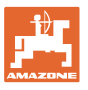

# **4.4.1.7** Configuration de la suspension hydropneumatique (Setup  $\boxed{\text{fP}^{\text{obs}/\text{osc}}}$

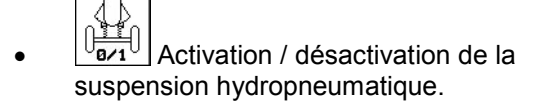

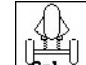

• Etalonnage de la suspension hydropneumatique.

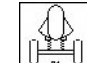

 $\lfloor \frac{\lfloor \frac{3\pi}{2} \rfloor}{8} \rfloor$ Saisie de la valeur nominale de la suspension hydropneumatique. Valeur standard : 80 %. Cette valeur indique la hauteur de la machine (en pourcentage) qui doit être respectée en cas de changement de la capacité de la cuve.

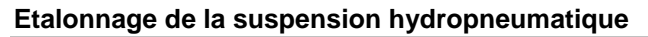

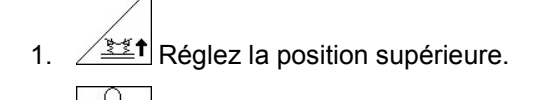

- 2.  $\boxed{\frac{0.11}{0.05}}$  Figez la position supérieure.
	-
- 3.  $\mathbb{V}$  Réglez la position inférieure.
- 4. | Figez la position inférieure.

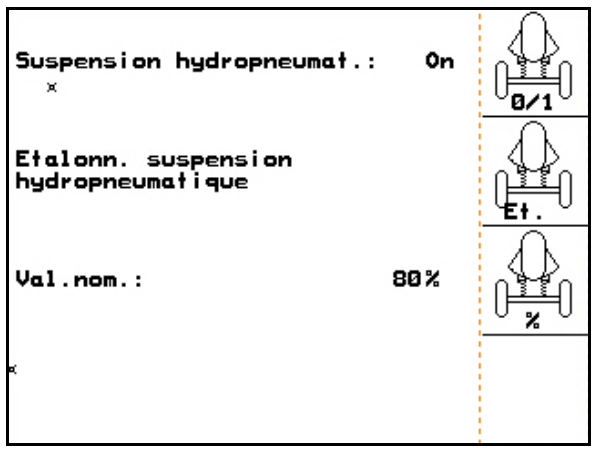

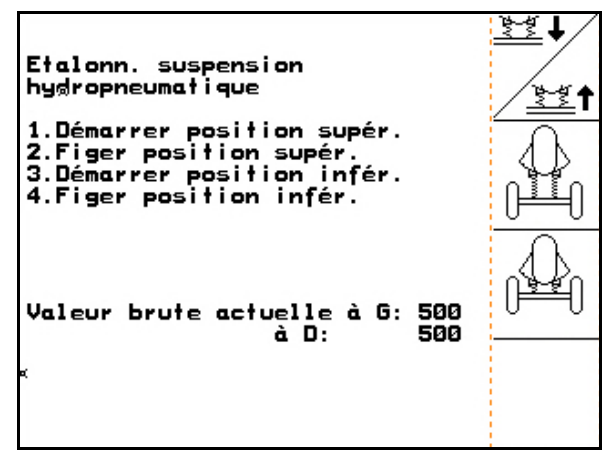

**Fig. 62**

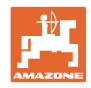

# **5 Utilisation sur champ ATTENTION Pour les trajets jusqu'aux champs et les déplacements sur les voies publiques, arrêtez toujours l'AMATRON 3 !**<br>→ Risque d'accident en cas de manipulation incorr Risque d'accident en cas de manipulation incorrecte ! **AVERTISSEMENT TrailTron : placez l'essieu / le timon TrailTron en position centrale pour les déplacements. Sécurisez le timon TrailTron avec un robinet à boisseau sphérique.**

→ **Risque d'accident**

Avant le début de la pulvérisation, les tâches suivantes doivent être effectuées :

- saisie des données machine,
- création et lancement de la mission.

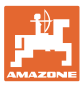

## **5.1 Procédure d'utilisation**

- 1.  $\left(\begin{matrix}\mathbb{M}\mathbb{D}\end{matrix}\right)$  Mettez l'**AMATRON 3** en marche.
- 2. (BBC) Accédez au menu de travail.
- 3. Pliage Profi : alimentez le bloc hydraulique en huile par le biais du distributeur du tracteur.
- 4. Dépliez la rampe de pulvérisation
	- ο pliage Profi, voir en page 61 ;
	- ο pliage présélectionnable : sélectionnez le dépliage de la

 $\mathbb{A}$ 

- rampe ;
- ο par le biais du distributeur du tracteur.
- 5. Réglez la hauteur de la rampe  $\angle \dot{=}$  ainsi que son incli-
	-

naison , .

- 6. Pour pulvérisateurs UX/UG avec essieu / timon directeur : TrailTron en mode automatique.
- N 7. [III] Dispositif DistanceControl (option) en mode automatique.
- 8.  $\angle$ tracteur et pulvérisez la surface.
- 9.  $2^{\frac{200}{200}}$  Arrêtez le pulvérisateur.
- 10. Repliez la rampe de pulvérisation
	- ο pliage Profi, voir en page 61 ;
	- ο pliage présélectionnable : sélectionnez le repliage de la
		- rampe
	- ο par le biais du distributeur du tracteur.
- 11. Amenez l'essieu / le timon directeur en position centrale et sécurisez-le.
- 12. Pour le pliage Profi : interrompez l'alimentation en huile.
- 13.  $\left(\frac{W\oplus}{W\oplus}\right)$  Arrêtez l'**AMATRON 3**.

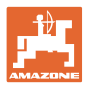

# **5.2 Affichage du menu de travail**

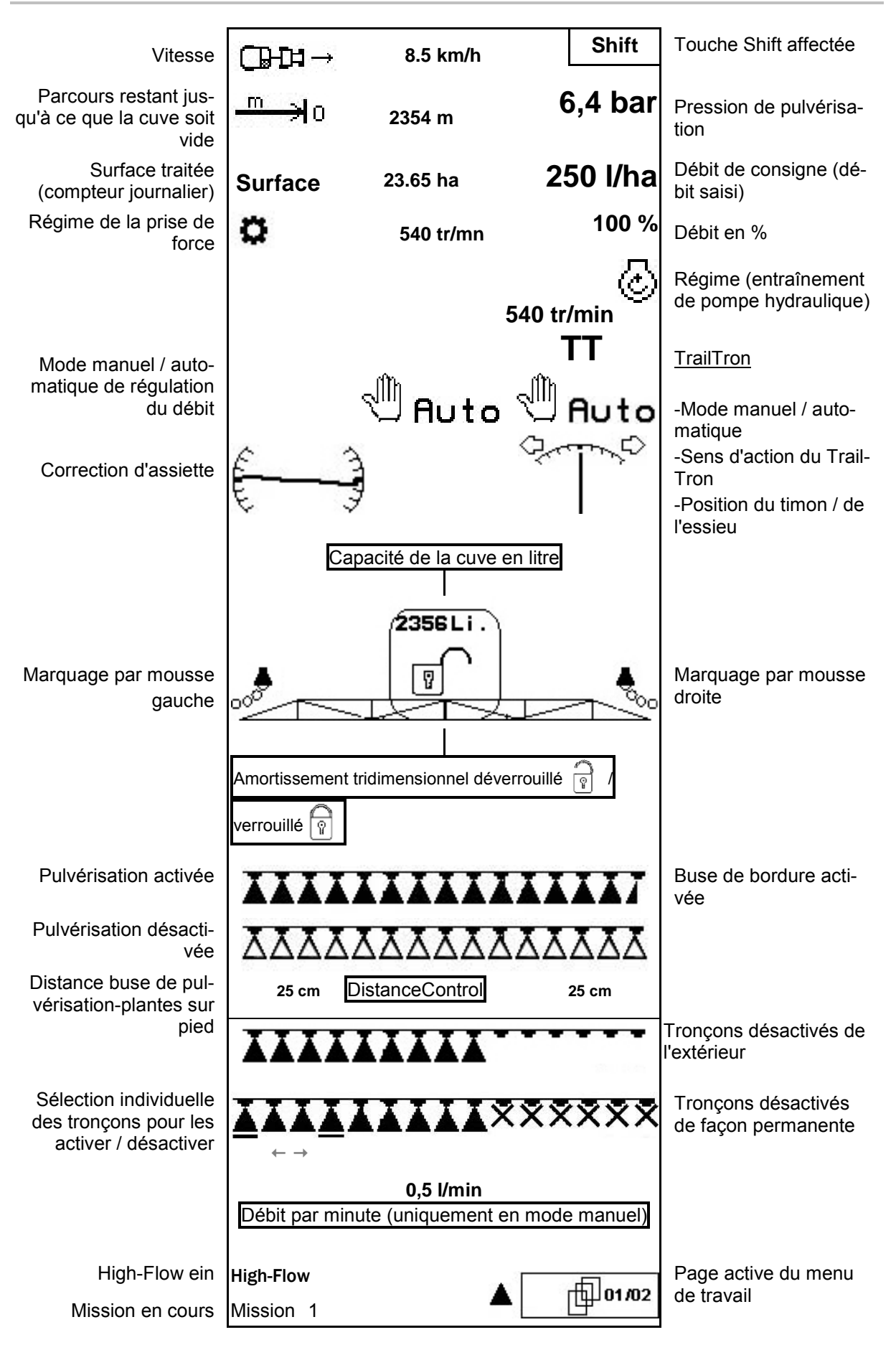

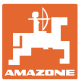

# **5.3 Fonctions dans le menu de travail**

## **5.3.1 Activation / désactivation de la pulvérisation**

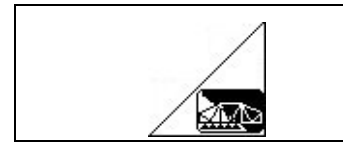

**Activation de la pulvérisation / désactivation de la pulvérisation**

- Pulvérisation activée : le liquide est pulvérisé par les buses de pulvérisation.
- Pulvérisation désactivée : aucun liquide n'est pulvérisé.

Affichage dans le menu de travail :

Fig. 63/...

- (1) Pulvérisation désactivée.
- (2) Pulvérisation activée.

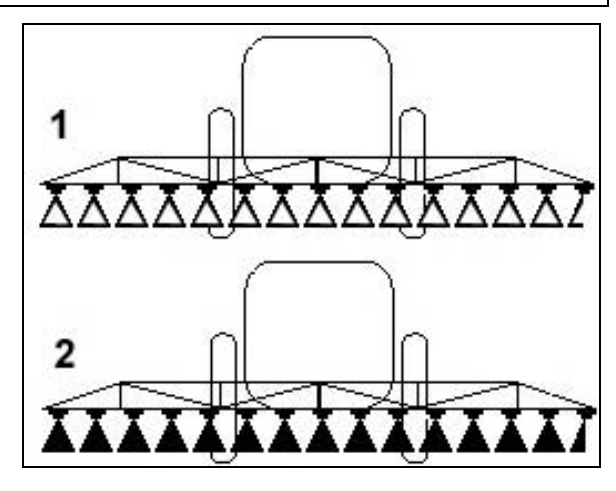

**Fig. 63**

### **5.3.2 Régulation du débit de pulvérisation**

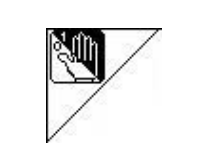

## **Mode automatique / manuel**

**Mode automatique**

Lorsque le mode automatique est activé, le symbole "**Auto**" (Fig. 64/1) s'affiche à l'écran. L'ordinateur machine gère la régulation du débit en fonction de la vitesse d'avancement.

Il est possible de modifier le débit par palier à

l'aide des touches  $\langle \bigotimes_{\text{ou}} \langle \bigotimes_{\text{(en page)}}$ 16).

#### **Mode manuel**

Lorsque le mode manuel est activé, le symbole ्∭

 (Fig. 64/2) s'affiche à l'écran ainsi que le débit par minute [l/min]. Vous modulez le débit manuellement en modifiant la pression de pulvé-

risation à l'aide des touches

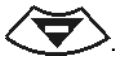

Le mode manuel ne convient pas pour la pulvérisation, il convient uniquement pour les opérations de maintenance et de nettoyage.

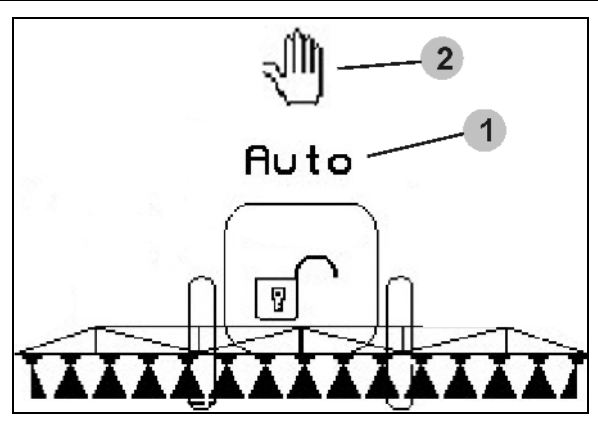

**Fig. 64**

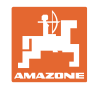

# **5.3.3 Remplissage de la cuve à bouillie d'eau (Données machine**  $\left[\mathbf{\hat{p}}_{\text{total}}\right]$

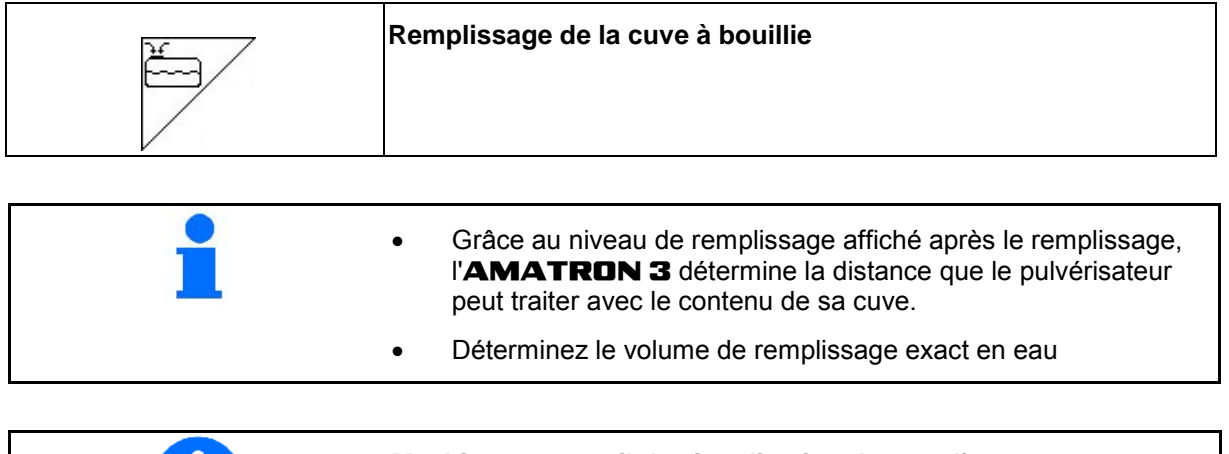

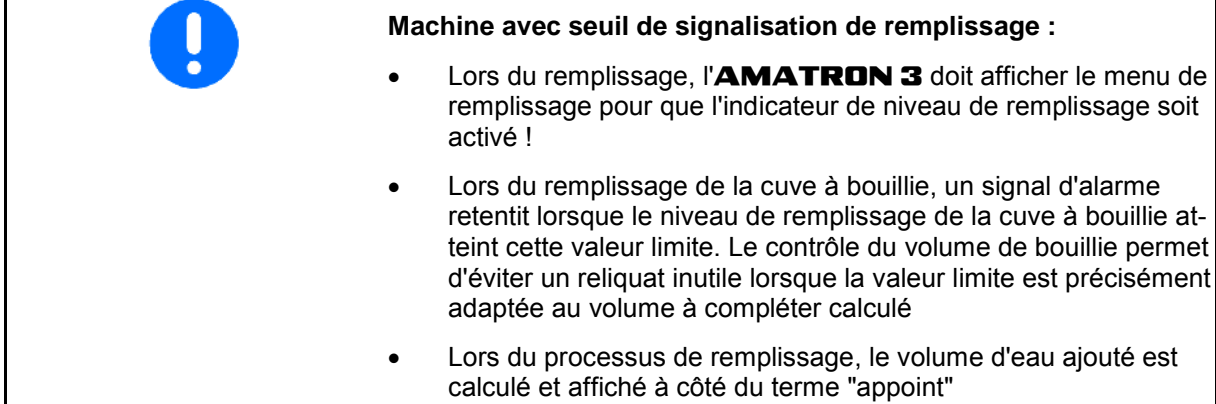

#### **5.3.3.1 Avec indicateur du niveau de remplissage**

- 1. **Accédez au menu Remplissage (Fig.** 65).
- 2. Saisissez la valeur maximale du niveau de remplissage
- 3. Remplissez le réservoir de bouillie de pulvé-<br>risation. 4. Stoppez le remplissage Stoppez le remplissage dès que le signal d'alarme retentit.
	-
- 5. Confirmez le niveau de remplissage actuel.

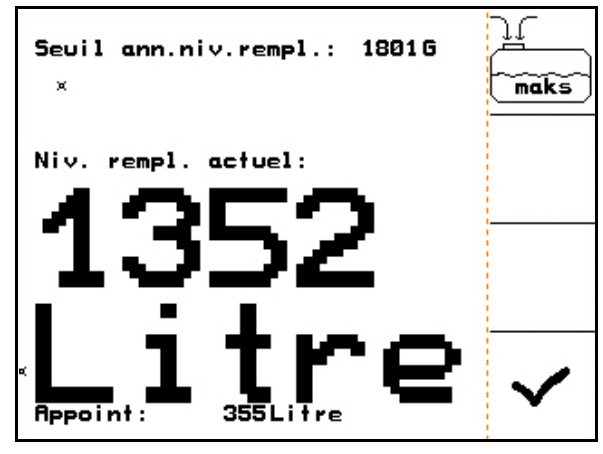

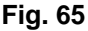

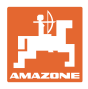

### **5.3.3.2 Sans indicateur du niveau de remplissage**

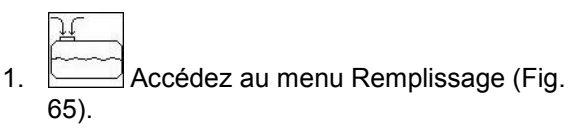

- 2. Remplissez le réservoir de bouillie de pulvérisation.
- 3. Relevez le niveau de remplissage à l'aide du repère du niveau de remplissage situé sur la cuve.
- 4. Saisissez la valeur du niveau de remplissage.

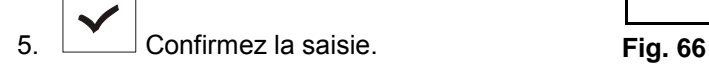

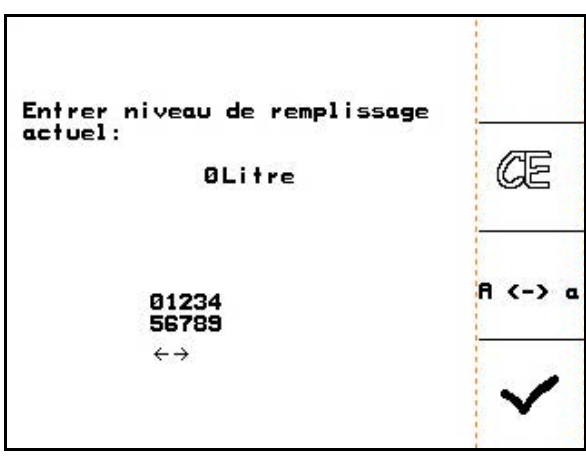

### **5.3.3.3 Pack Confort : arrêt automatique du remplissage**

#### **Remplissage par raccord d'aspiration**

1. Robinet commande de la robinetterie de

pression **A** en position .

2. Ouvrir le robinet de commande **D**.

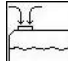

- 3. **Accédez au menu Remplissage** (Fig. 68).
- 4. Saisissez la valeur maximale du niveau de remplissage.

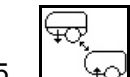

- 5.  $L_{\mathbf{A}}$  Réglez l'aspiration par raccord d'aspiration.
- $\rightarrow$  La cuve est automatiquement remplie jusqu'à la valeur limite.
- $\rightarrow$  Après le remplissage, le côté aspiration bascule automatiquement en mode pulvérisation.
- $\rightarrow$  Une nouvelle pression sur la touche de confirmation permet d'interrompre le processus de remplissage

UX Super /Pantera: Le passage du mode pulvérisation au mode aspiration et vice-versa peut également être réalisé à l'aide de la touche sur le tableau de commande

6.  $\Box$  Reprendre la valeur du niveau de remplissage actuel.

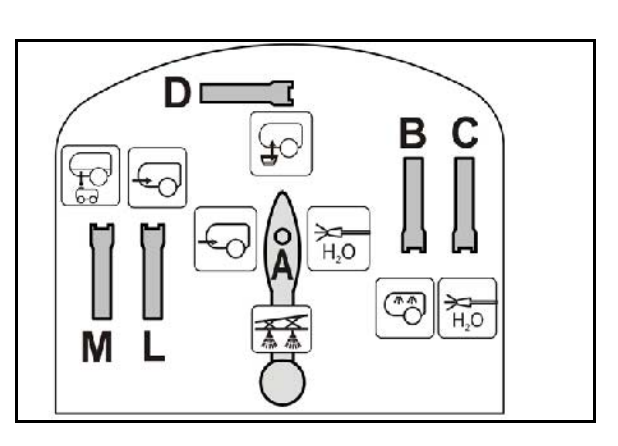

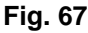

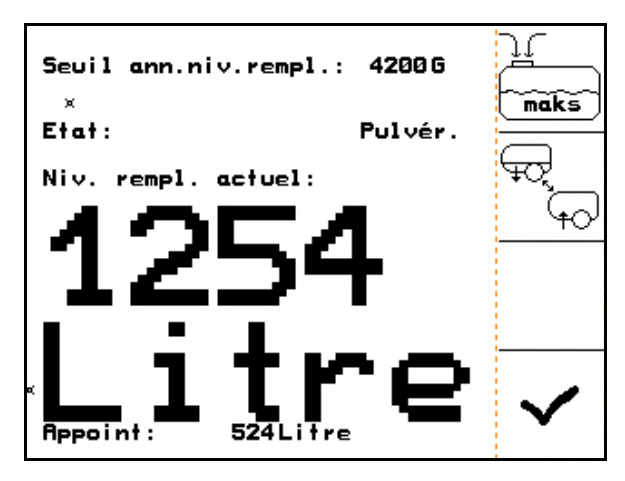

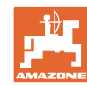

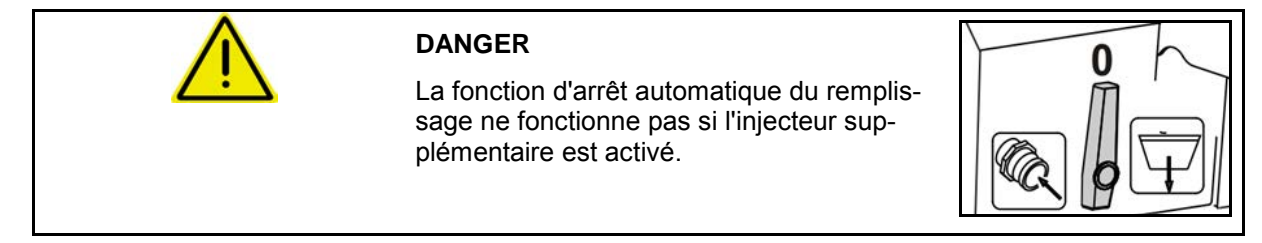

#### **5.3.3.4 Arrêt automatique du remplissage lors du remplissage via le raccord de pression**

Remplissage via le raccord de pression:

- 1. **Accédez au menu Remplissage** (Fig. 69).
- 2. Saisissez la valeur maximale du niveau de remplissage.
- 3. Appuyer sur la touche du tableau de commande (Fig. 70/1).
- $\rightarrow$  La cuve est automatiquement remplie jusqu'au seuil de notification.
- 4. Raccorder le robinet d'arrêt externe sur le tuyau de remplissage.
- 5. Pour une décharge de pression dans le tuyau de remplissage : appuyer sur la touche du tableau de commande.
- $\rightarrow$  La soupape s'ouvre brièvement.

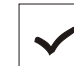

6.  $\boxed{\phantom{0}}$  Reprendre la valeur du niveau de remplissage actuel.

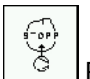

 $\check{\text{S}}$  Pour arrêter le processus de remplissage de façon anticipée : appuyer sur une autre touche.

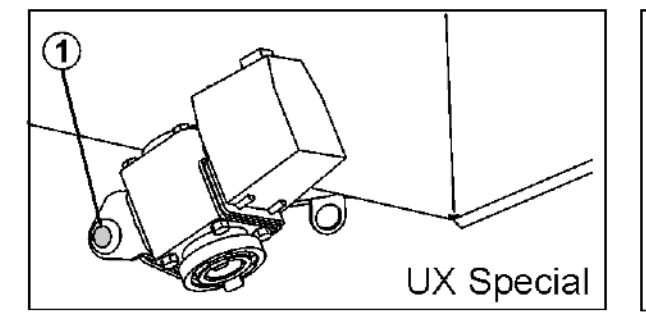

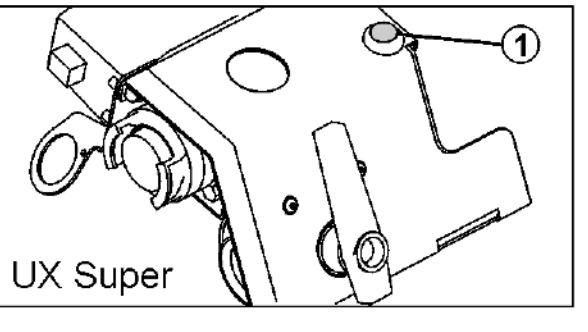

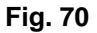

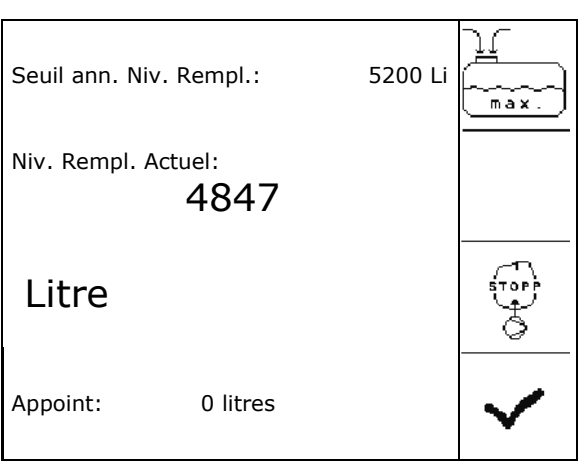

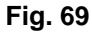

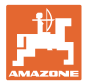

## **5.3.4 Essieu / timon suiveur TrailTron**

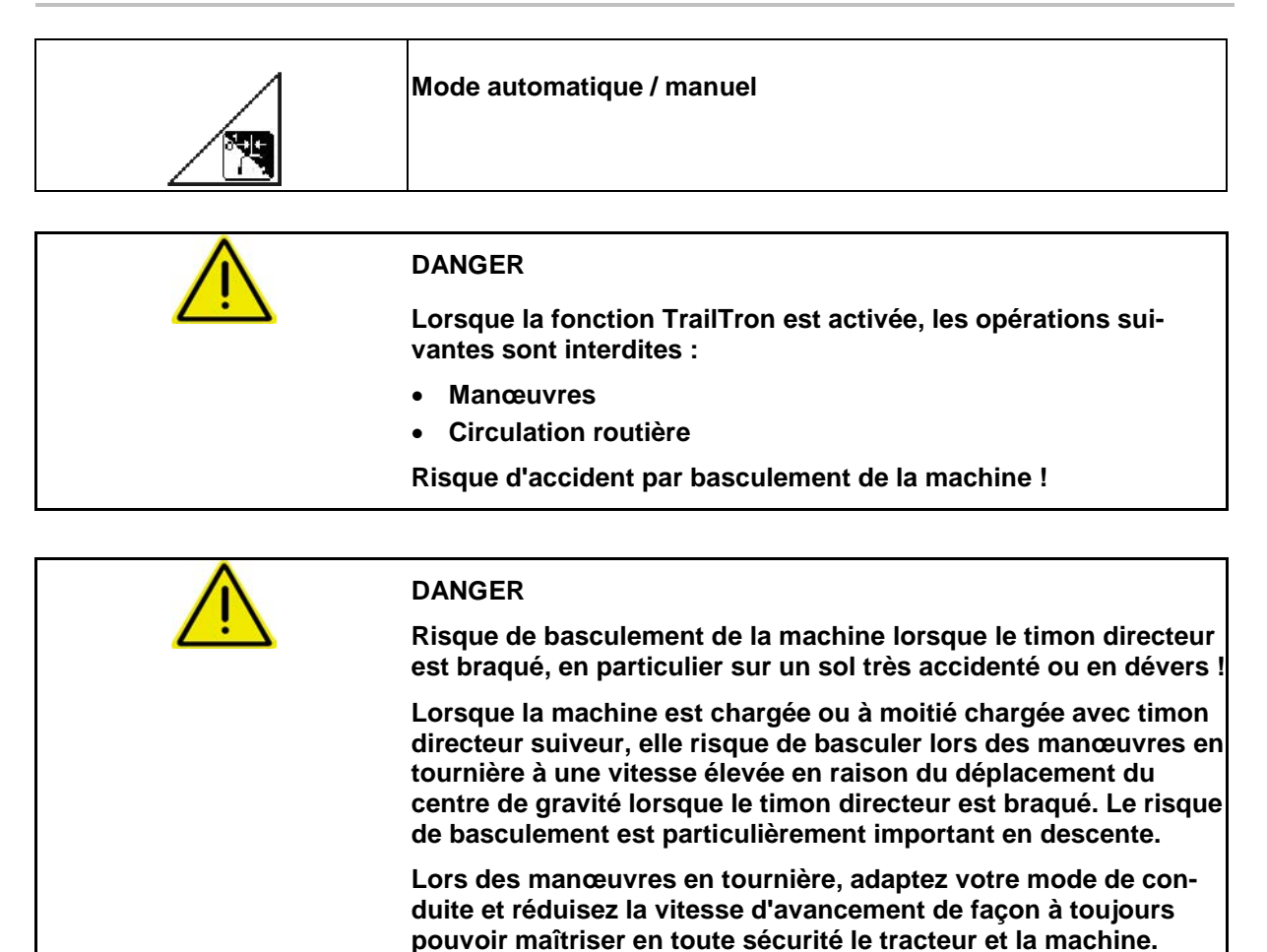

#### **Fonctions de sécurité**

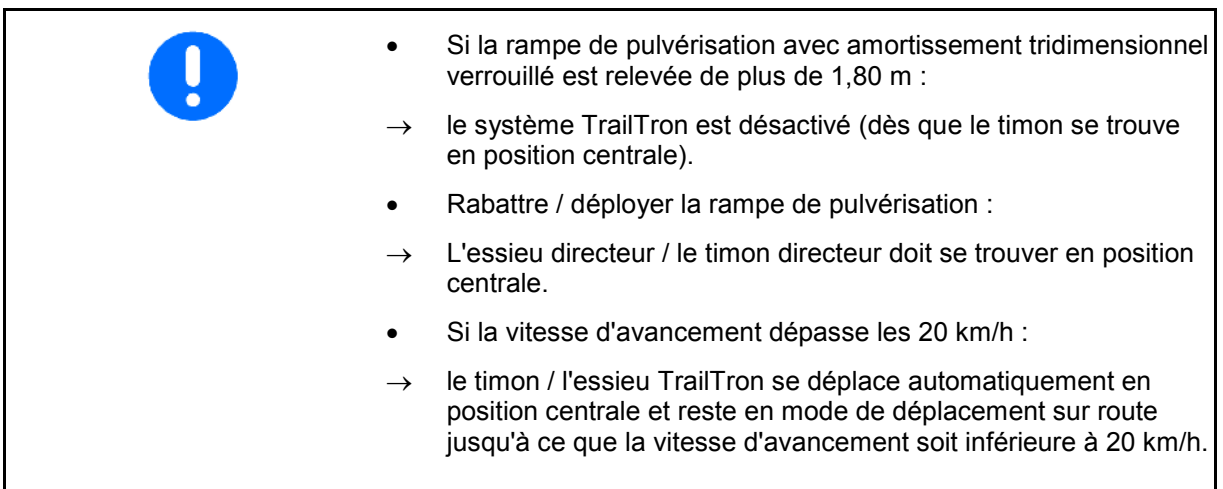

#### **Utilisation sur champ**

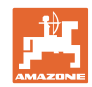

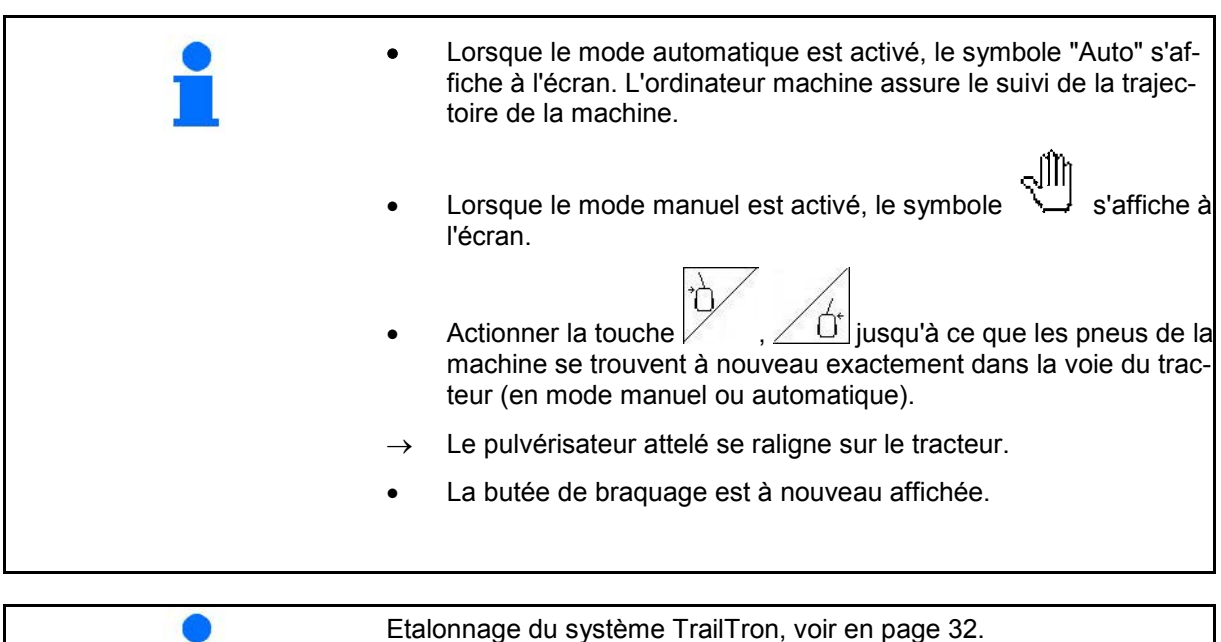

Affichage dans le menu de travail :

Fig. 71/…

- (1) TrailTron en mode automatique
- (2) TrailTron en mode manuel
- (3) Angle de réglage momentané de l'essieu / timon directeur
- (4) La machine est orientée vers la gauche

′ዕ' contre le dévers -

(5) La machine est orientée vers la droite

 $\uparrow$ contre le dévers -

- (4,5) Les flèches clignotent simultanément : la fonction de sécurité TrailTron est activée
- (6) TrailTron en mode circulation routière

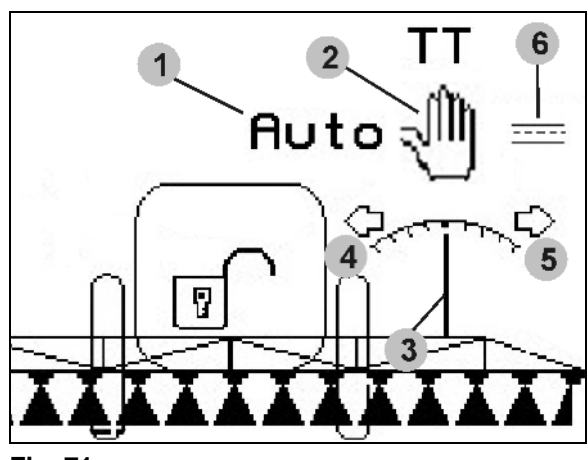

**Fig. 71**

Configuration du système TrailTron, voir en page 38.

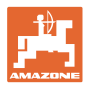

### **Déplacements sur la voie publique**

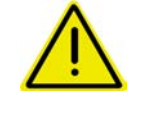

#### **DANGER**

**Pour les déplacements sur la voie publique, amenez le timon/l'essieu de direction en position de transport !** 

**Sinon, il y a risque d'accident par basculement de la machine !**

 1. Amenez le timon / l'essieu directeur en position centrale (le timon de direction / les roues sont alignés avec la machine).

 Pour cela, procédez aux opérations suivantes sur **AMATRON 3** :

1.1 Activez le mode manuel du système TrailTron.

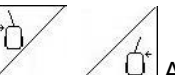

1.2 ,  $\angle$   $\Box'$  Alignez le timon / l'essieu directeur manuellement.

- $\rightarrow$  Le système TrailTron s'arrête automatiquement lorsque la position centrale est atteinte.
- 2. Déconnectez AMATRON 3.
- 3. Déconnectez le distributeur hydraulique du tracteur 1 (repère sur le flexible 1 x rouge).
- 4. Fixez le timon directeur (Fig. 72/1) en position **0** n fermant le robinet d'arrêt (Fig. 72/3).

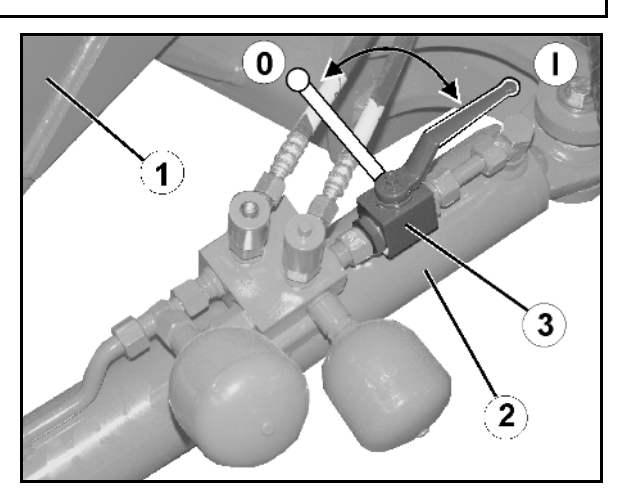

**Fig. 72**

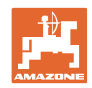

## **5.3.5 Dispositif DistanceControl**

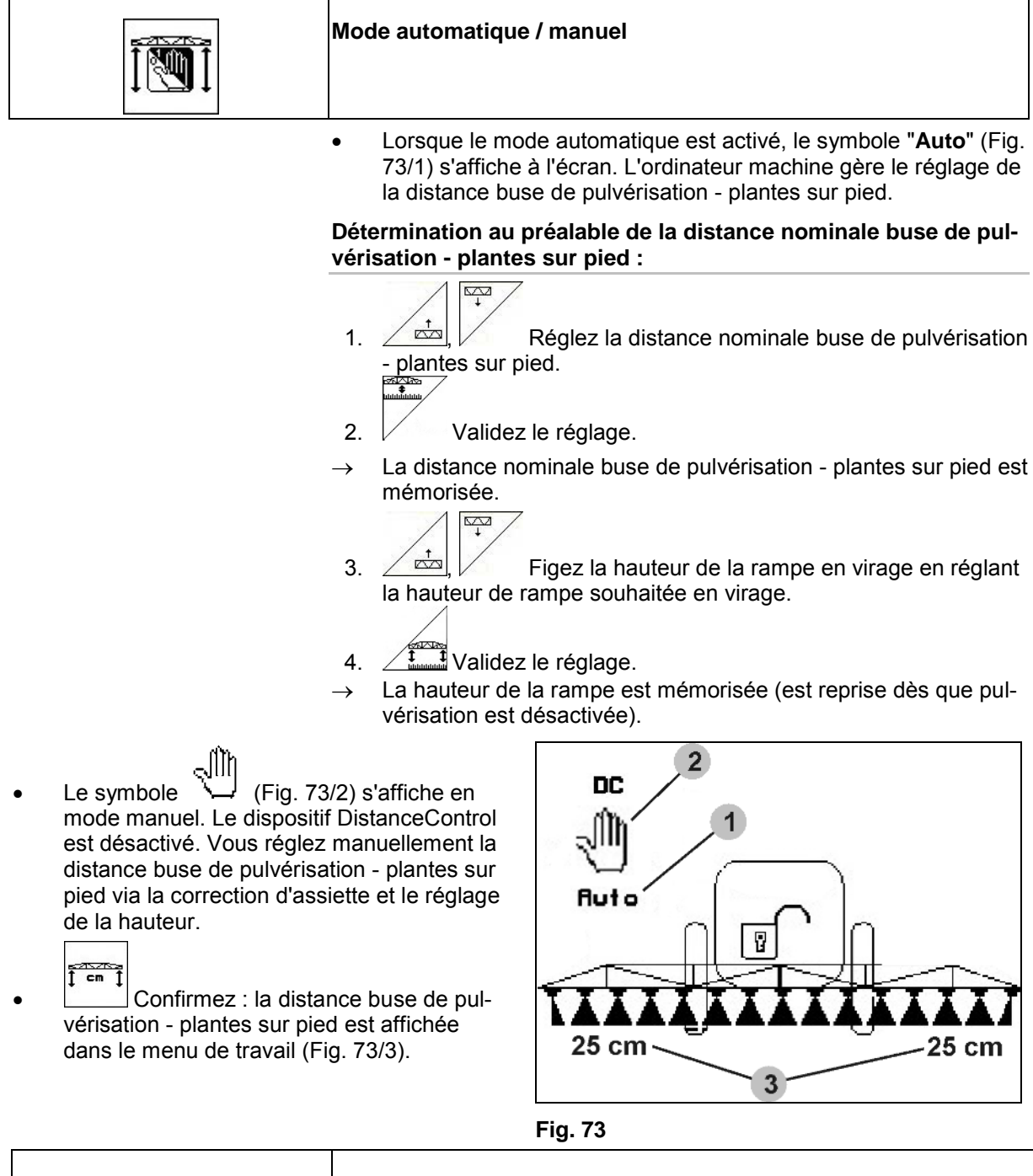

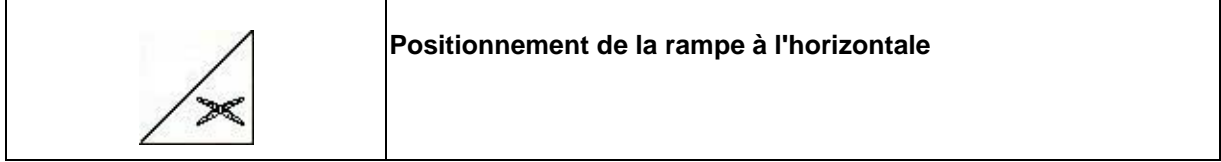

Positionnez la rampe à l'horizontale avant le repliage.

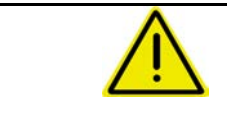

# **ATTENTION**

**Risque d'endommagement de la rampe de pulvérisation en cas de positionnement horizontal alors que la machine est inclinée.**

Etalonnage du dispositif DistanceControl, voir en page 20

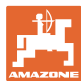

#### **5.3.6 Autolift**

La fonction Autolift relève la rampe en tournière et abaisse la rampe après le demi-tour en tournière.

Celle-ci est commandée par l'activation et la désactivation de la pulvérisation.

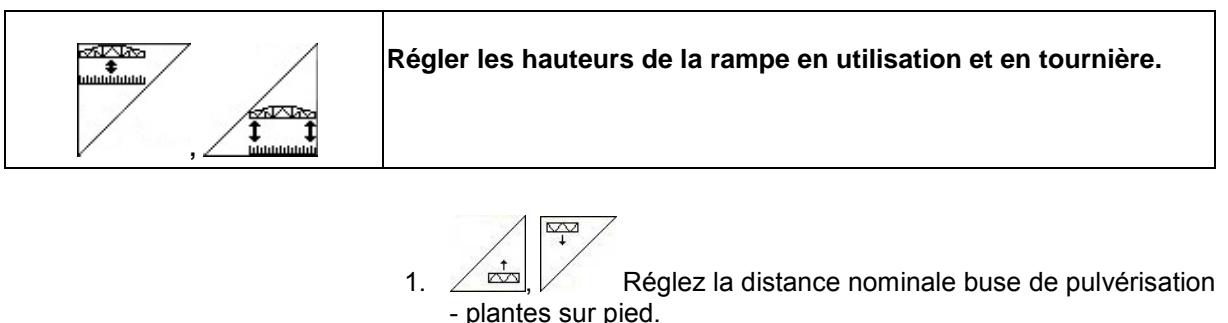

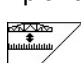

2.  $\vee$  Validez le réglage.

- $\rightarrow$  La distance nominale buse de pulvérisation plantes sur pied est mémorisée.
- $3.$   $\angle$   $\triangle$ ,  $\angle$  Figez la hauteur de la rampe en virage en réglant la hauteur de rampe souhaitée en virage.
- 4.  $\sqrt{\frac{2000000}{n}}$  Validez le réglage.
- La hauteur de la rampe est mémorisée (est reprise dès que pulvérisation est désactivée).

#### **5.3.7 Activer tronçons**

### **Activer tronçons de l'extérieur :**

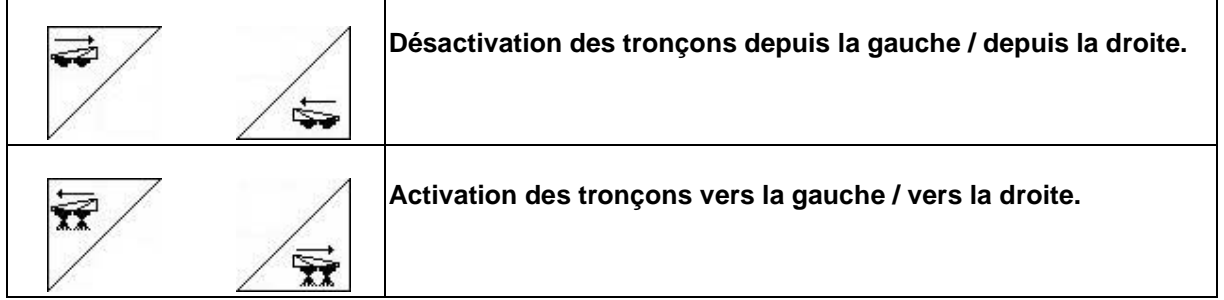

Les tronçons peuvent être activés et désactivés.

- pendant la pulvérisation,
- lorsque la pulvérisation est désactivée.

Fig. 74, tronçon désactivé depuis l'extrémité droite.

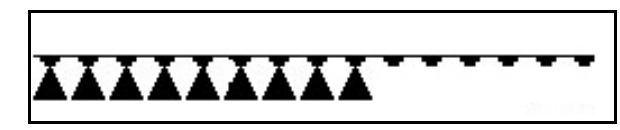

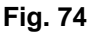

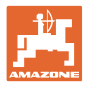

#### **Utilisation sur champ**

#### **Désactiver certains tronçons de manière permanente**:

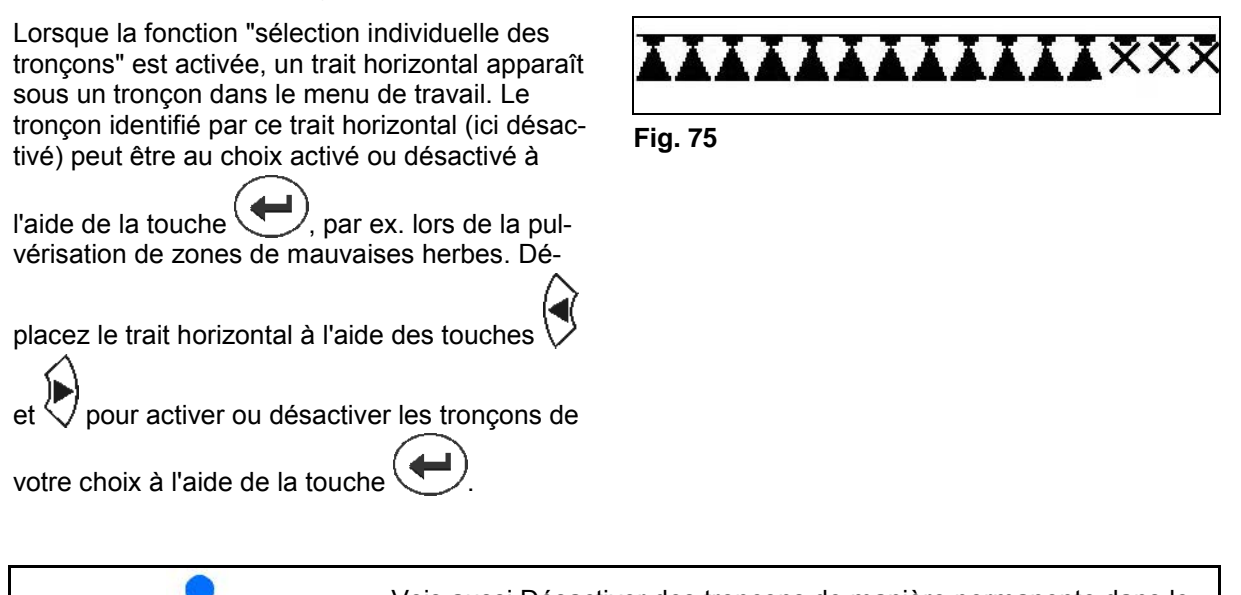

Vois aussi Désactiver des tronçons de manière permanente dans le menu Données de machine, page 15.

#### **Dépasser le GPS-Switch pour la commande de tronçons :**

Lorsque le GPS-Switch est en mode automatique, il assume la commande de tronçons.

Si ce automatisme est dépassé par une commande manuelle (par AMATRON,

AMACLICK ou la poignée multifonctions), les tronçons désactivés sont marqués avec un X, comme pour une désactivation permanente.

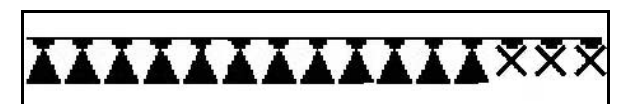

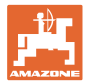

#### **5.3.8 Champ des fonctions présélectionnables (pliage présélectionnable)**

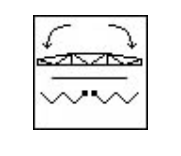

#### **Présélection**

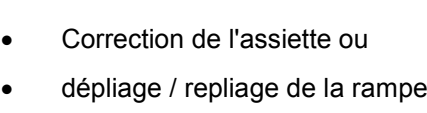

La présélection est affichée dans le menu de travail (Fig. 77).

Les fonctions sont exécutées par le biais du distributeur du tracteur.

**Processus de dépliage / repliage : voir la notice d'utilisation du pulvérisateur.**

## **5.3.9 Dépliage / repliage unilatéral de la rampe avec le pliage présélectionnable**

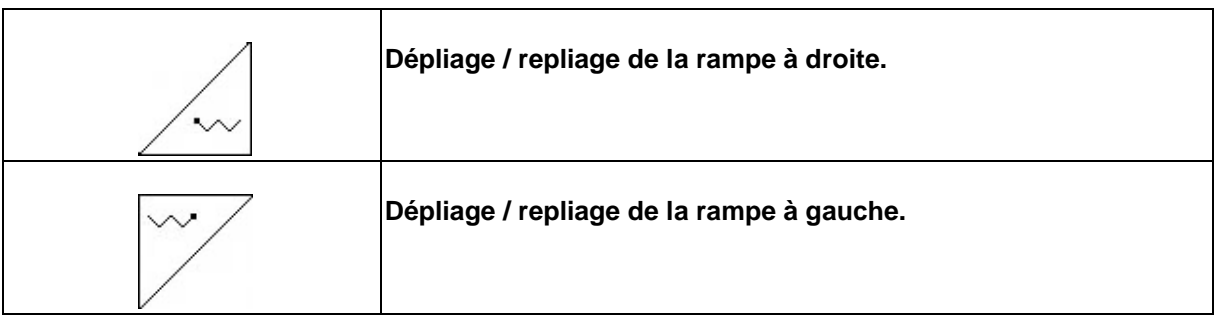

La présélection est affichée dans le menu de travail.

Les fonctions sont exécutées par le biais du distributeur du tracteur.

**Processus de dépliage / repliage : voir la notice d'utilisation du pulvérisateur.**

Affichage dans le menu de travail :

Fig. 77/...

- (1) Présélection dépliage / repliage de la rampe.
- (2) Présélection correction de l'assiette.
- (3) Présélection dépliage / repliage de la rampe à droite.
- (4) Présélection dépliage / repliage de la rampe à gauche. **Fig. 77**

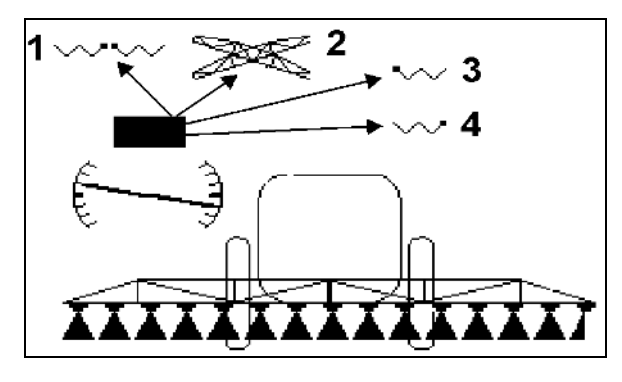

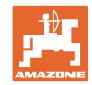

## **5.3.10 Réglage de la hauteur de la rampe (pliage Profi)**

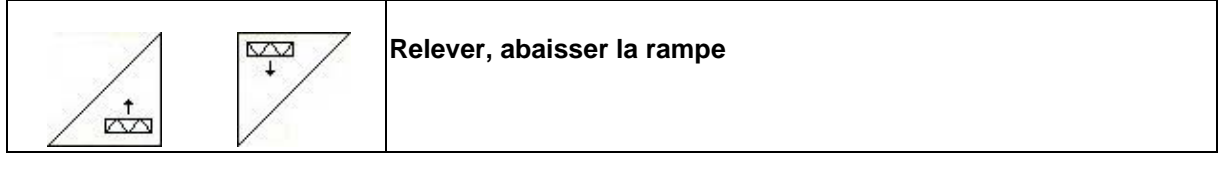

- Pour régler la distance entre la buse de pulvérisation et les plantes sur pied.
- Pour déplier/replier la rampe.

## **5.3.11 Verrouillage / déverrouillage de l'amortissement tridimensionnel (pliage Profi)**

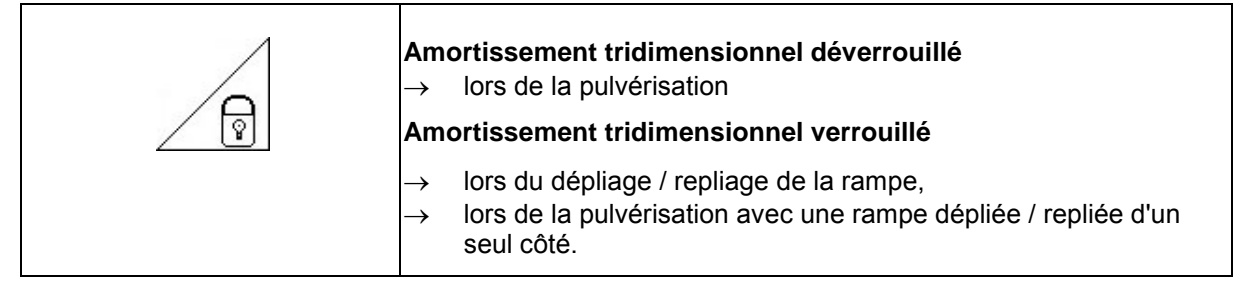

Affichage dans le menu de travail :

Fig. 78/...

- (1) Amortissement tridimensionnel verrouillé.
- (2) Amortissement tridimensionnel déverrouillé.

Il est possible de régler un verrouillage automatique de l'amortissement tridimensionnel par le menu Données machine.

- Verrouillage automatique activé  $\rightarrow$  Standard.
- Verrouillage automatique désactivé  $\rightarrow$  Pour éviter que la rampe de pulvérisation soit endommagée par la fonction de verrouillage automatique lorsque la machine est en dévers.

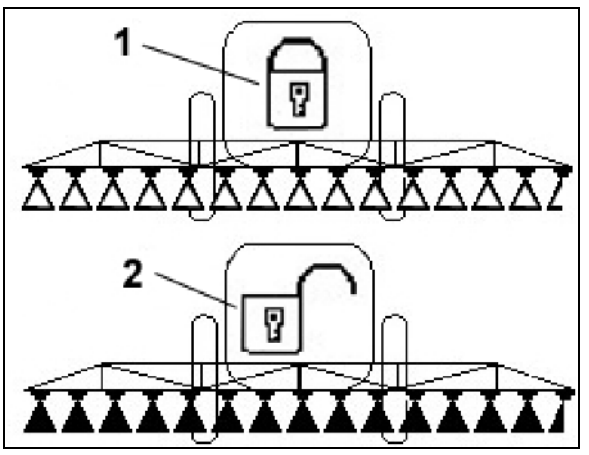

**Fig. 78**

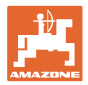

## **5.3.12 Dépliage / repliage de la rampe (pliage Profi)**

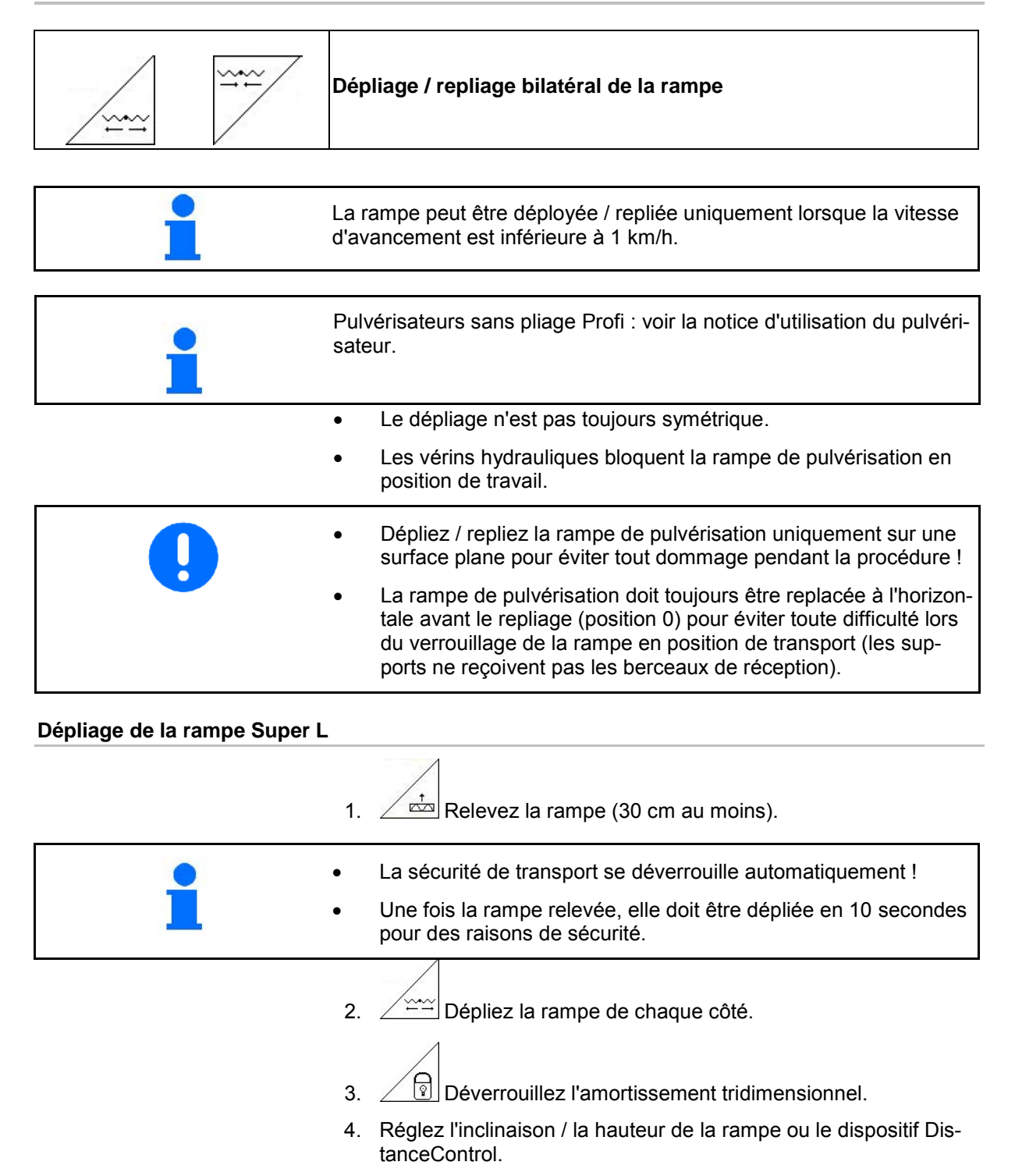

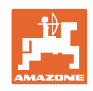

**Repliage de la rampe Super L**  1.  $\angle \overrightarrow{C_2}$  Relevez la rampe (2 m env.) pour qu'elle se replie en toute sécurité en cas de repliage intégral au-dessus de l'aile au niveau de la cuve à bouillie. Positionnez la rampe à l'horizontale ! 2.  $\angle$  **verrouillez l'amortissement tridimensionnel.** En cas de repliage bilatéral, il est possible de régler le verrouillage automatique de l'amortissement tridimensionnelle dans le menu Données machine. P **Profi II :** 3.  $\swarrow$ ,  $\swarrow^{\otimes}$  Coudez la tringlerie jusqu'en butée. 4.  $\sqrt{ }$  Repliez complètement les deux côtés de la rampe pour l'amener en position de transport.  $\frac{1}{\sqrt{2}}$ 5.  $\triangleright$  Abaissez entièrement la tringlerie. → Position de transport verrouillée ! **Dépliage de la rampe Super S**  1.  $\angle \triangle$  Relevez la rampe (30 cm au moins). • Une fois la rampe relevée, elle doit être dépliée en 10 secondes pour des raisons de sécurité. La sécurité de transport se déverrouille automatiquement !  $\overline{\mathscr{P}}$ **Profi II :** 2.  $\boxed{\smash{\bigtimes}_{\mathbb{R}^d} \longrightarrow \mathbb{C}^d}$  Coudez les deux côtés de la rampe en position horizontale. 3.  $\angle \cong \cong$  Dépliez la rampe de chaque côté. 4.  $\angle$  <sup>[9]</sup> Déverrouillez l'amortissement tridimensionnel. 5. Réglez l'inclinaison / la hauteur de la rampe ou le dispositif DistanceControl.

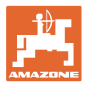

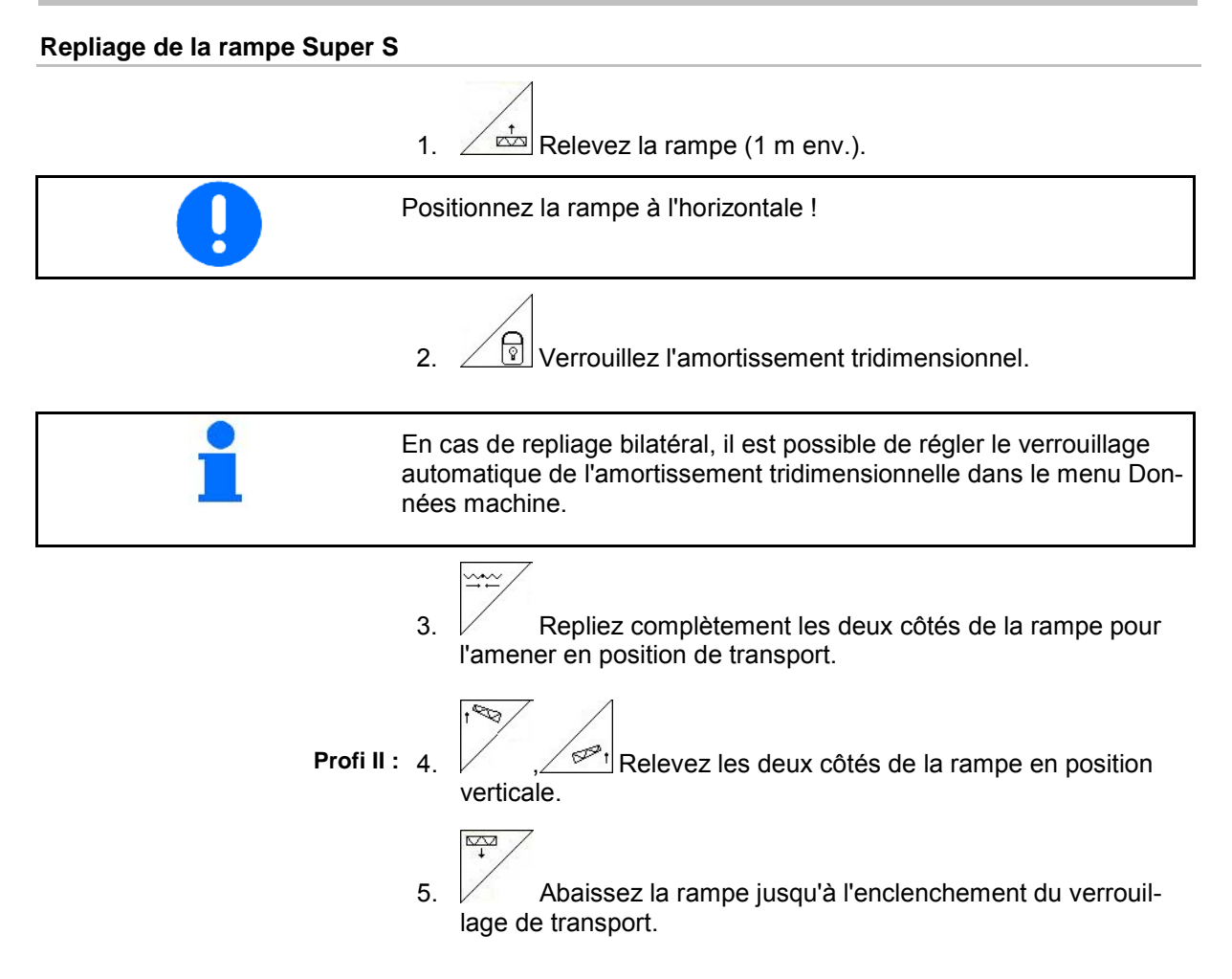

#### **Utilisation sur champ**

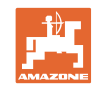

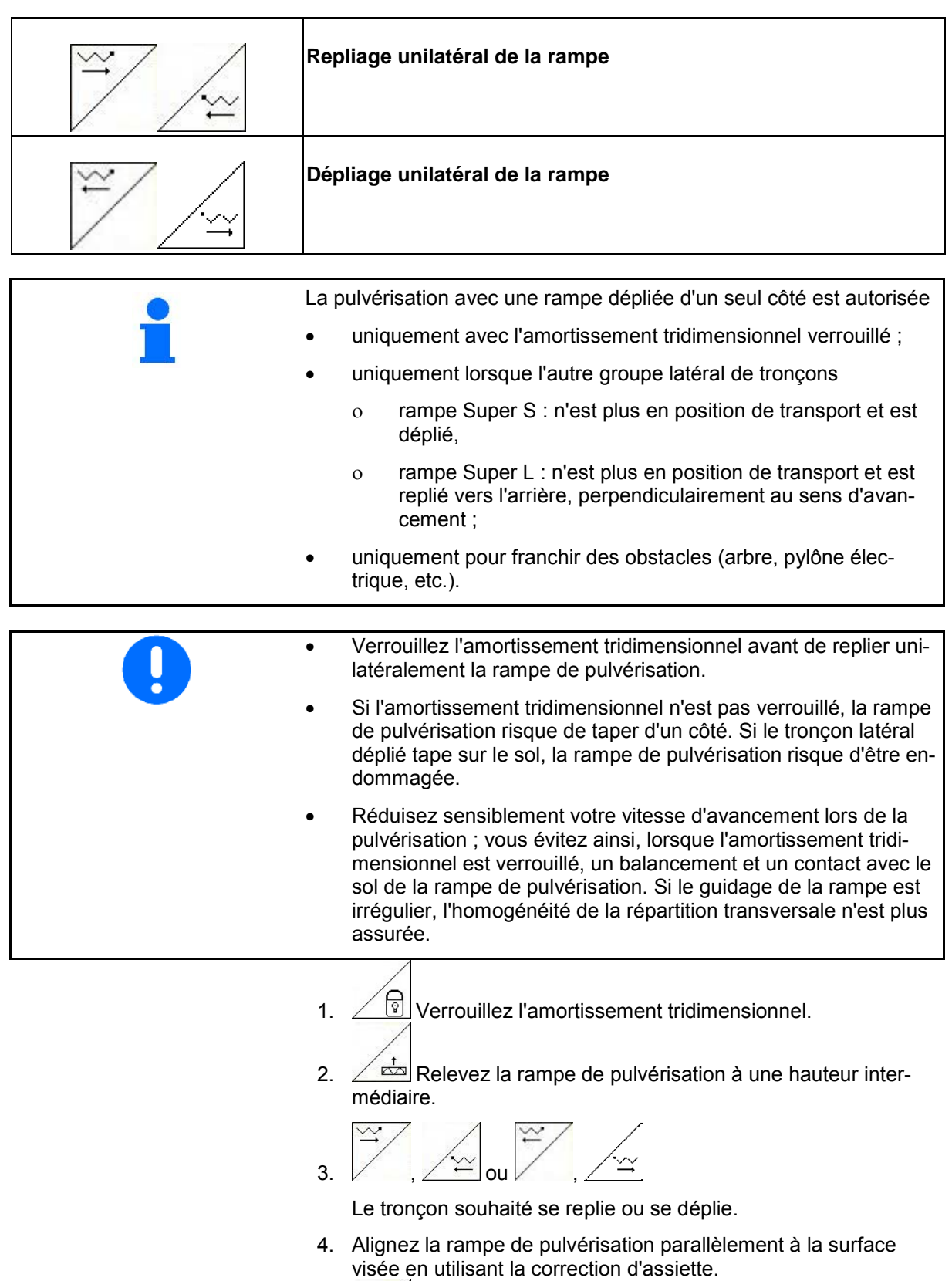

- $5. \ \angle \Box$  Réglez la hauteur de pulvérisation de la rampe pour que la rampe soit au moins à 1 m au-dessus de la surface du sol.
- 6. Désactivez les tronçons de la partie de la rampe repliée.
- 7. Réduisez nettement la vitesse au cours de la pulvérisation.

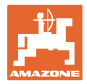

# **5.3.13 Inclinaison d'un tronçon latéral (pliage Profi II uniquement)**

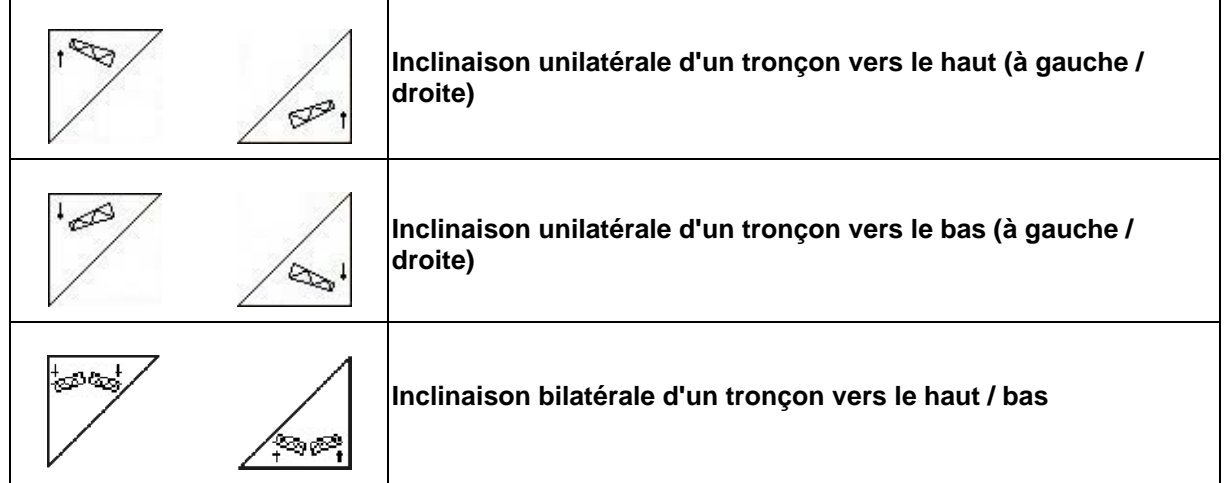

Les tronçons latéraux de la rampe de pulvérisation peuvent être inclinés en cas de conditions du sol défavorables, lorsque les possibilités de réglage de la hauteur et de la correction d'assiette ne suffisent plus pour orienter la rampe par rapport à la surface visée.

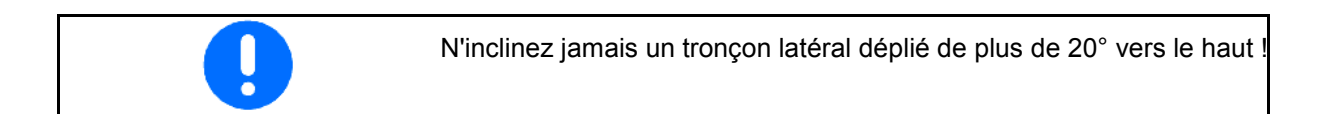

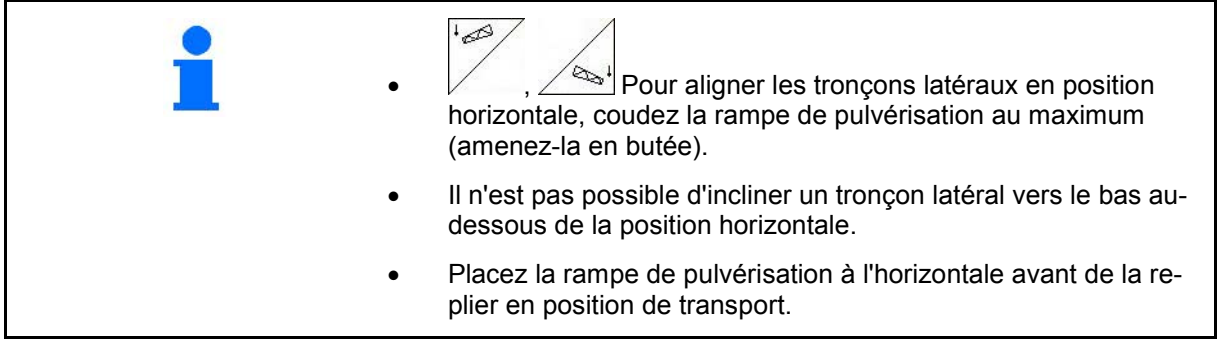

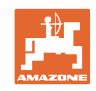

## **5.3.14 Correction d'assiette**

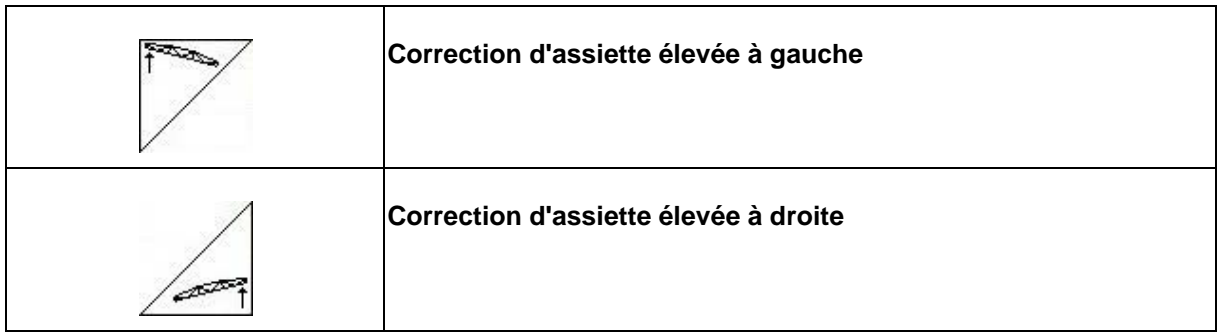

La rampe de pulvérisation se règle parallèlement au sol ou à la surface visée en utilisant la correction d'assiette si les conditions du sol sont défavorables, par exemple si la profondeur des sillons varie ou si le tracteur progresse d'un seul côté dans le sillon.

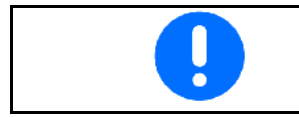

Etalonnage de la correction d'assiette, voir en page 19.

## **Réglage de la rampe de pulvérisation avec la correction d'assiette**

Actionnez et <del>et</del> jusqu'à ce que la rampe de pulvérisation soit parallèle à la surface visée.

 $\rightarrow$  Le symbole de la correction d'assiette (Fig. 79/1) affiche l'inclinaison de la rampe retenue. Ici, le côté gauche de la rampe de pulvérisation est relevé.

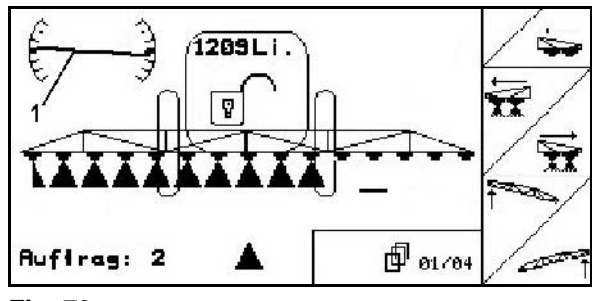

**Fig. 79**

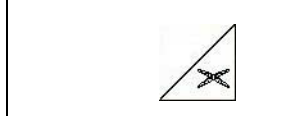

**Miroiter la correction d'assiette (miroiter la pente)**

L'inclinaison de la rampe retenue se laisse miroiter facilement lors des manœuvres en tournière, par ex. lors de la pulvérisation en dévers de biais (en courbe de niveau).

Position initiale : le côté gauche de la rampe de pulvérisation est relevé.

- 1. Actionnez une fois  $\ll \ll$  et la correction hydraulique d'assiette positionne la rampe de pulvérisation à l'horizontale (Position 0).
- $\rightarrow$  Le symbole de la correction d'assiette (Fig. 80/1) affiche la position horizontale de la rampe.
- 2. Effectuez la manœuvre en tournière.

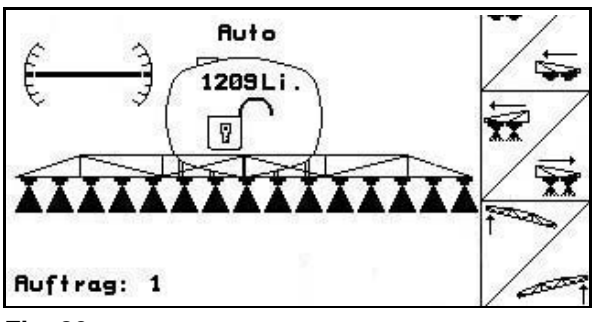

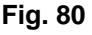

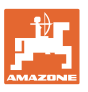

- 3. Actionnez une nouvelle fois  $\angle^{\mathcal{X}}$  et la correction hydraulique d'assiette miroite l'inclinaison de la rampe appliquée auparavant.
- $\rightarrow$  Le symbole de la correction d'assiette (Fig. 81/1) affiche l'inclinaison de la rampe miroitée. A présent, le côté droit de la rampe de pulvérisation est relevé.<br> **Fig. 81** pulvérisation est relevé.

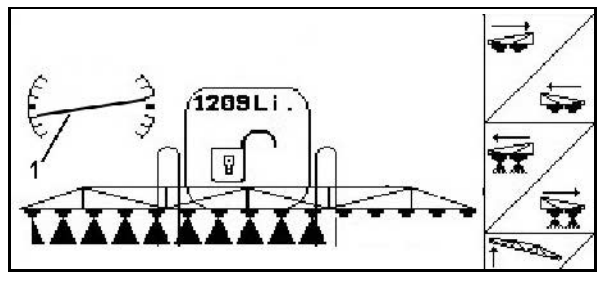

Lorsque la correction d'assiette est répercutée, la fonction TrailTron est automatiquement relevée en position neutre pour des raisons de sécurité.

# **5.3.15 Marquage par mousse**

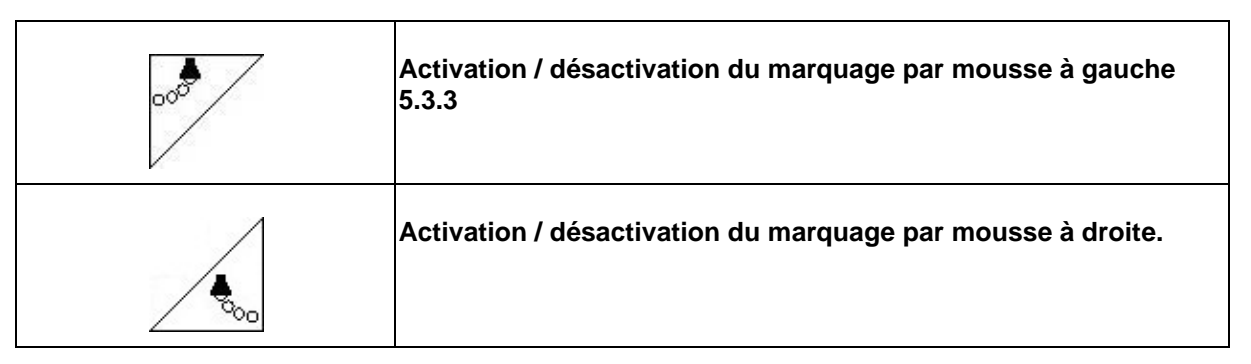

Affichage dans le menu de travail :

Fig. 82/...

- (1) Marquage par mousse activé à gauche.
- (2) Marquage par mousse activé à droite.

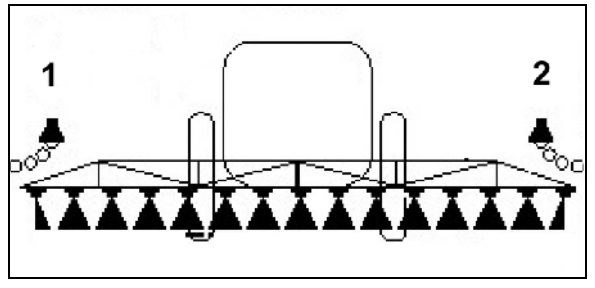

**Fig. 82**

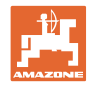

# **5.3.16 Buses de limite, buses d'extrémité ou buses supplémentaires**

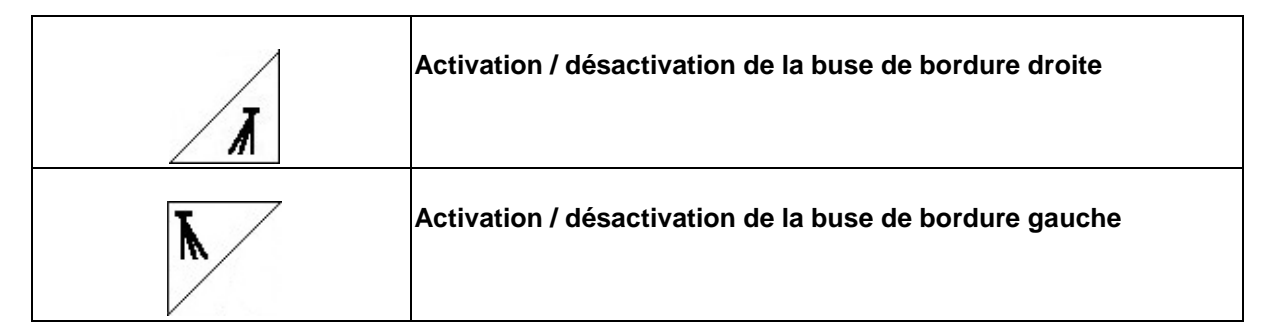

Affichage dans le menu de travail : Fig. 83/1, 2 :

- buse de bordure activée,
- buses d'extrémité désactivées.

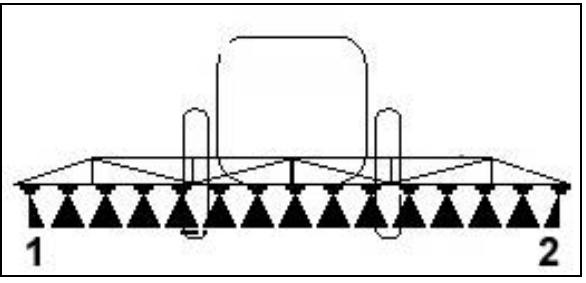

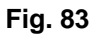

Fig. 84/1,2:

buse supplémentaire activée.

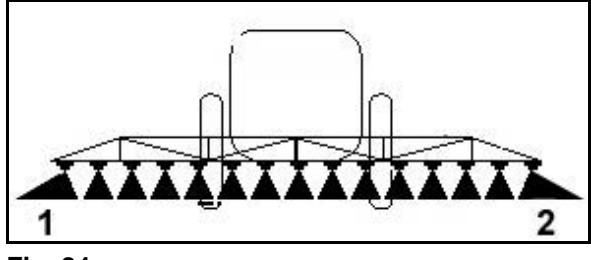

**Fig. 84**

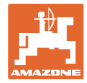

## **5.3.17 Suspension hydropneumatique UX Super (option), Pantera**

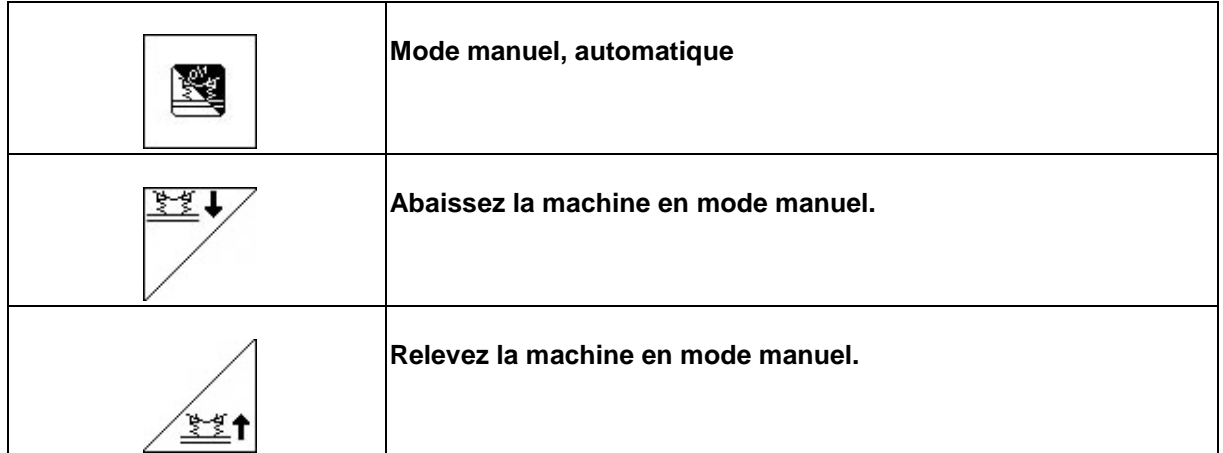

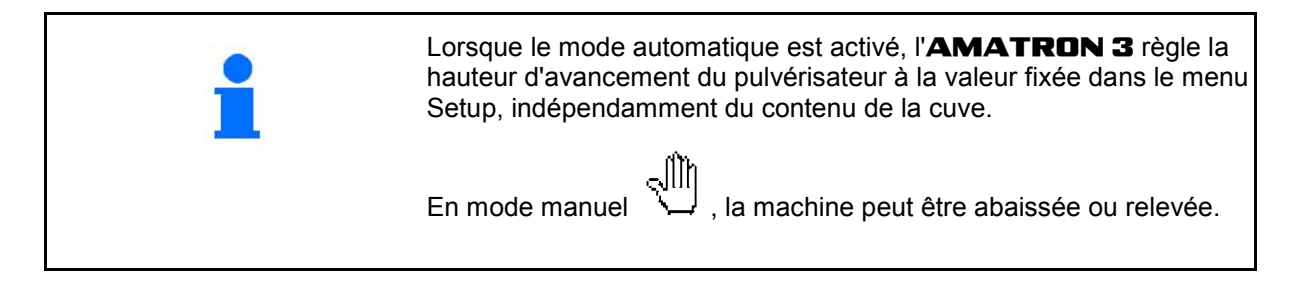

Affichage dans le menu de travail :

(Fig. 85/1) : suspension hydropneumatique en mode automatique (état de marche).

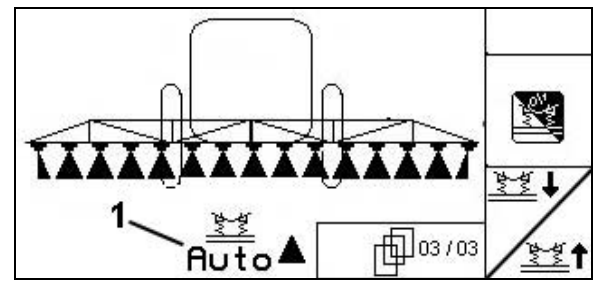

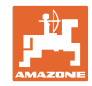

# **5.3.18 Pack Confort UX Super(option), Pantera**

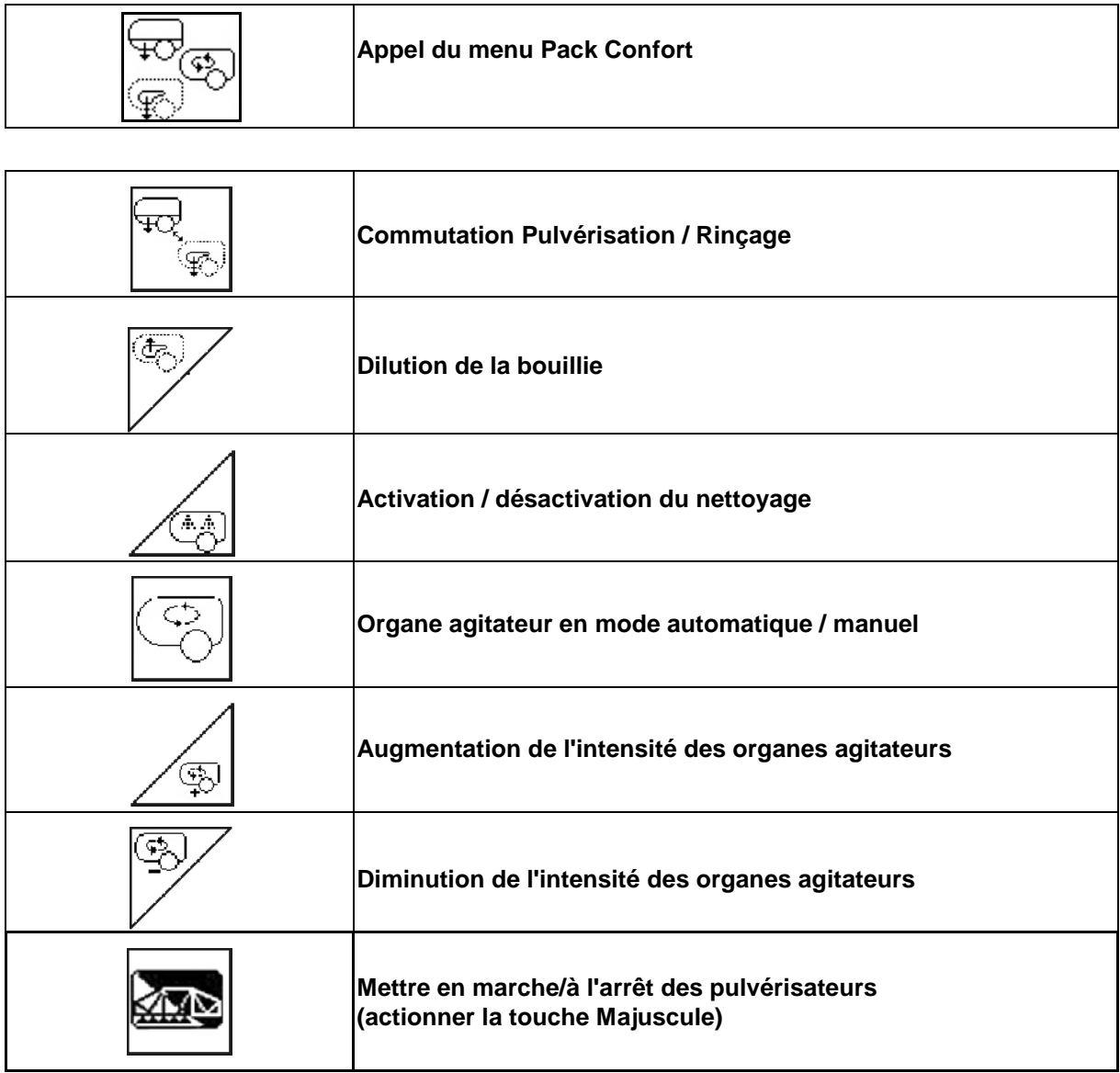

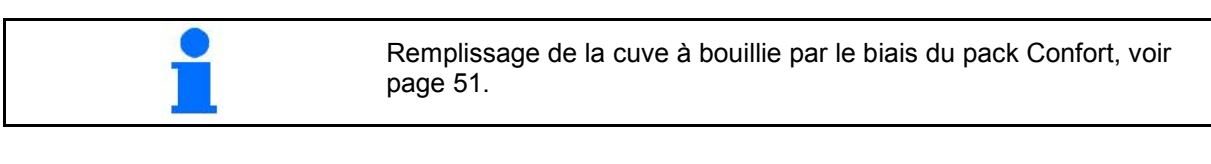

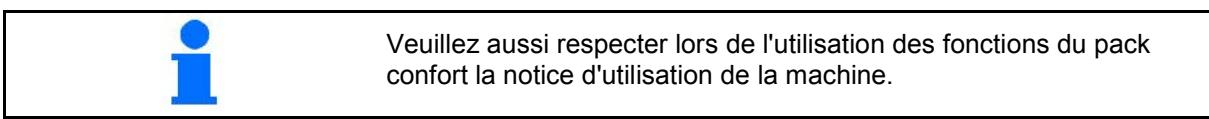

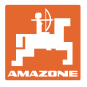

Le pack Confort permet de contrôler le côté aspiration par

- l'**AMATRON 3,**
- le bouton-poussoir sur le tableau de commande (Fig. 86/1).

Réglages possibles à distance :

- pulvérisation (position A)
- rinçage / dilution (position B)
- remplissage par raccord d'aspiration (position C, uniquement dans le menu Remplis-

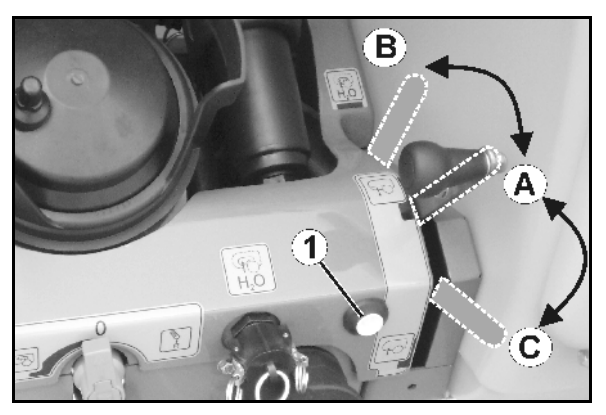

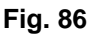

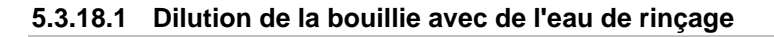

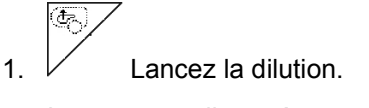

- $\rightarrow$  La cuve est alimentée en eau de rinçage par l'organe agitateur complémentaire.
- 2. Surveillez le niveau de remplissage de la cuve.
- 3.  $\mathcal{V}$  Stoppez la dilution.

La conduite de pulvérisation est rincée en cas de système de circulation sous pression. Au début de la pulvérisation suivante, un délai de deux à cinq minutes est nécessaire avant de pouvoir pulvériser la bouillie concentrée.

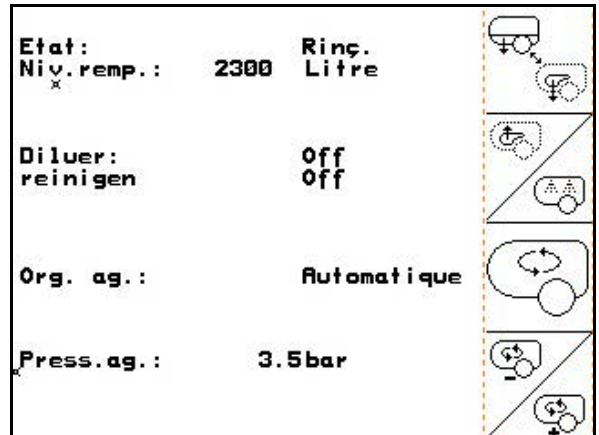

**Fig. 87**

## **5.3.18.2 Nettoyage du pulvérisateur lorsque la cuve est pleine (interruption du travail)**

- ŦŌ 1.  $\Box$  Commutez le côté aspiration sur rinçage.
- $\rightarrow$  L'eau de rinçage est aspirée, fermez les organes agitateurs.

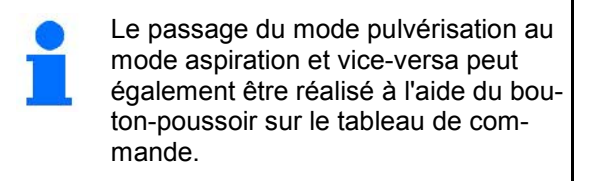

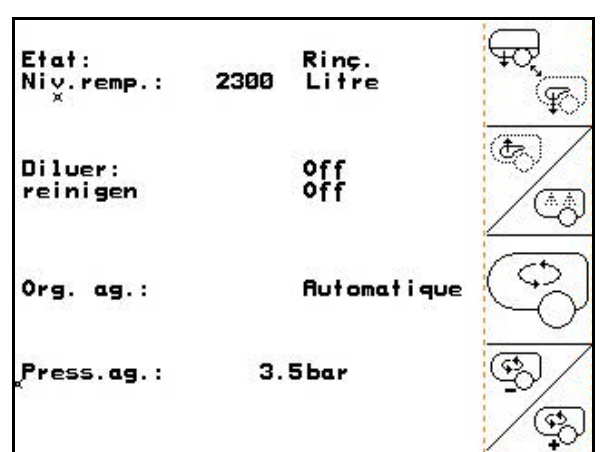

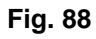

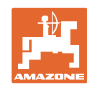

#### **Machines sans système de circulation sous pression :**

- 盗り 2. Mettez le pulvérisateur en marche.
- $\rightarrow$  Les conduites de pulvérisation et les buses sont nettoyées avec de l'eau de rinçage.
- X 3. **Arrêtez le pulvérisateur.**
- 4. Arrêtez l'entraînement de pompe. ᠲᢣ
- 5. **Part Recommutez le côté aspiration sur** pulvérisation.
- **La cuve et les organes agitateurs ne sont pas nettoyés !**
- **La concentration de la bouillie dans la cuve reste la même**

#### **Machines avec système de circulation sous pression :**

 2. Attendre jusqu'à ce que 2 litre d'eau de rinçage par mètre de largeur de travail ont rincé les conduites.

$$
\sum_{i=1}^n
$$

 3. Enclenchez brièvement le pulvérisateur pour nettoyer les buses.

∕ा∑

- 4. Arrêtez le pulvérisateur.
- 5. Arrêtez l'entraînement de pompe. ਦਿੰ
- 6.  $\Box$  Recommutez le côté aspiration sur pulvérisation.
- **La cuve et les organes agitateurs ne sont pas nettoyés !**
- **La concentration de bouillie dans la cuve est modifiée.**

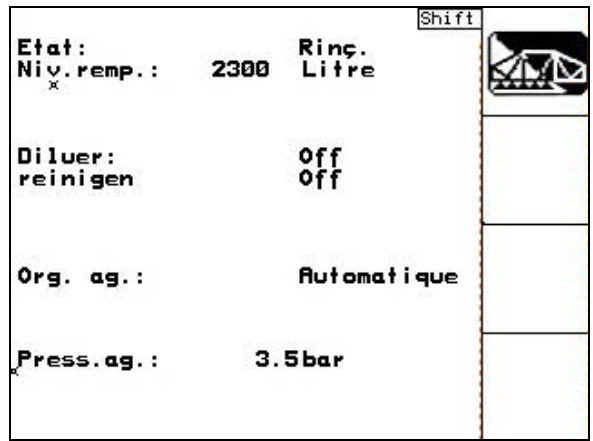
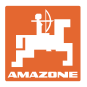

#### **5.3.18.3 Nettoyage du pulvérisateur lorsque la cuve est vide**

#### **Nettoyage :**

Condition indispensable : niveau de remplissage < 1 % (cuve la plus vide possible).

- 1. Faire fonctionner la pompe à un régime de 400 tr/min.
- 2.  $\angle$  Lancez le nettoyage.
- $\rightarrow$  Les organes agitateurs principal et complémentaire sont rincés, le nettoyage intérieur de la cuve est mis en marche.
- $\rightarrow$  Le processus de nettoyage se termine automatiquement.

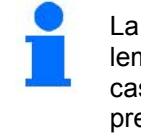

La conduite de pulvérisation est également nettoyée automatiquement en cas de système de circulation sous pression.

#### **Vidange de la cuve :**

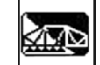

3. Mettez le pulvérisateur en marche.

 activez et désactivez la pulvérisation au moins dix fois pendant le parcours.

Pulvérisez jusqu'à ce que la cuve soit vide.

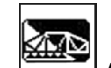

- 4. Arrêtez le pulvérisateur.
- 5. Répétez les étapes 1 à 3 une voire deux fois.
- $\rightarrow$  La machine est propre !
- 6. Le cas échéant, éliminez le reliquat par le robinet de vidange (Fig. 92) dans le champ.
- 7. Nettoyer le filtre à pression et d'aspiration.

#### **Procédure particulière en cas de changement critique du liquide de pulvérisation :**

- 8. Faites l'appoint d'eau de rinçage.
- 9. Répétez les étapes 1 à 6. **Fig. 92**

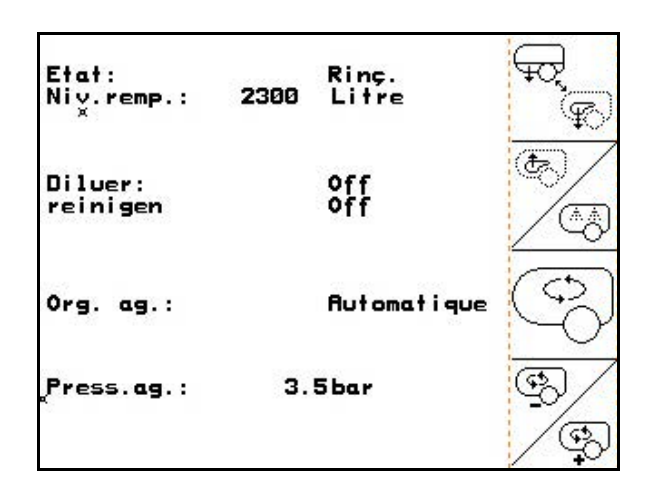

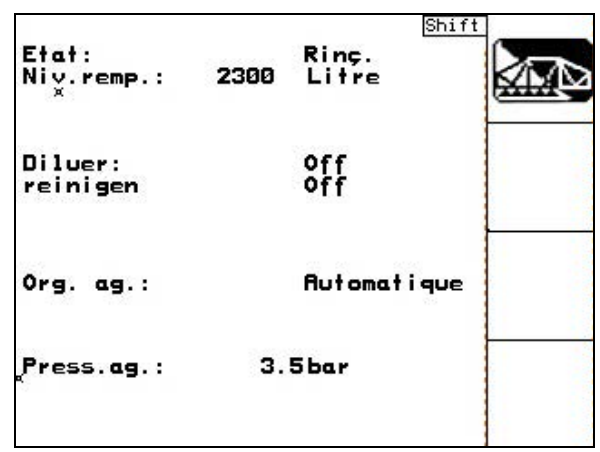

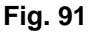

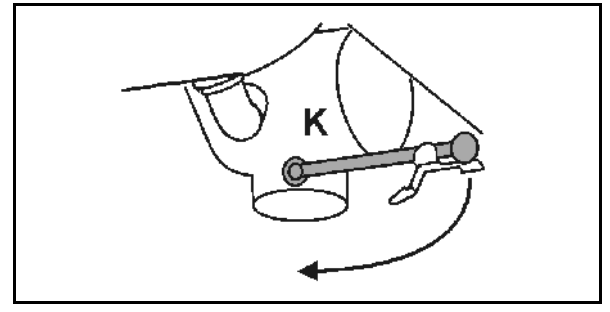

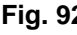

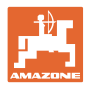

#### **5.3.18.4 Nettoyage du filtre d'aspiration avec la cuve remplie**

Pour nettoyer le filtre d'aspiration avec la cuve remplie, il est nécessaire d'accéder au menu Remplissage.

- π 1. **Accédez au menu Remplissage (Fig.** 93).
- 2. Fermez le raccord d'aspiration à l'aide du bouchon.
- 3. Placez le robinet sélecteur en position

(Fig. 94).

- 4. Commutez le côté aspiration sur remplissage à l'aide du bouton-poussoir sur le tableau de commande.
- $\rightarrow$  Le godet de filtration est complètement vidé par aspiration.
- 5. Desserrer le couvercle du filtre d'aspiration.
- 6. Actionner la vanne de purge du filtre d'aspiration.
- 7. Enlever le couvercle avec le filtre d'aspiration et les nettoyer avec de l'eau.
- 8. Remonter le filtre d'aspiration dans l'ordre inverse.
- 9. Vérifier l'étanchéité au couvercle du filtre.
- 10. Commutez le côté aspiration sur pulvérisation à l'aide du bouton-poussoir sur le tableau de commande.
- 11. Placez le robinet sélecteur en position

(Fig. 94).

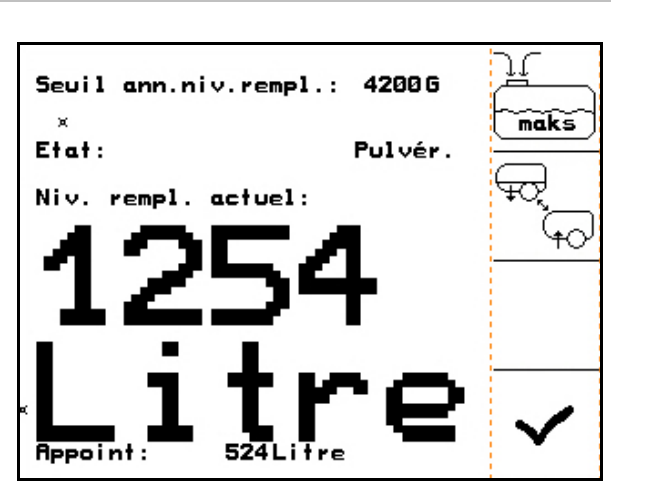

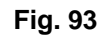

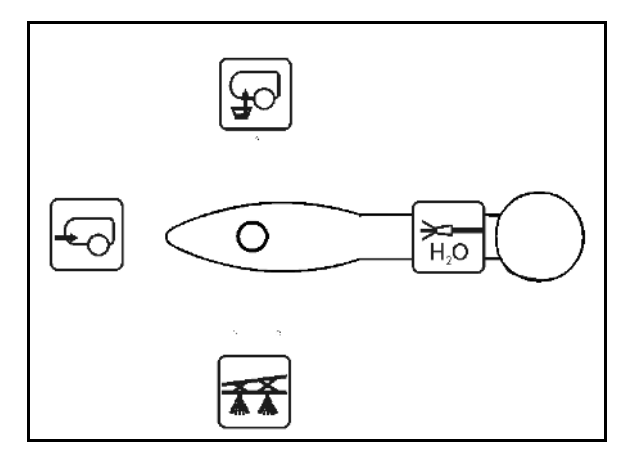

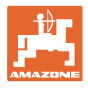

#### **5.3.18.5 Régulation automatique de l'organe agitateur**

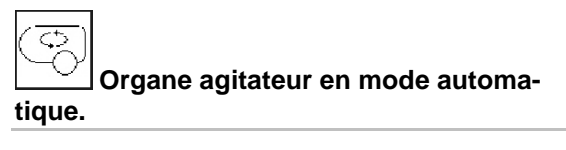

- → L'intensité d'agitation est régulée en fonction du niveau de remplissage.
- $\rightarrow$  L'organe agitateur principal s'arrête lorsque le contenu de la cuve est inférieur à 5 %.
- $\rightarrow$  L'organe agitateur se remet automatiquement en marche après un remplissage.

 $\overline{\varsigma}$ **Réglez l'organe agitateur sur manuel.**

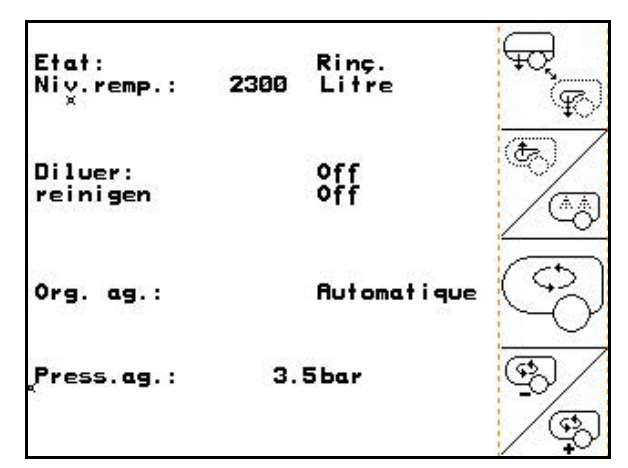

**Fig. 95**

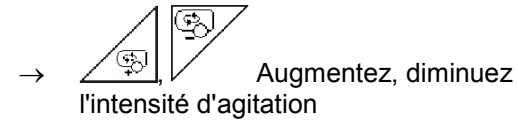

 $\rightarrow$  L'organe agitateur reste activé même si le contenu de la cuve est inférieur à 5 %.

Fig. 96\1: Veuillez aussi respecter lors de l'utilisation des fonctions du pack confort la notice d'utilisation de la machine.

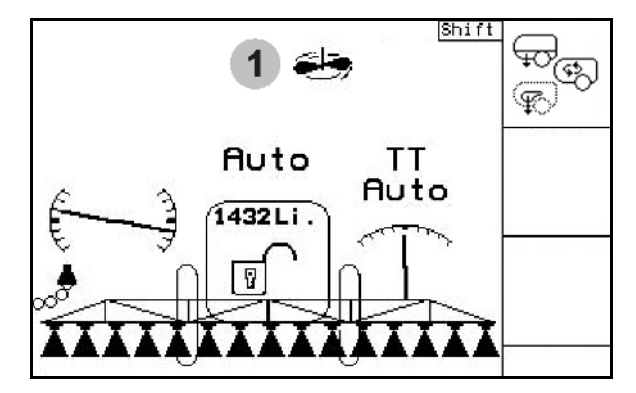

**Fig. 96**

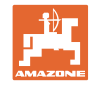

### **5.3.19 Pack Confort UF, UG, UX Special (option)**

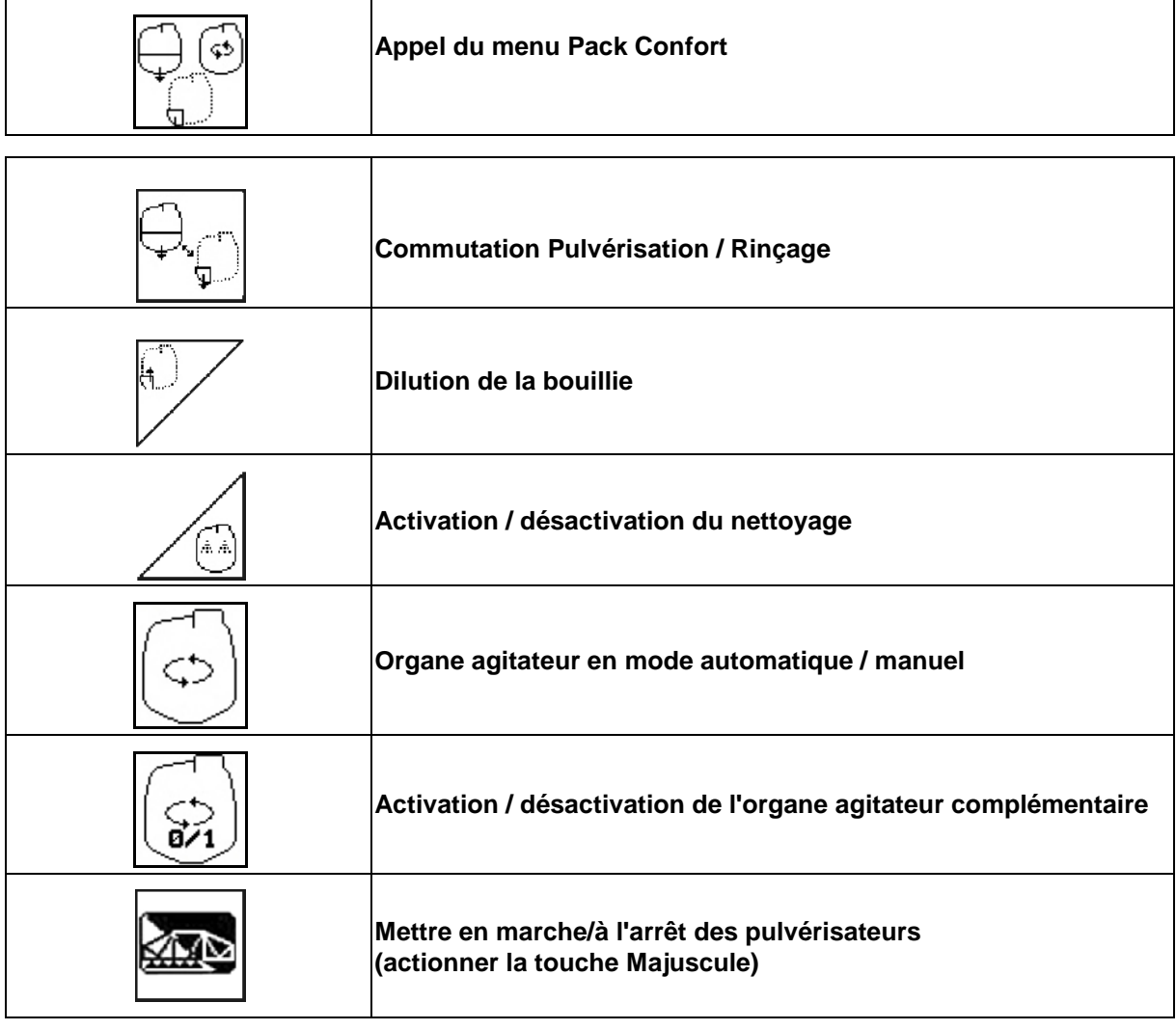

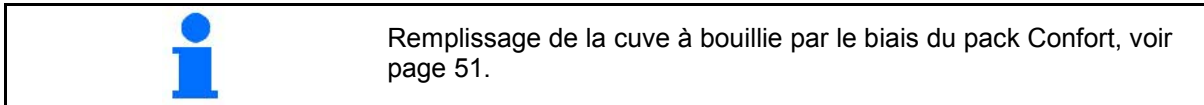

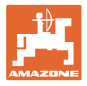

Â

Le pack Confort permet de contrôler le côté aspiration par l'AMATRON 3.

Réglages possibles à distance :

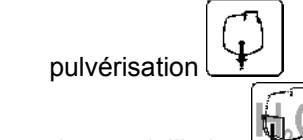

- rinçage / dilution
- remplissage par le raccord d'aspiration Ø,

(uniquement dans le menu Remplissage)

Ŵ. ⊚ Ø. Ç **UX Special** A UG 倾  $\circledcirc$ Ŧ P

UF

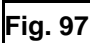

#### **5.3.19.1 Dilution de la bouillie avec de l'eau de rinçage**

Veuillez aussi respecter lors de l'utilisation des fonctions du pack confort la notice d'utilisation de la machine.

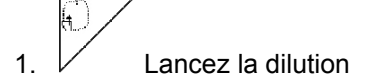

- $\rightarrow$  La cuve est alimentée en eau de rinçage par l'organe agitateur complémentaire.
- 2. Surveillez le niveau de remplissage de la cuve.

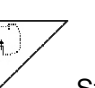

3.  $\mathcal{V}$  Stoppez la dilution.

La conduite de pulvérisation est rincée en cas de système de circulation sous pression. Au début de la pulvérisation suivante, un délai de deux à cinq minutes est nécessaire avant de pouvoir pulvériser la bouillie concentrée.

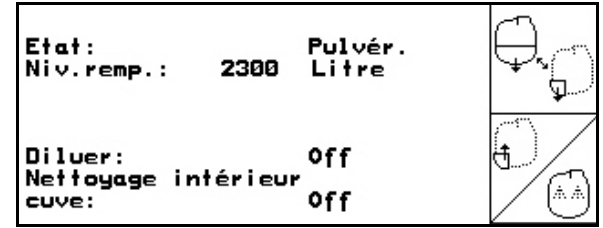

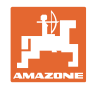

#### **5.3.19.2 Nettoyage du pulvérisateur lorsque la cuve est pleine (interruption du travail)**

- 1.  $\Box$  Commutez le côté aspiration sur rinçage.
- $\rightarrow$  L'eau de rinçage est aspirée, fermez les organes agitateurs.

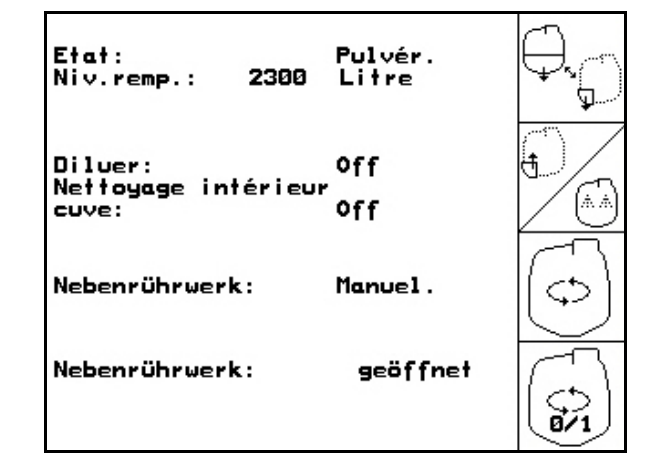

## **Machines sans système de circulation sous**

#### **pression :**

- 网络
- 2. Mettez le pulvérisateur en marche.
- $\rightarrow$  Les conduites de pulvérisation et les buses sont nettoyées avec de l'eau de rinçage.
- **AMP** 3. **Arrêtez le pulvérisateur.**
- 4. Arrêtez l'entraînement de pompe.
- 5.  $\Box$  Recommutez le côté aspiration sur pulvérisation.
- **La cuve et les organes agitateurs ne sont pas nettoyés !**
- **La concentration de la bouillie dans la cuve reste la même.**

#### **Machines avec système de circulation sous pression :**

- 2. Attendre jusqu'à ce que 2 litre d'eau de rinçage par mètre de largeur de travail ont rincé les conduites.
	- ∕∆∑
- 3. Enclenchez brièvement le pulvérisateur pour nettoyer les buses.

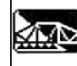

- 4. Arrêtez le pulvérisateur.
- 5. Arrêtez l'entraînement de pompe.
- 6.  $\frac{1}{2}$  Recommutez le côté aspiration sur pulvérisation.
- **La cuve et les organes agitateurs ne sont pas nettoyés !**
- **La concentration de bouillie dans la cuve est modifiée.**

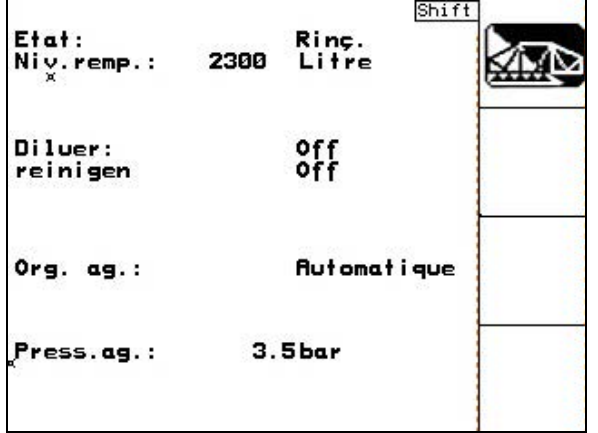

**Fig. 100**

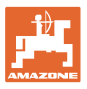

#### **5.3.19.3 Nettoyage du pulvérisateur lorsque la cuve est vide**

#### **Nettoyage :**

Condition indispensable : niveau de remplissage < 1 % (cuve la plus vide possible).

 1. Faire fonctionner la pompe à un régime de 400 tr/min.

2. 
$$
\boxed{4}
$$
 Lancez le nettoyage.

 $\overline{A}$ 

- $\rightarrow$  Les organes agitateurs principal et complémentaire sont rincés, le nettoyage intérieur de la cuve est mis en marche.
- Le processus de nettoyage se termine automatiquement.

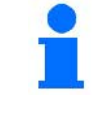

La conduite de pulvérisation est également nettoyée automatiquement en cas de système de circulation sous pression.

#### **Vidange de la cuve :**

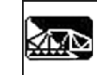

 3. mettez la pulvérisation en marche activez et désactivez la pulvérisation au moins dix fois pendant le parcours.

Pulvérisez jusqu'à ce que la cuve soit vide.

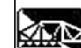

- 4. Arrêtez le pulvérisateur..
- 5. Répétez les étapes 1 à 3 une voire deux fois.
- $\rightarrow$  La machine est propre !
- 6. Si nécessaire, mettre le côté aspiration à la

main sur <u>博</u> et vidanger le reliquat (Fig. 103) dans le champ et régler après à la

main à nouveau

- $\rightarrow$  Le robinet sélecteur du côté aspiration doit s'enclencher !
- 7. Nettoyer le filtre à pression et d'aspiration.

#### **Procédure particulière en cas de changement critique du liquide de pulvérisation :**

- 8. Faites l'appoint d'eau de rinçage
- 9. Répétez les étapes 1 à 6.

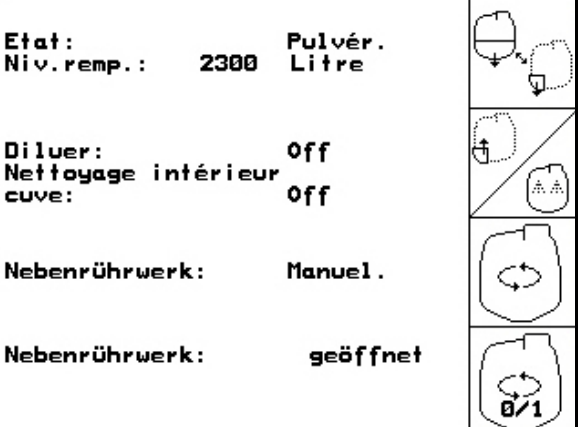

#### **Fig. 101** Shift Etat: Rinç. 2300 Litre Niv.remp.: Diluer: off<br>off reinigen  $Org. ag.:$ **Automatique**  $3.5<sub>bar</sub>$ Press.ag.:

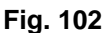

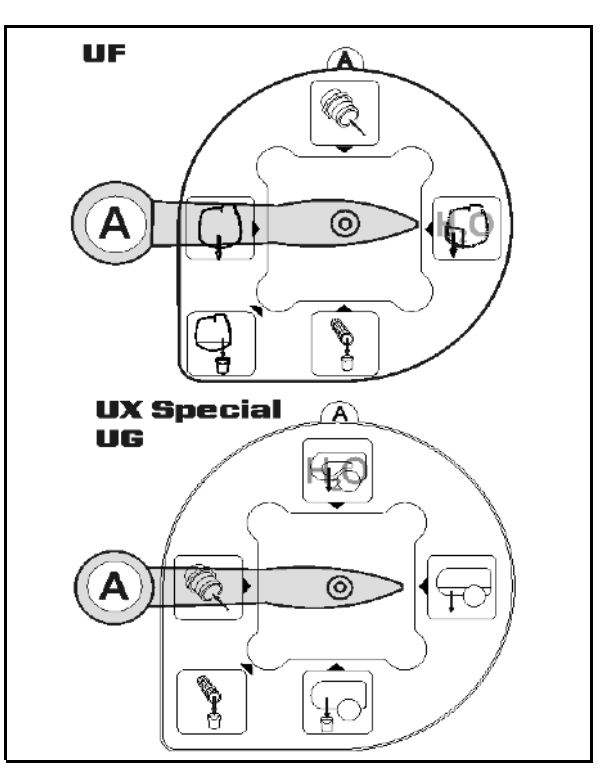

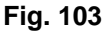

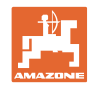

#### **5.3.19.4 Mise en marche automatique de l'organe agitateur**

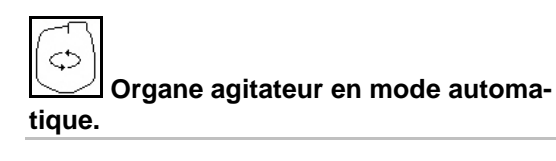

- → L'organe agitateur s'arrête lorsque le contenu de la cuve est inférieur à 5 %.
- $\rightarrow$  L'organe agitateur se remet automatiquement en marche après un remplissage.

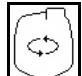

**Réglez l'organe agitateur sur manuel.**

→ L'organe agitateur reste activé même si le contenu de la cuve est inférieur à 5 %.

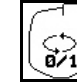

 $\left(\begin{matrix} \sum\limits_{i=1}^n \end{matrix}\right)$  Activez / désactivez l'organe agitateur.

Fig. 105\1: Affichage arrêt automatique de l'organe agitateur dans le menu de travail.

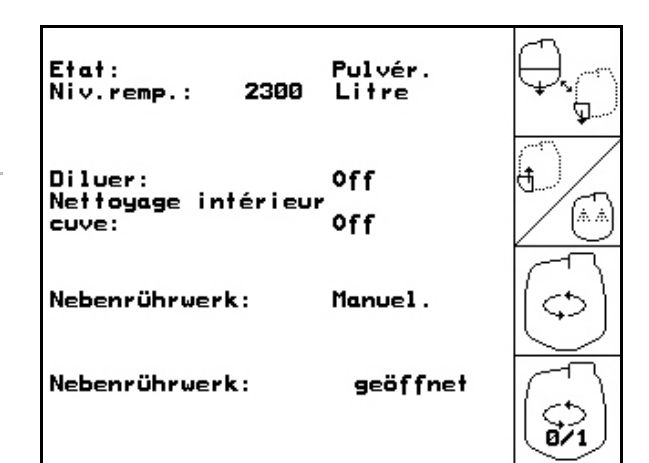

#### **Fig. 104**

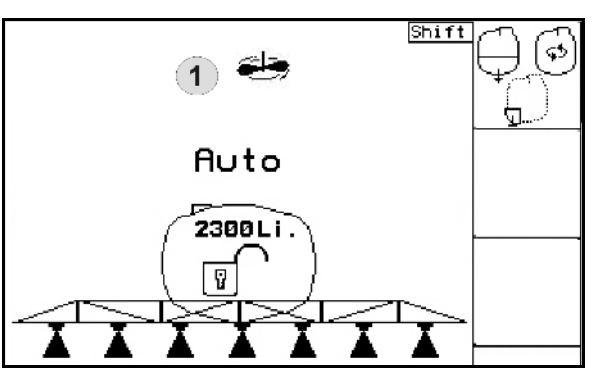

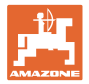

#### **5.3.20 Cuve frontale avec Flow-Control**

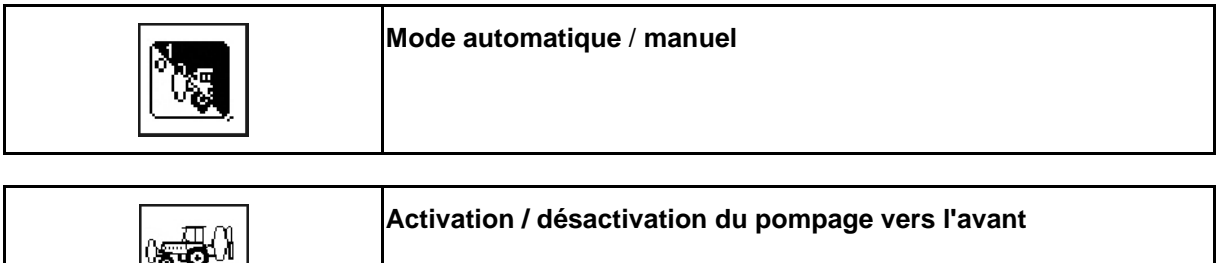

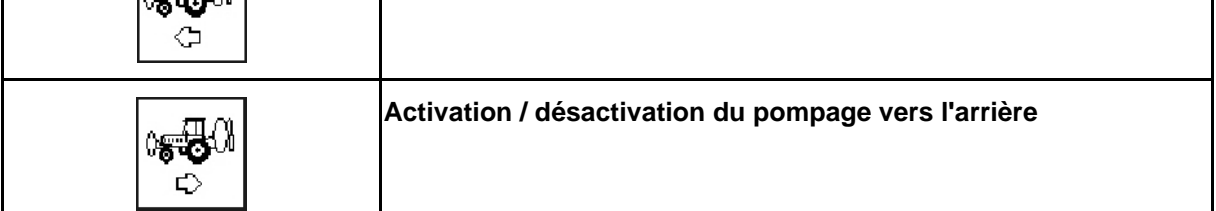

Mode **automatique** :

placez le pulvérisateur / la combinaison cuve frontale en mode **automatique** pendant son utilisation / le transport.

Fonctions du mode **automatique** :

- circulation permanente de la bouillie avec un effet d'agitation dans la cuve frontale.
- régulation du niveau de remplissage des deux cuves au cours de la pulvérisation.

Affichage dans le menu de travail de l'AMATRON 3 :

Fig. 106, mode **automatique** activé.

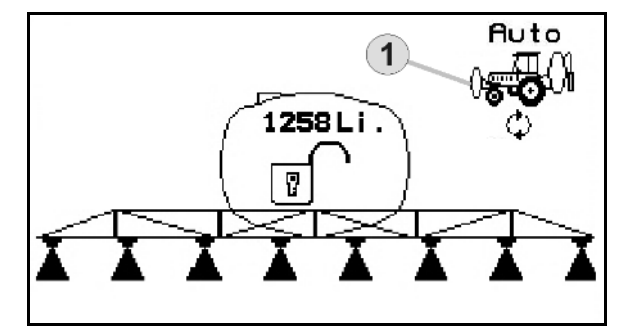

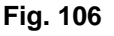

Mode **manuel** :

en mode **manuel**, la répartition de la bouillie dans les deux cuves est contrôlée par l'utilisateur.

Cela est possible grâce aux fonctions :

- ο pompage vers l'avant,
- ο pompage vers l'arrière,
- pulvérisation sans cuve frontale.

Fig. 107/ Mode **manuel** activé.

- (1) Affichage mode **pompage vers l'avant** activé.
- (2) Affichage mode **pompage vers l'arrière** activé.

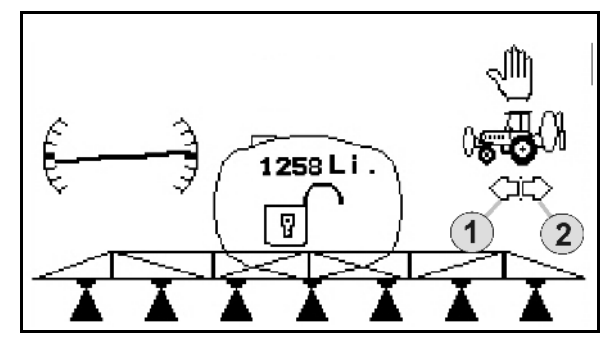

**Fig. 107**

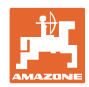

#### **5.3.20.1 Sous-menu Cuve frontale**

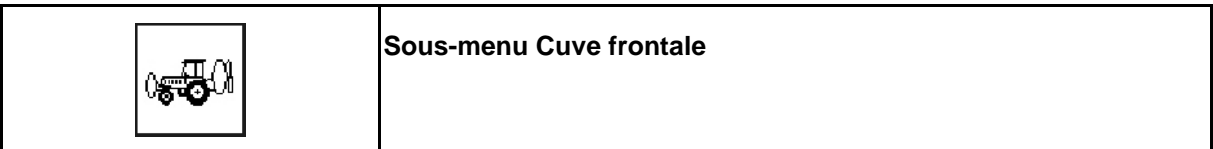

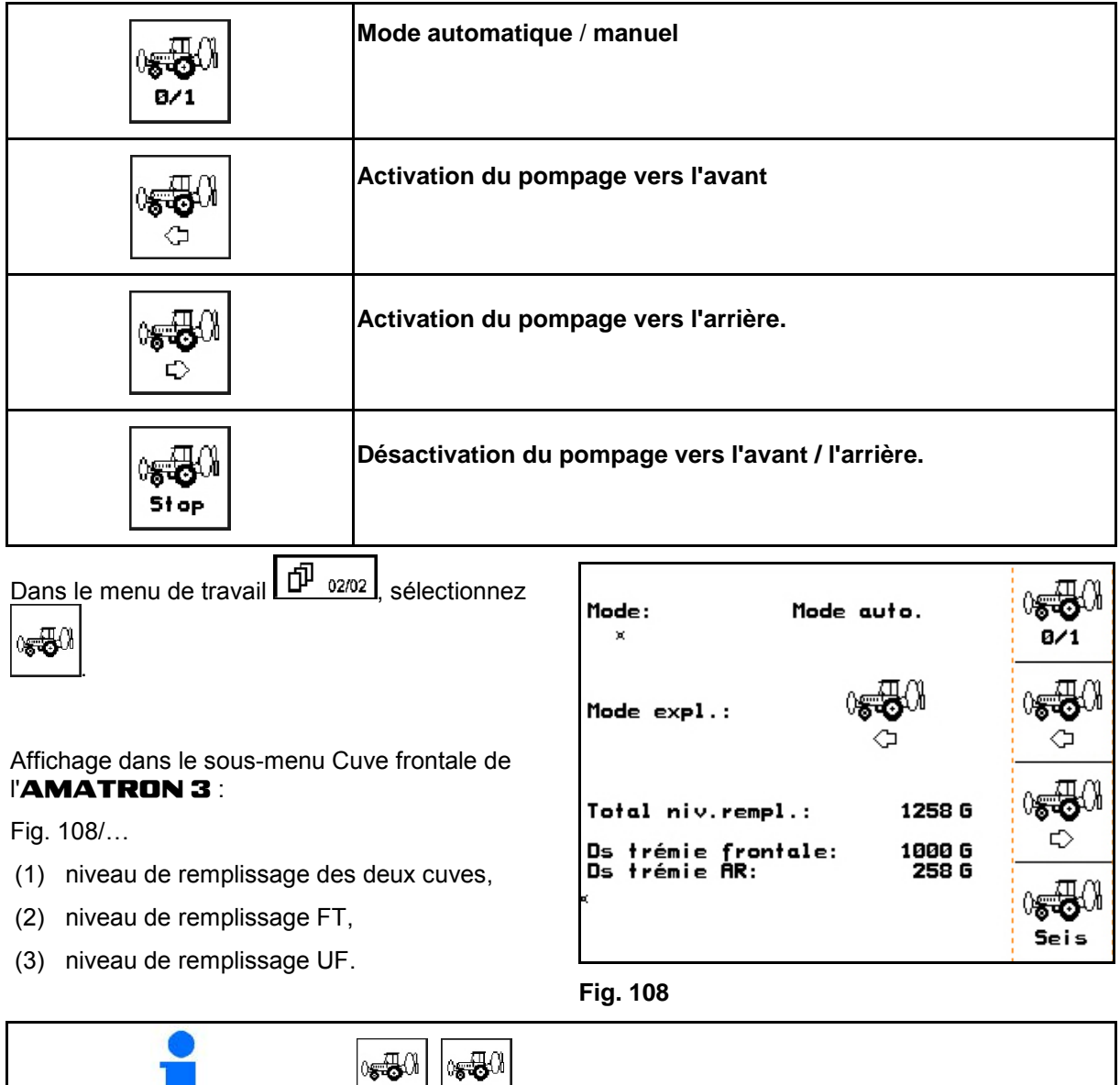

l, L\_≌\_\_I Les fonctions "pompage vers l'avant" et "pompage vers l'avant" peuvent être activées simultanément.

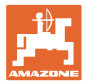

#### **Remplissage**

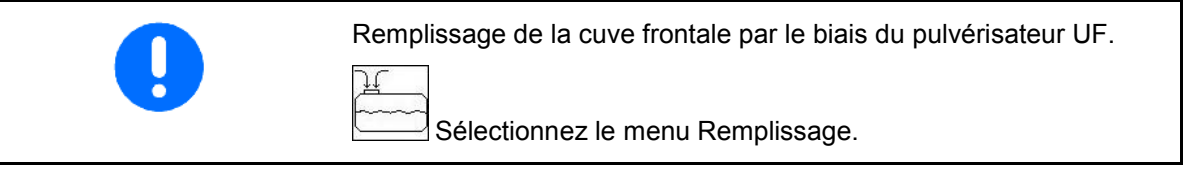

Le niveau de remplissage affiché dans le menu Remplissage correspond au volume de remplissage des deux cuves réunies.

Adaptez la valeur limite du niveau de remplissage avant de remplir la cuve frontale et le pulvérisateur.

Pour éviter un trop-plein dans la cuve frontale, la vanne correspondante se ferme lorsque le volume nominal est atteint.

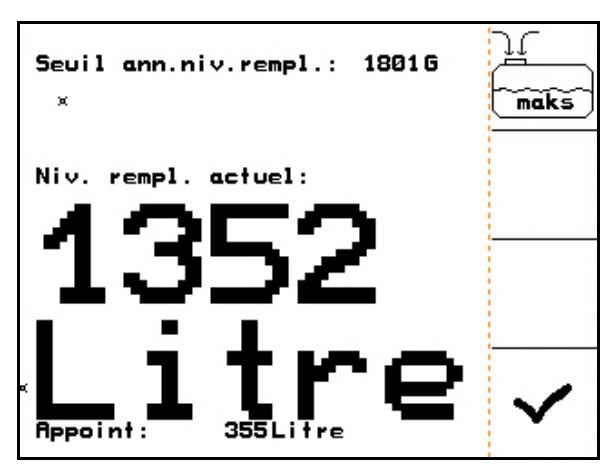

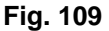

#### **Nettoyage intérieur**

La cuve frontale dispose d'un système de nettoyage intérieur qui peut être activé parallèlement au nettoyage intérieur du pulvérisateur.

 $\rightarrow$  Voir la notice d'utilisation UF.

Pendant / après le nettoyage intérieur :

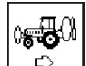

- activez le **pompage vers l'arrière** jusqu'à ce que la cuve frontale soit vide.
- Après le nettoyage intérieur : procédez à l'élimination des résidus.

#### **Défaillance d'un capteur de niveau de remplissage**

En cas de défaillance d'un capteur de niveau de remplissage,

- un signal d'alarme retentit,
- le mode **automatique** est remplacé par le mode **manuel**,
- les deux clapets du Flow-Control se ferment.

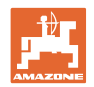

### **5.4 Affectation des touches Menu de travail / poignée multifonctions**

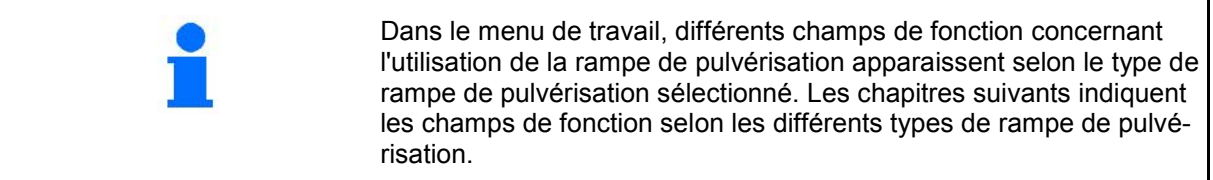

#### **5.4.1 Pliage standard / correction d'assiette**

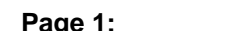

#### **Page 1: Description des champs de fonction**

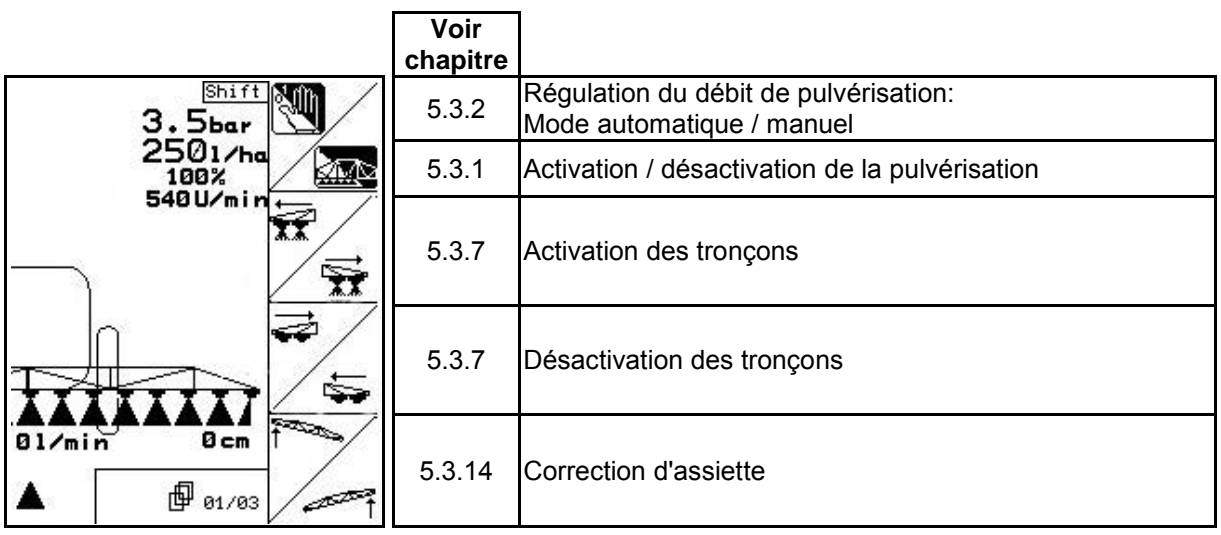

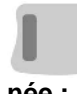

### **Touche Shift action-Description des champs de fonction**

**née :** 

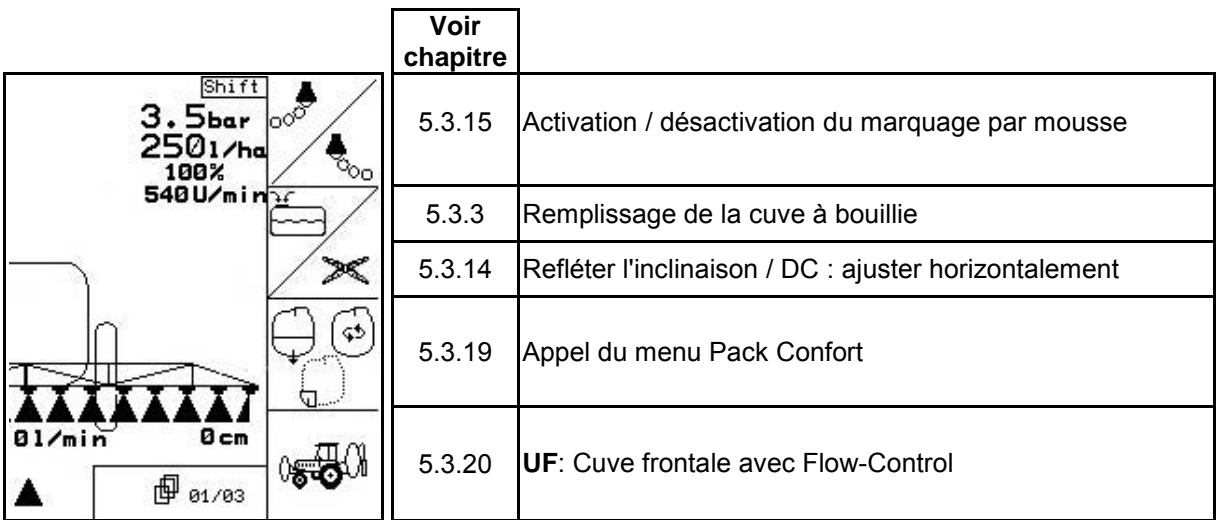

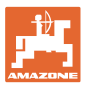

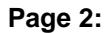

**Page 2: Description des champs de fonction :** 

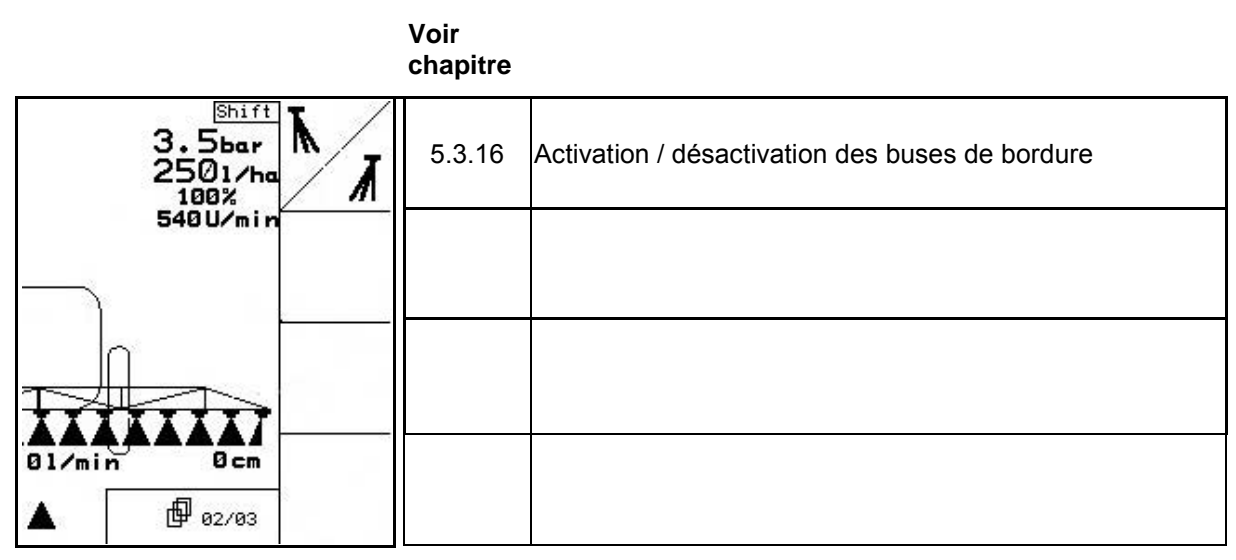

**Affectation des touches de la poignée multifonctions :** 

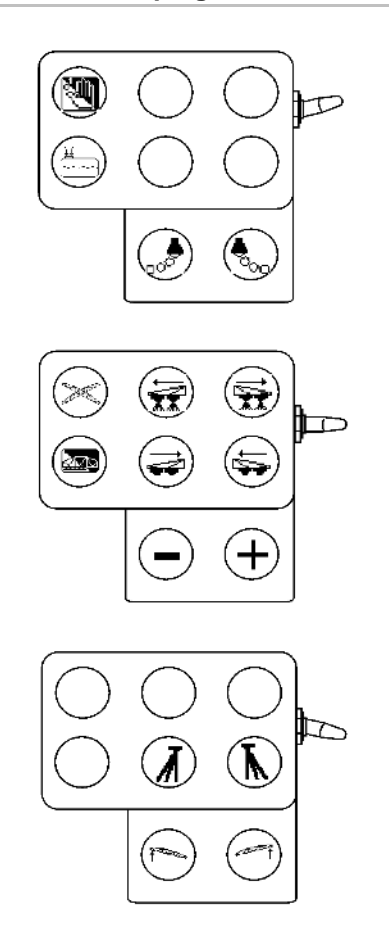

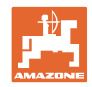

### **5.4.2 Pliage de la rampe Profi I**

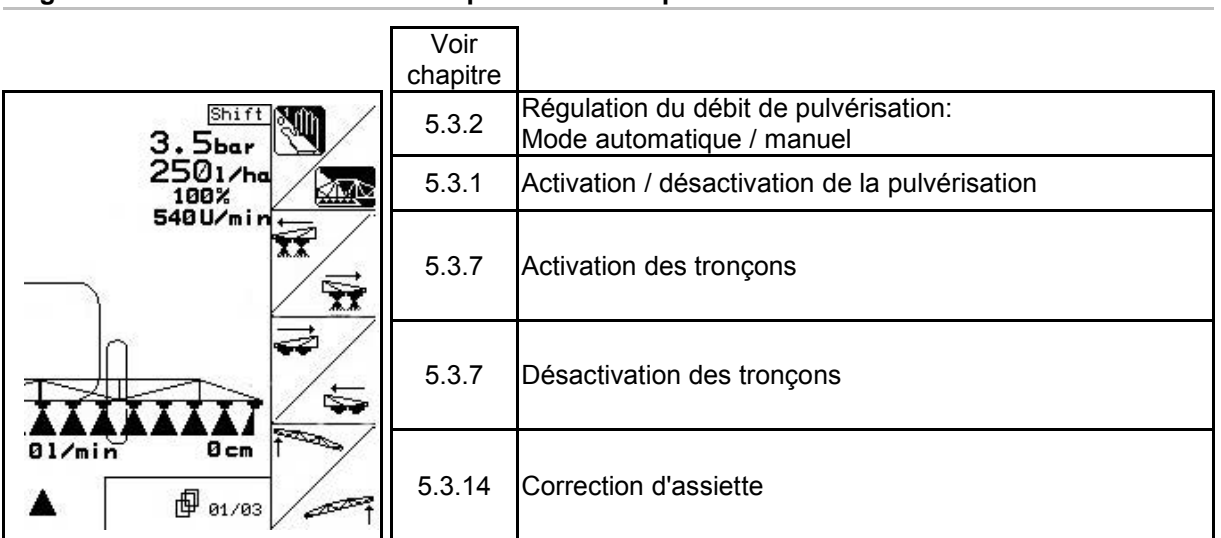

#### **Page 1: Description des champs de fonction**

**Touche Shift actionnée : Description des champs de fonction** 

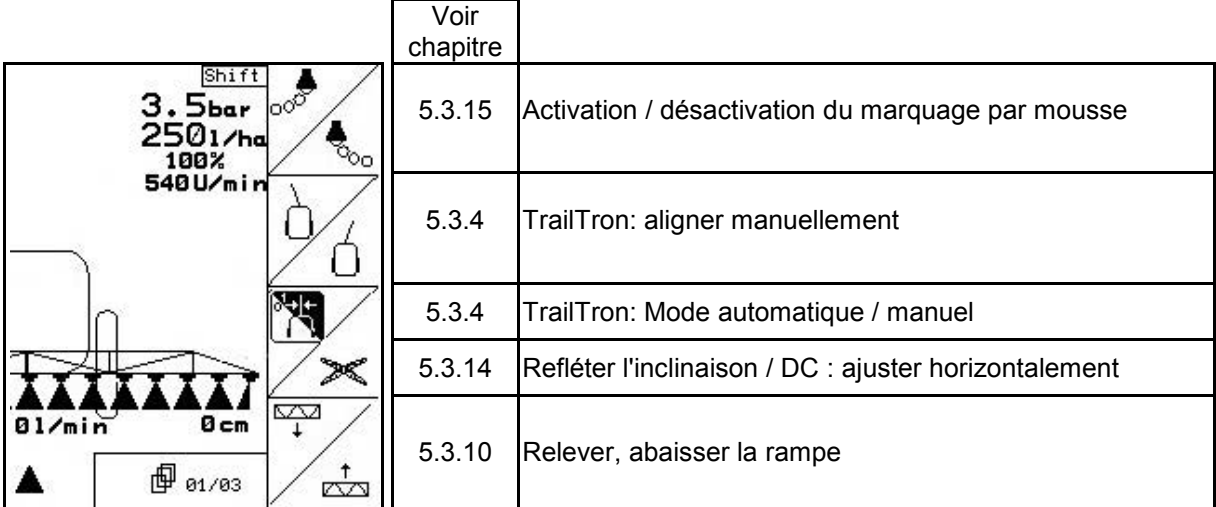

### **Page 2: Description des champs de fonction**

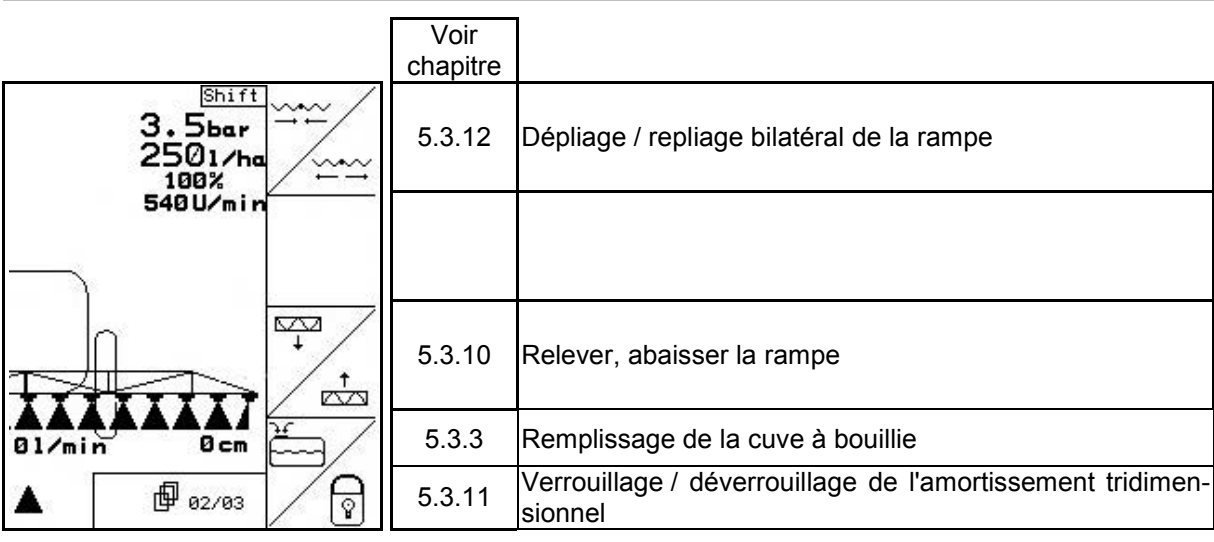

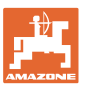

#### **Touche Shift actionnée : Description des champs de fonction**

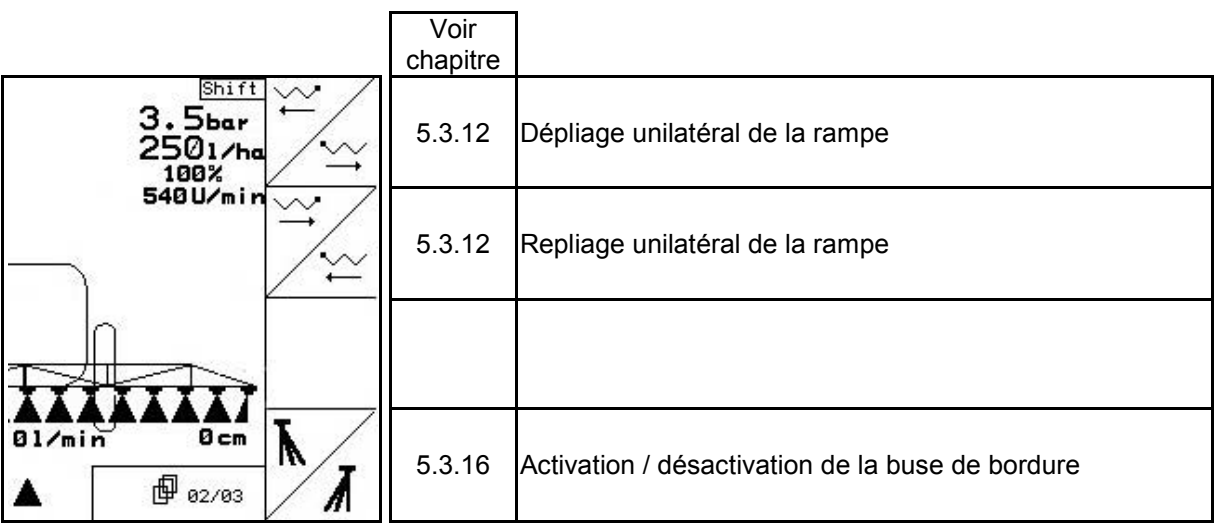

#### **Page 3: Description des champs de fonction**

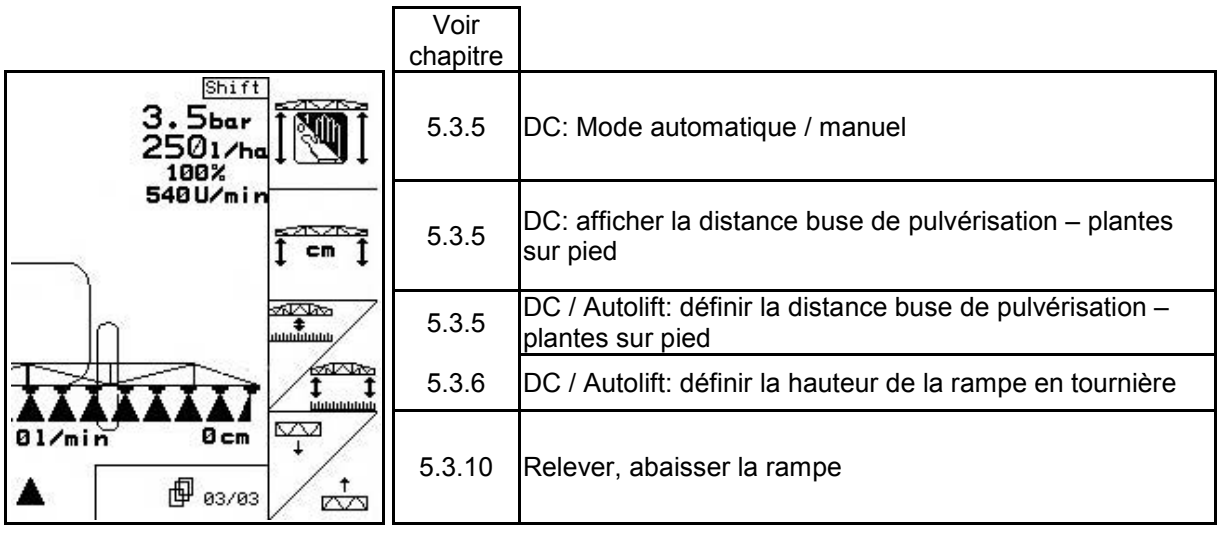

#### **Touche Shift actionnée : Description des champs de fonction**

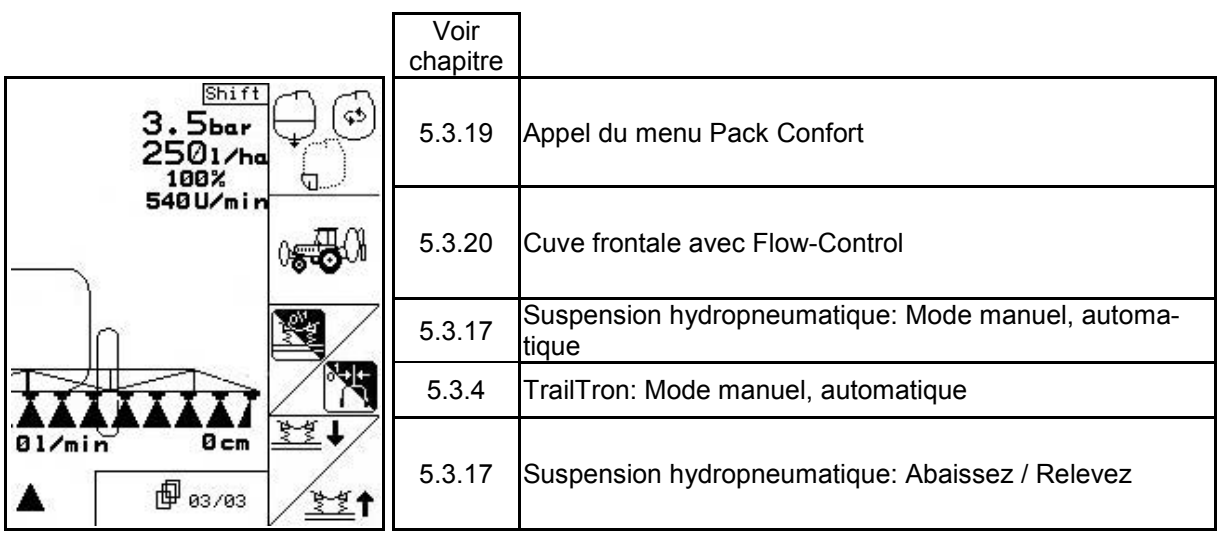

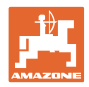

### **Affectation des touches de la poignée multifonctions**

### **UX, UG UF 01**

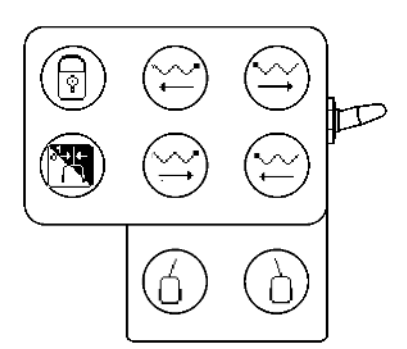

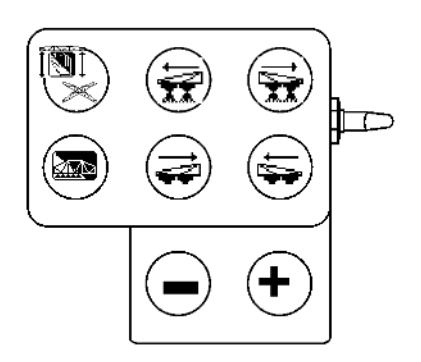

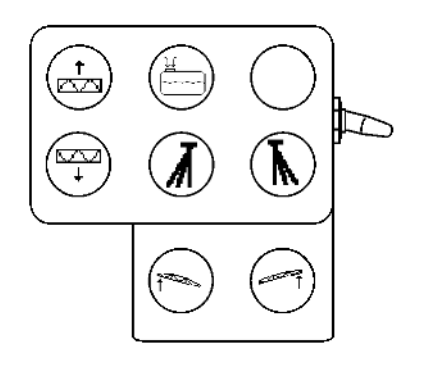

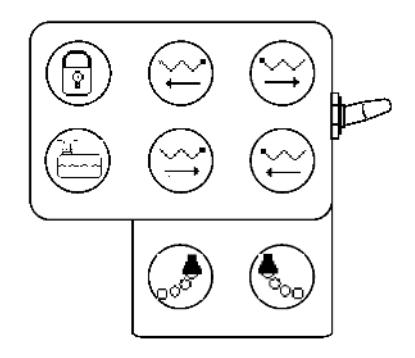

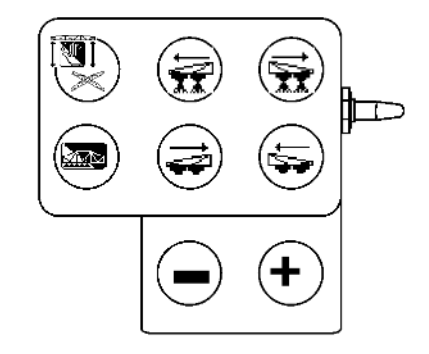

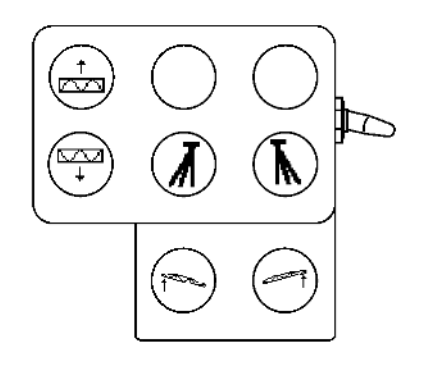

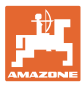

### **5.4.3 Pliage de la rampe Profi II**

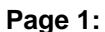

#### **Page 1: Description des champs de fonction**

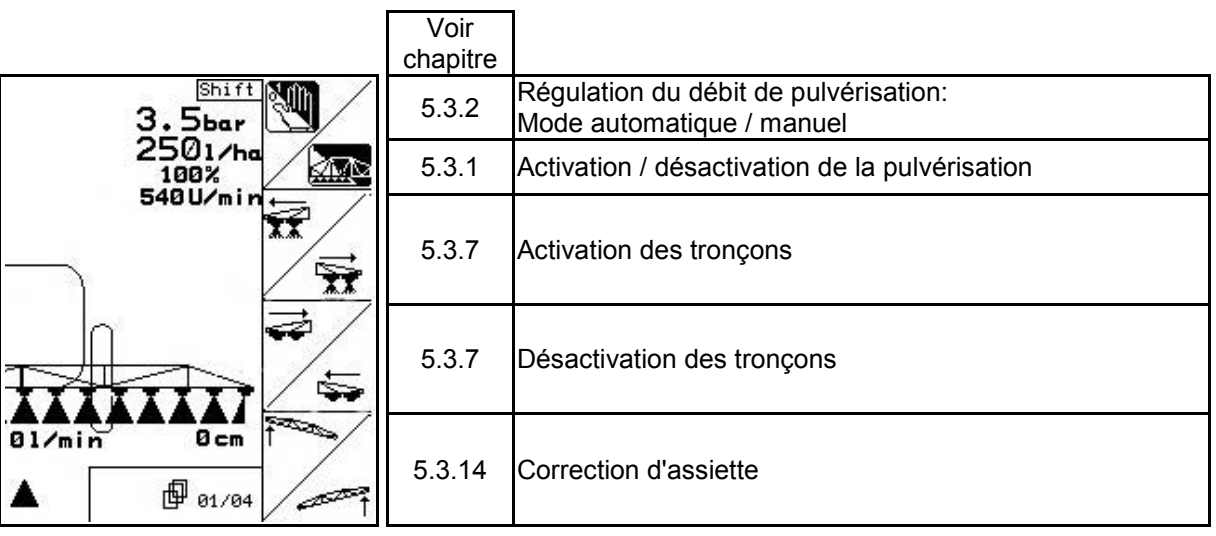

#### **Touche Shift actionnée : Description des champs de fonction**

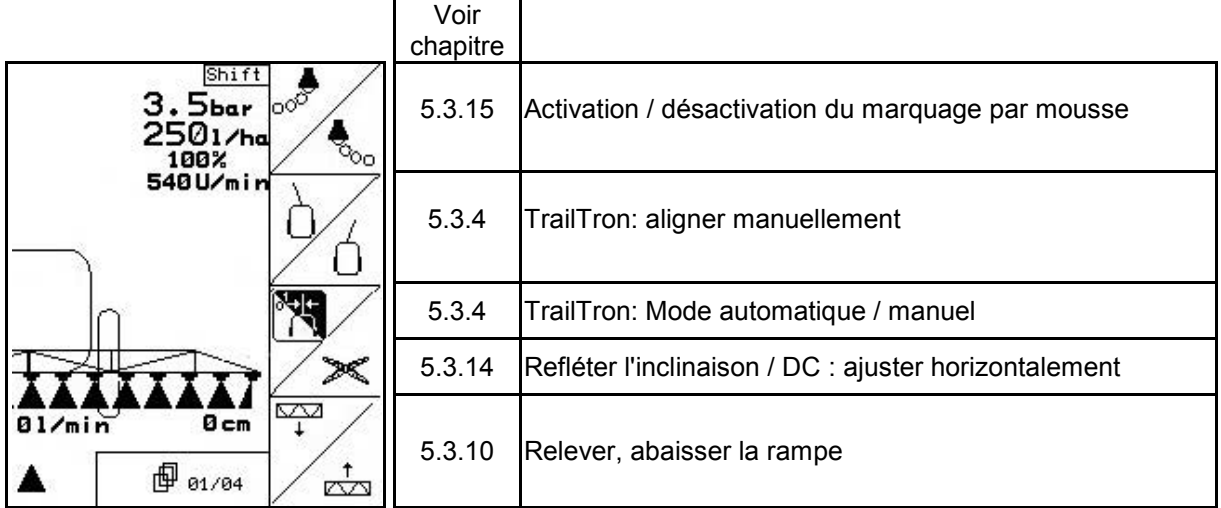

#### **Page 2: Description des champs de fonction**

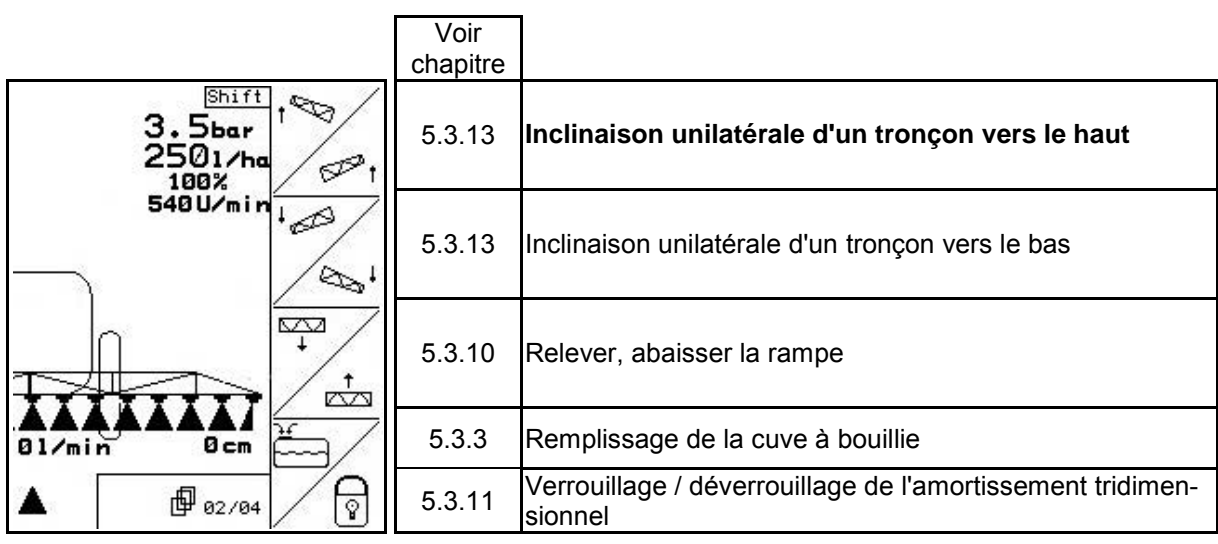

I

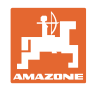

#### **Touche Shift actionnée : Description des champs de fonction**

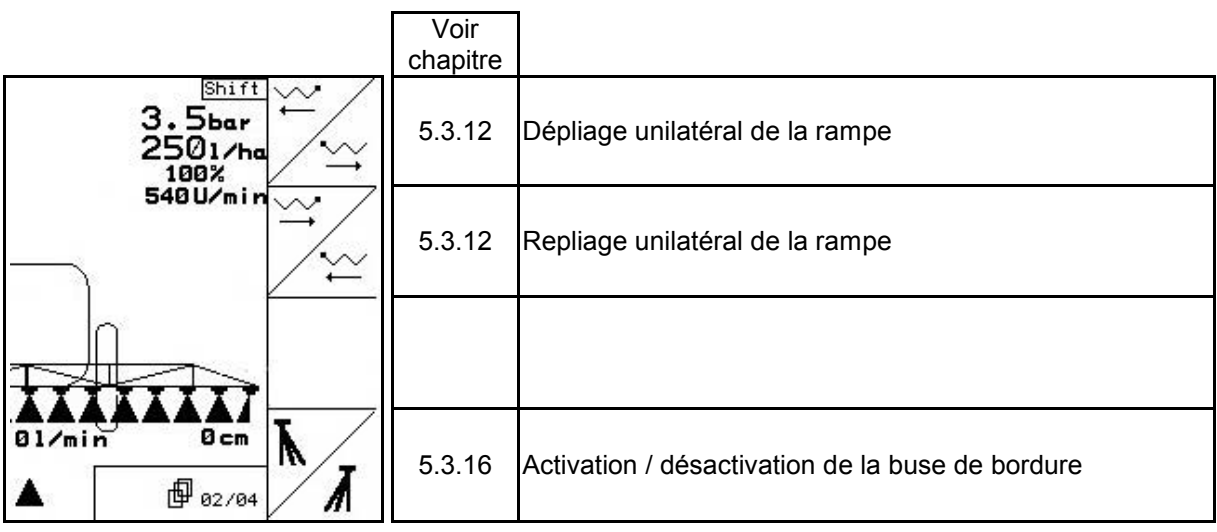

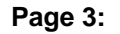

#### **Page 3: Description des champs de fonction**

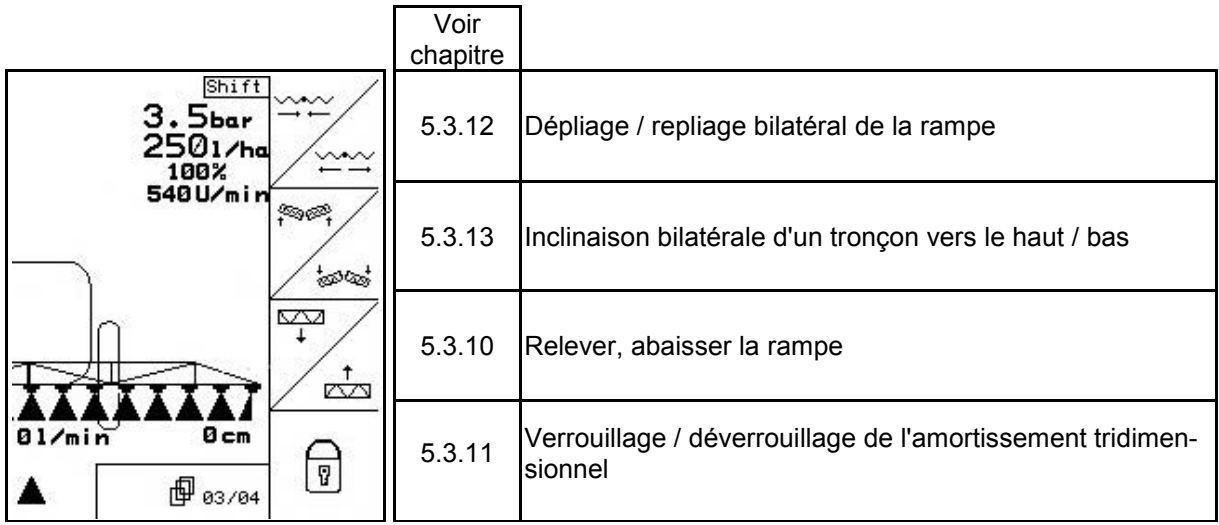

Л

### **Touche Shift actionnée : Description des champs de fonction**

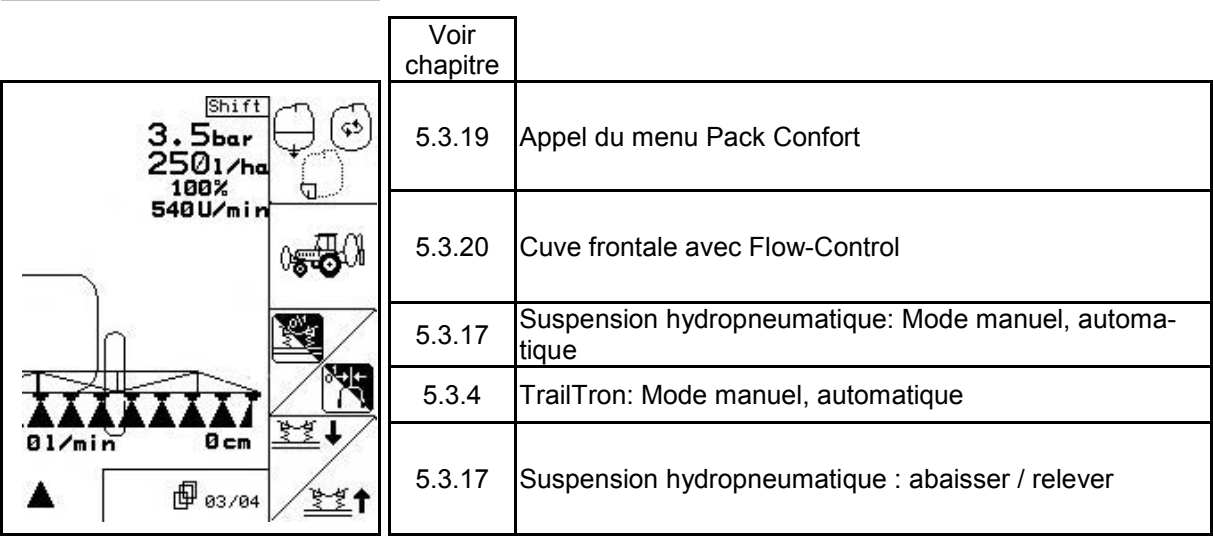

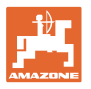

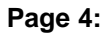

### **Page 4: Description des champs de fonction**

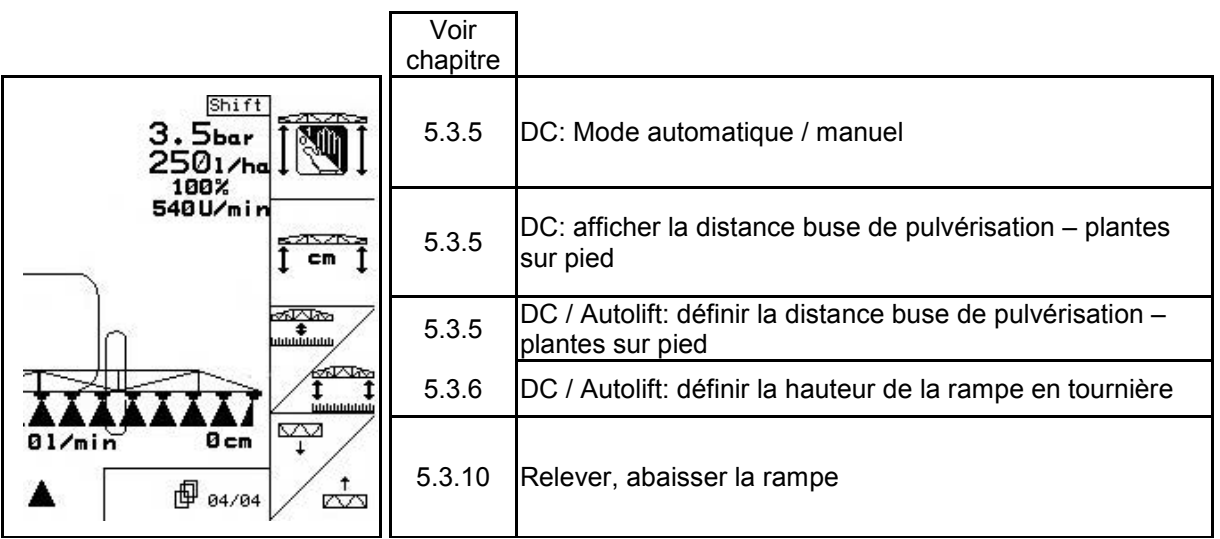

### **Affectation des touches de la poignée multifonctions**

### **UX, UG UF 01**

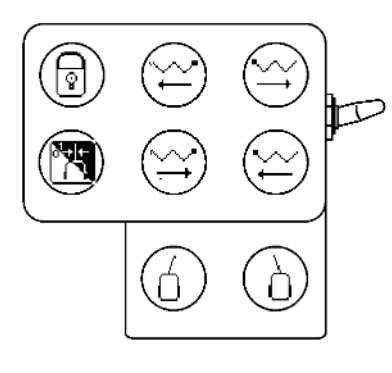

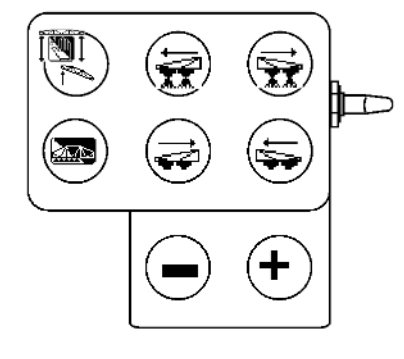

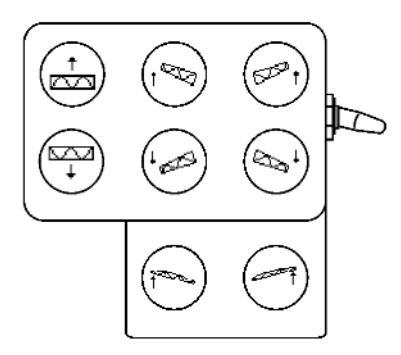

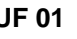

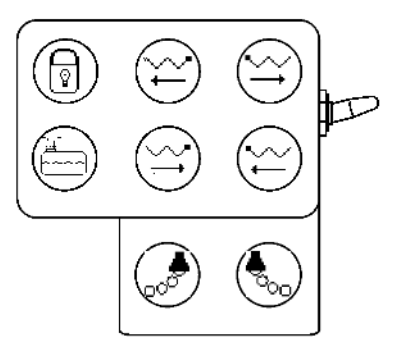

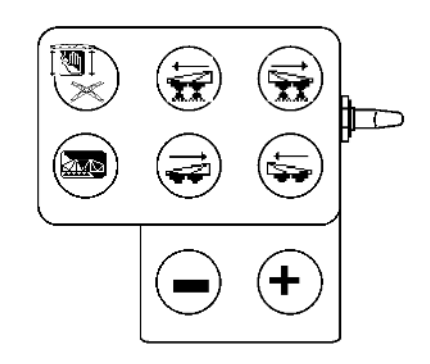

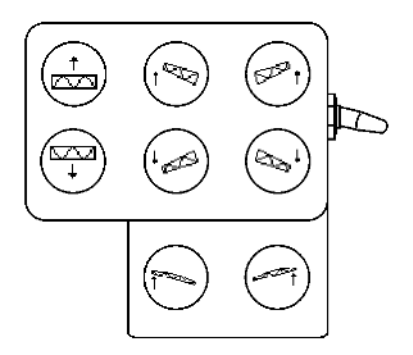

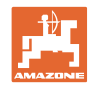

### **5.4.4 Pliage présélectionnable**

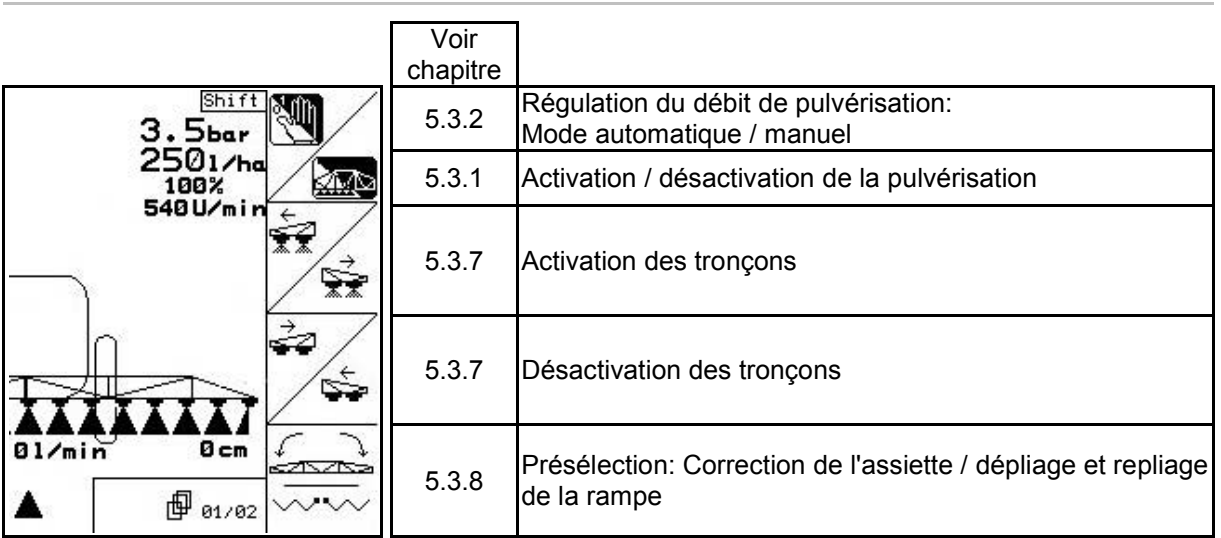

#### **Page 1: Description des champs de fonction**

**Touche Shift actionnée : Description des champs de fonction** 

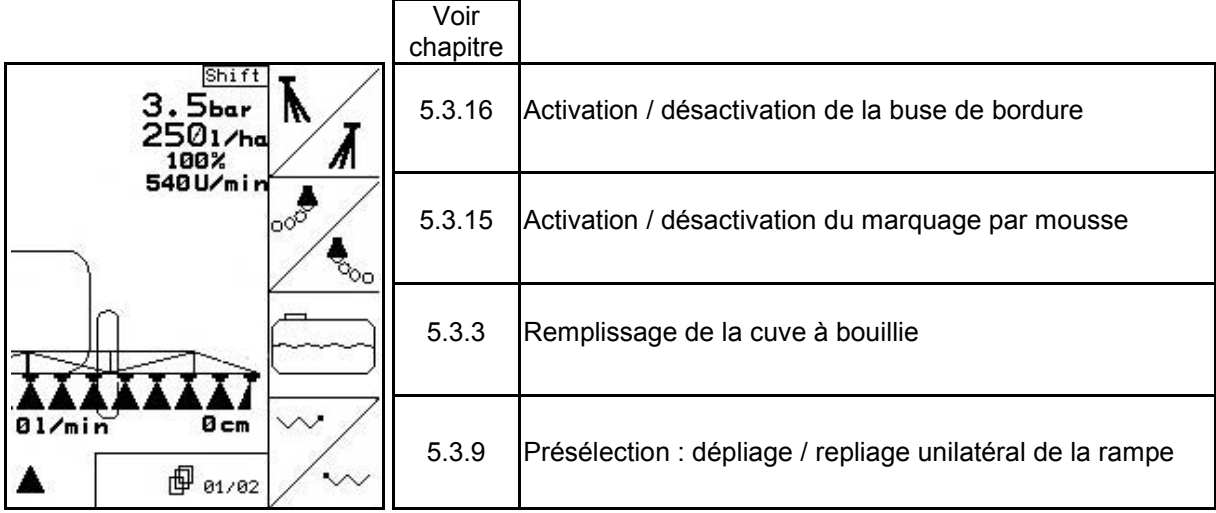

J

#### **Page 2: Description des champs de fonction**

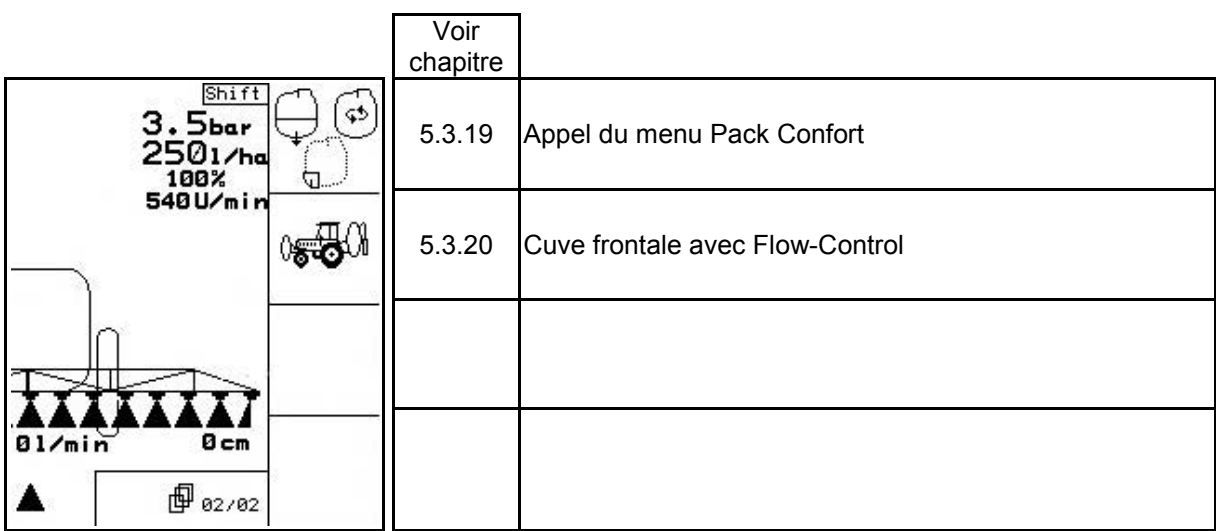

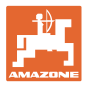

### **Affectation des touches de la poignée multifonctions**

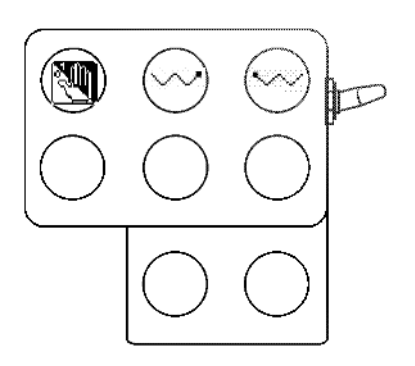

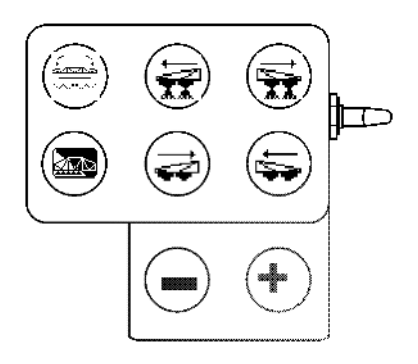

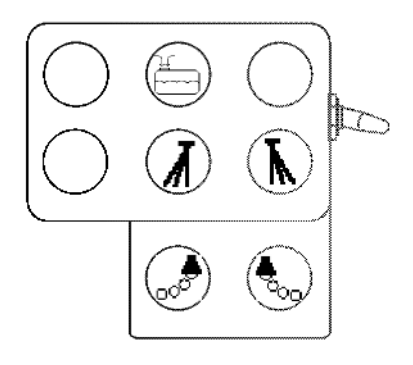

**UF 01 UX, UG**

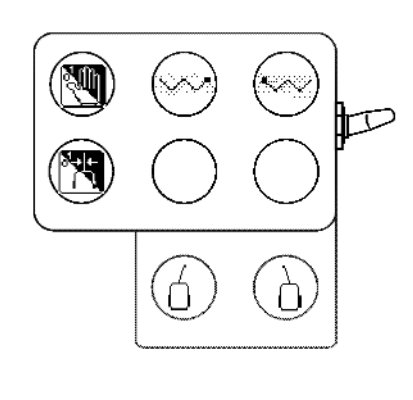

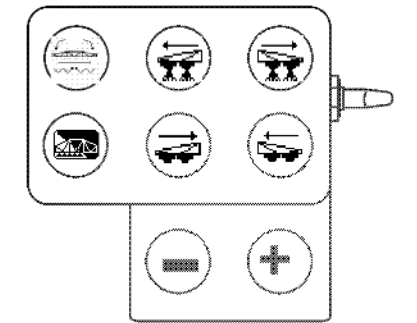

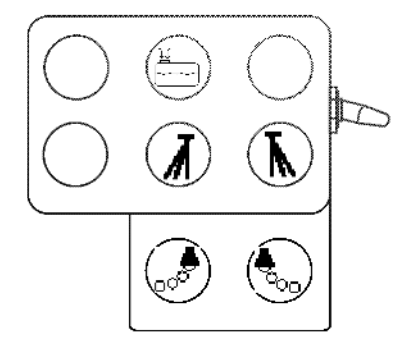

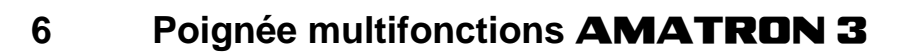

### **6.1 Montage**

La poignée multifonctions (Fig. 110/1) est fixée à portée de main dans la cabine du tracteur à l'aide de 4 vis.

Pour la raccorder, branchez le connecteur de l'équipement de base dans la fiche Sub-D 9 broches de la poignée multifonctions (Fig. 110/2).

Branchez le connecteur (Fig. 110/3) de la poignée multifonctions dans la fiche Sub-D de l'AMATRON 3.

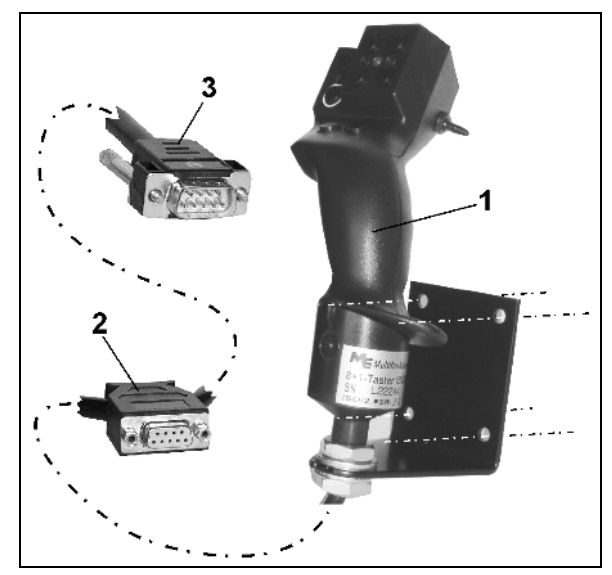

**Fig. 110**

#### **6.2 Fonctionnement**

La poignée multifonctions ne fonctionne que pour le menu de travail du terminal de commande. Elle permet de commander la machine sans l'aide de l'interface lors du travail au champ.

La poignée multifonctions (Fig. 111) dispose de 8 touches (1 - 8) pour commander la machine. Un commutateur (Fig. 112/2) donne aux touches 3 affectations différentes.

Ce commutateur se situe normalement en

- position centrale (Fig. 112/A) et peut être manœuvré
- $\mathbb{P}$  vers le haut (Fig. 112/B) ou
- $\quad$  vers le bas (Fig. 112/C).

La position du commutateur est indiqué par une DEL (Fig. 112/1).

- DEL jaune
- $\mathbb{P}$  DEL rouge
- $\approx$  DEL verte.

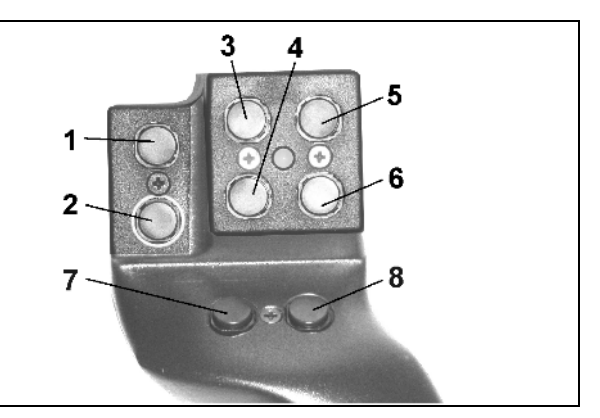

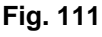

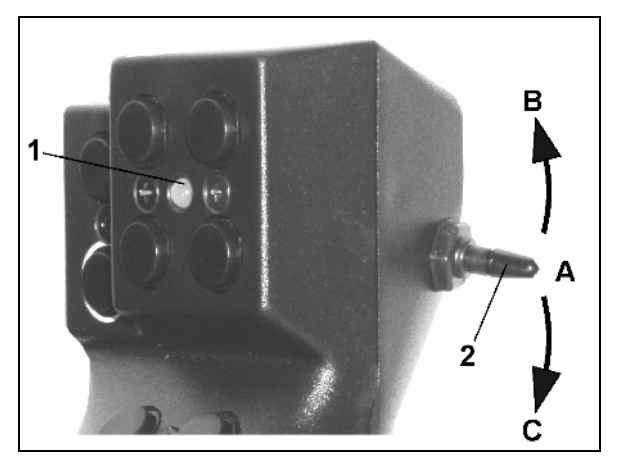

**Fig. 112**

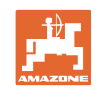

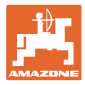

### **6.3 Menu d'apprentissage de la poignée multifonctions**

甸 Le menu d'apprentissage est accessible depuis le menu principal.

**ende**<br> **bez**<br> **Appelez le menu d'apprentissage.** 

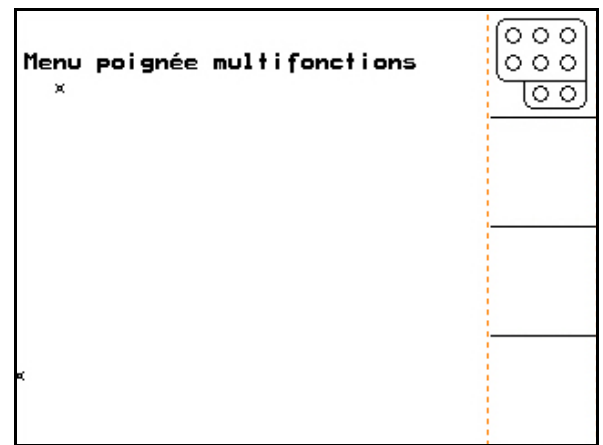

**Fig. 113**

L'actionnement d'une touche de la poignée multifonctions permet d'afficher la fonction correspondante.

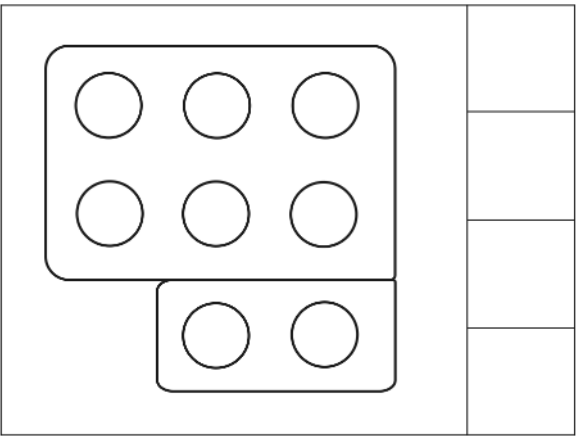

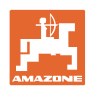

### **7 Poignée multifonctions** AmaPilot

L'AmaPilot permet de commander toutes les fonctions importantes du pulvérisateur et la direction toutes roues.

30 fonctions sont sélectionnables d'un appui du pouce. Deux autres niveaux peuvent également être activés.

- Niveau standard
- Niveau 2 lorsque le déclencheur est maintenu sur le côté arrière

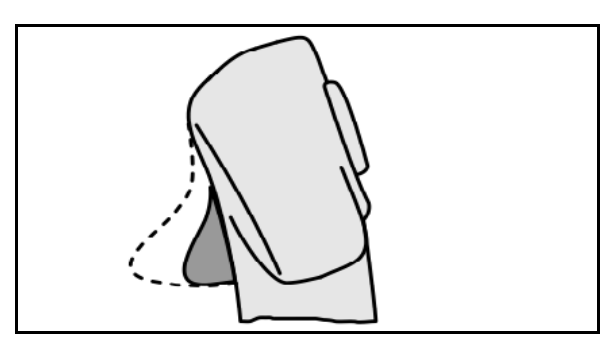

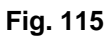

• Niveau 3 après activation du bouton lumineux

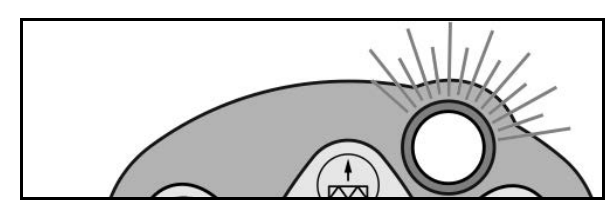

**Fig. 116**

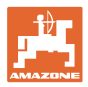

#### **Affectation AmaPilot**

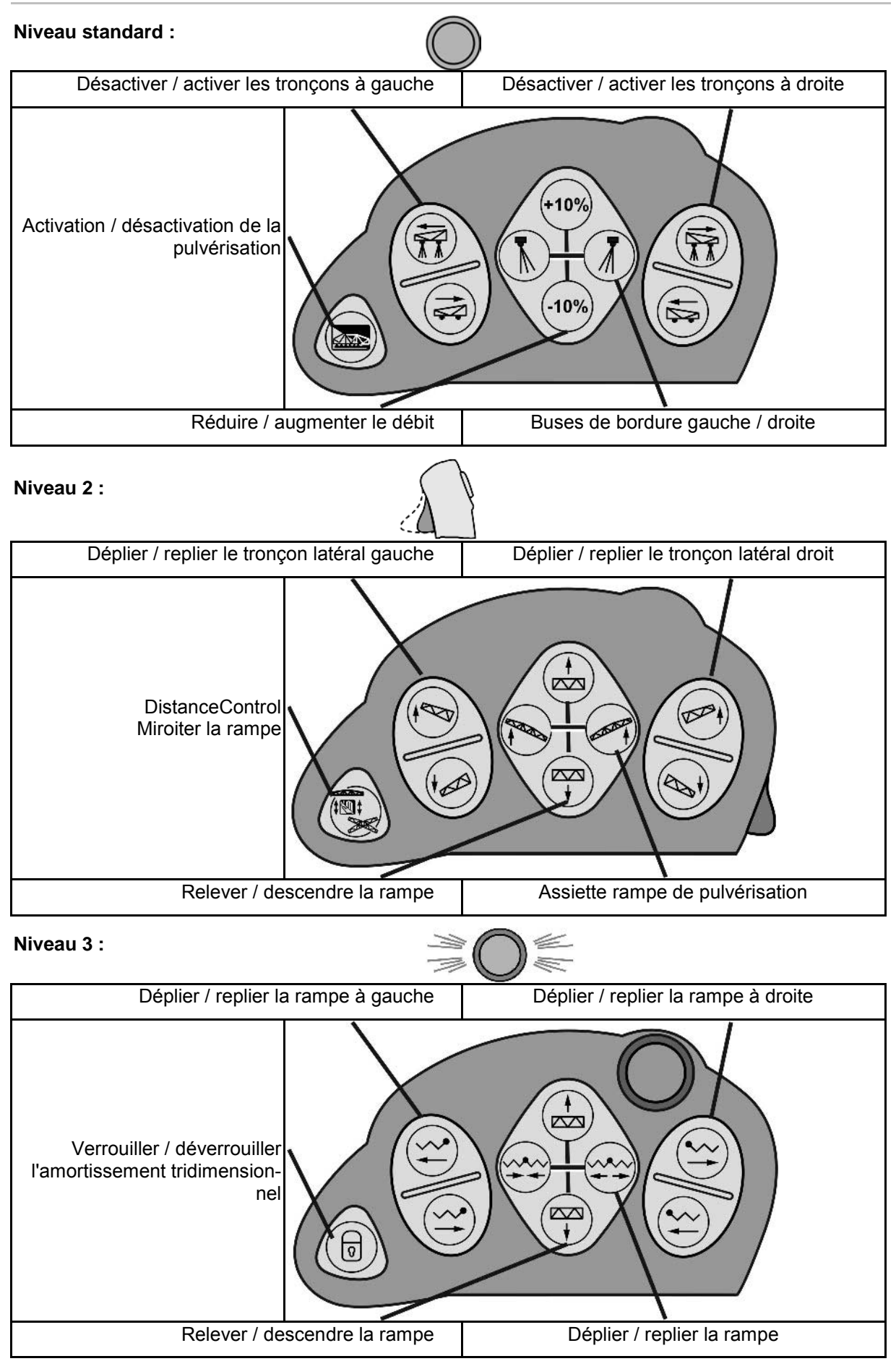

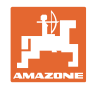

#### **Fonctions à tous les niveaux :**

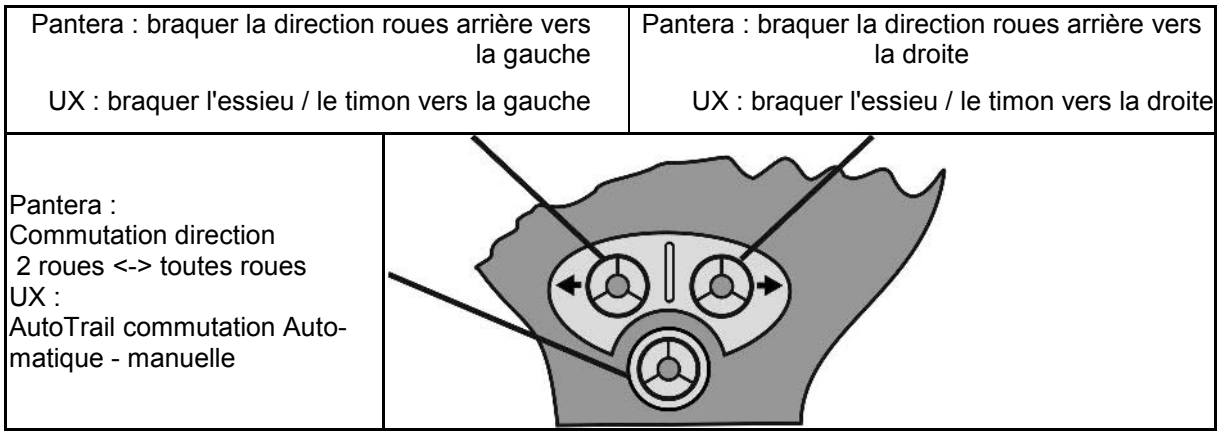

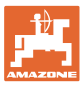

### 8 Boîtier de commande des tronçons **AMACLICK**

### **8.1 Montage**

Fixez l' **AMACLICK** à la poignée multifonctions par l'orifice de la console ou fixez-le dans la cabine du tracteur à portée de main.

Le raccordement de l'AMACLICK est possible :

• avec la poignée multifonctions comme présenté en Fig. 117.

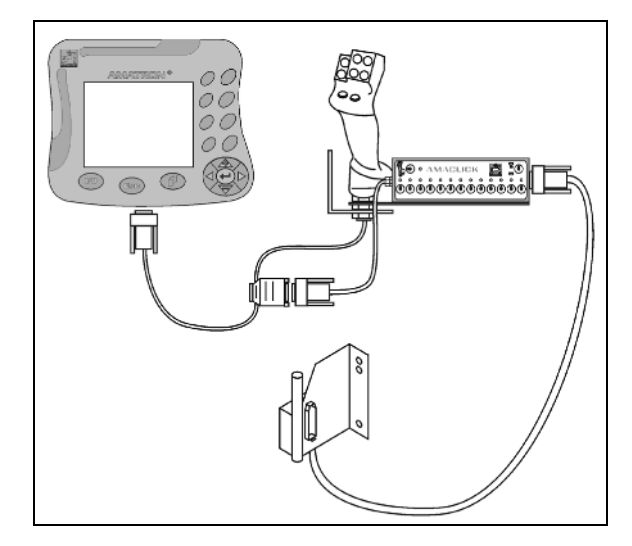

sans la poignée multifonctions comme présenté en Fig. 118.

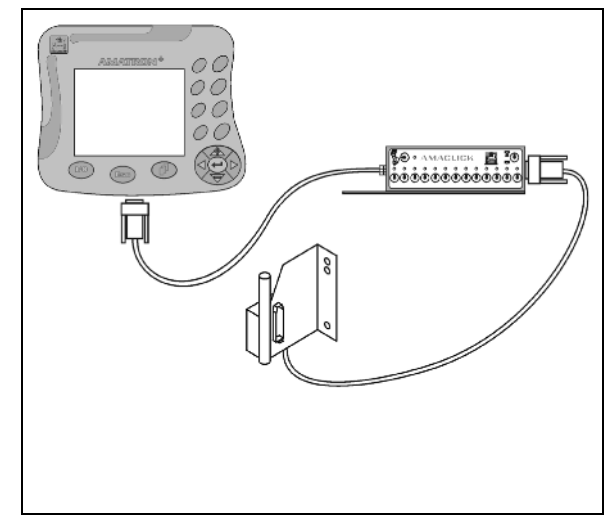

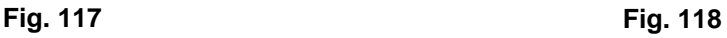

#### **8.2 Fonctionnement**

Le boîtier de commande **AMACLICK** est utilisé en association avec

- *l'AMATRON 3.*
- l'AMATRON 3 et la poignée multifonctions

pour commander les pulvérisateurs AMAZONE.

L'AMACLICK<sup>+</sup> permet d'activer ou de désactiver

- les différents tronçons,
- l'application de la bouillie.

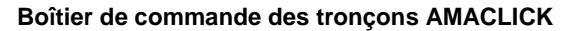

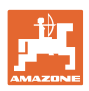

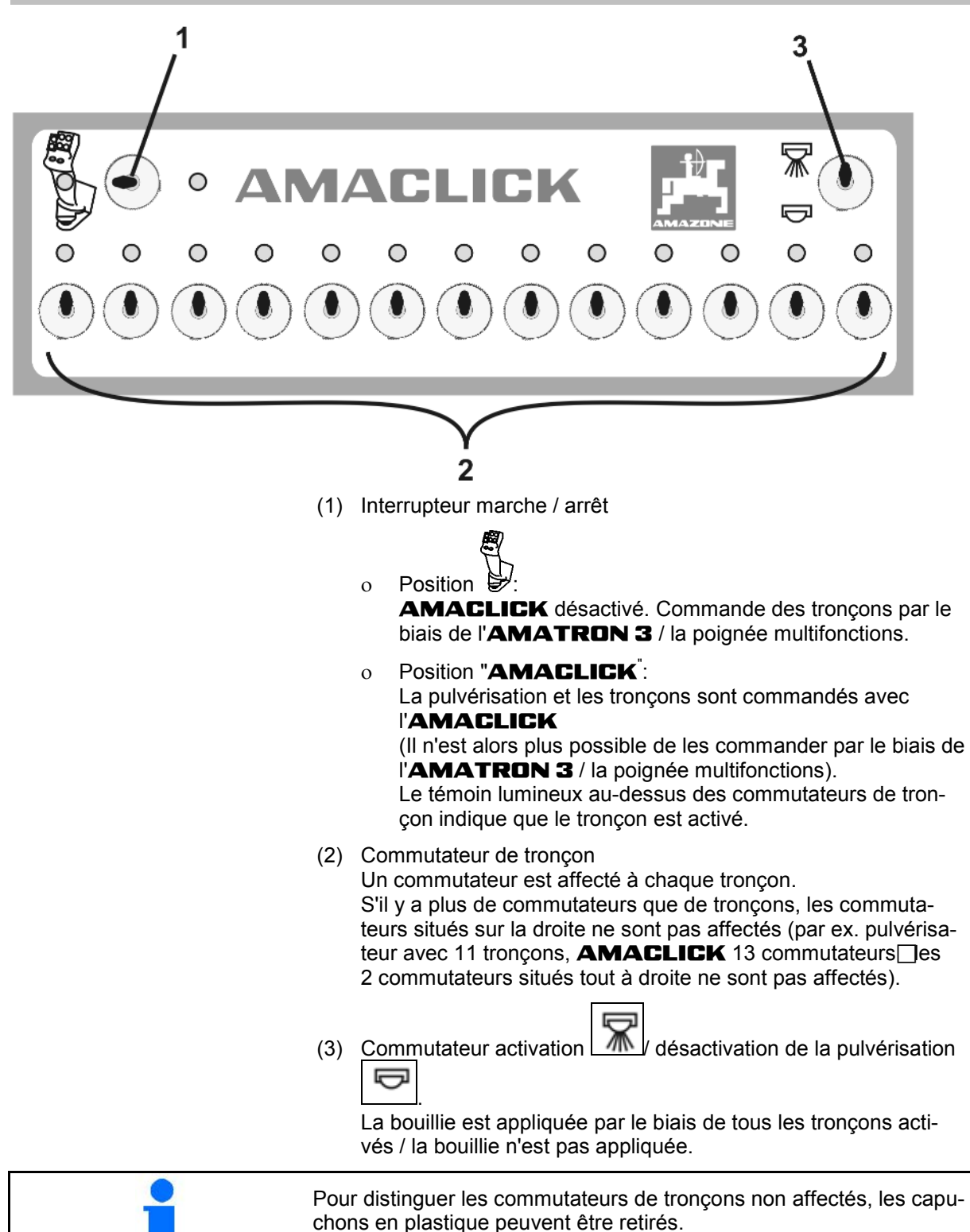

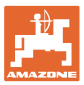

#### **9.1 Alerte**

#### **Alerte non critique :**

Un message de défaut (Fig. 119) apparaît dans la partie basse de l'écran et un signal sonore retentit trois fois. Corrigez le défaut si possible.

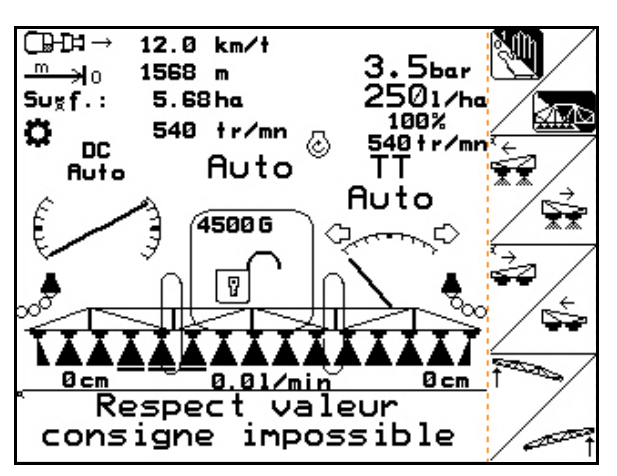

**Fig. 119**

#### **Alerte critique :**

Un message d'alerte (Fig. 120) apparaît dans la partie centrale de l'écran et un signal sonore retentit.

1. Lisez les message d'alerte à l'écran.

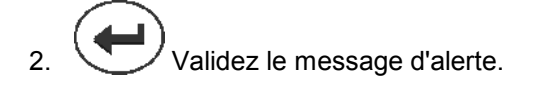

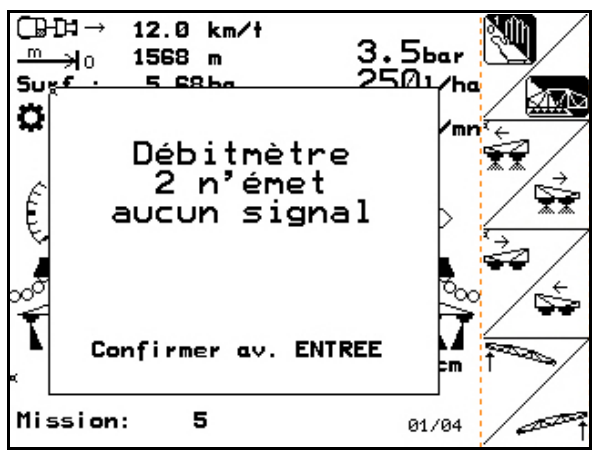

**Fig. 120**

### **9.2 Panne du servomoteur (pack Confort UX Super)**

#### **Servomoteur du robinet d'aspiration :**

Si le moteur du robinet d'aspiration est en panne, l'entraînement peut être interrompu et le robinet d'aspiration actionné manuellement.

Pour cela, retirez la vis située sous le tableau de commande.

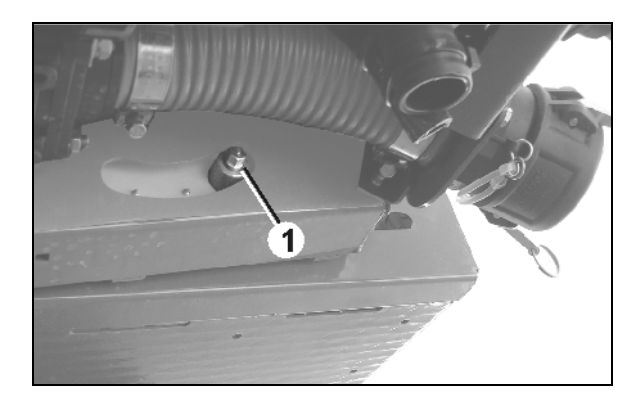

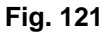

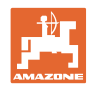

#### **Défauts**

#### **Servomoteur du nettoyage intérieur :**

Si le moteur du nettoyage intérieur est en panne, le nettoyage intérieur peut être commuté par l'intermédiaire du tableau de commande (Fig. 122/A, B).

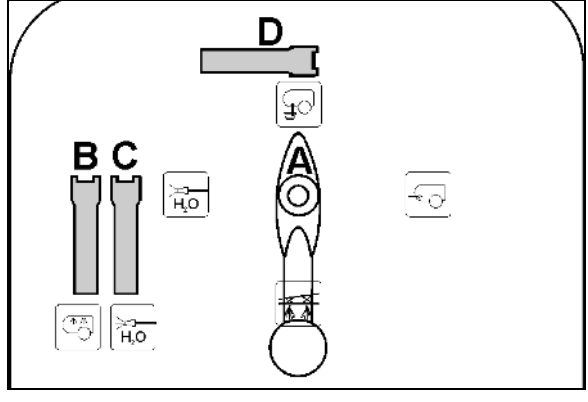

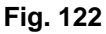

### **9.3 Panne du capteur d'avancement (imp/100 m)**

Entrer une vitesse simulée dans le menu Service Setup permet de poursuivre l'épandage en cas de panne du capteur d'avancement.

Pour cela :

 1. Retirez le câble de signal de l'équipement de base du tracteur.

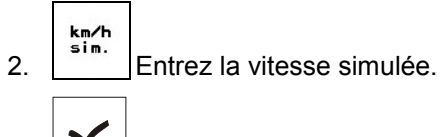

- $3. \ \ \boxed{\phantom{0} \ \ }$  Confirmez la saisie.
- $\rightarrow$  Le symbole inversé de vitesse s'affiche dans le menu travail  $\mathbb{H}$ .
- 4. Respectez la vitesse entrée pour la suite des opérations d'épandage.

Dès que des impulsions sont enregistrées au niveau du capteur d'avancement, l'ordinateur passe à la vitesse effectivement transmise par le capteur d'avancement.

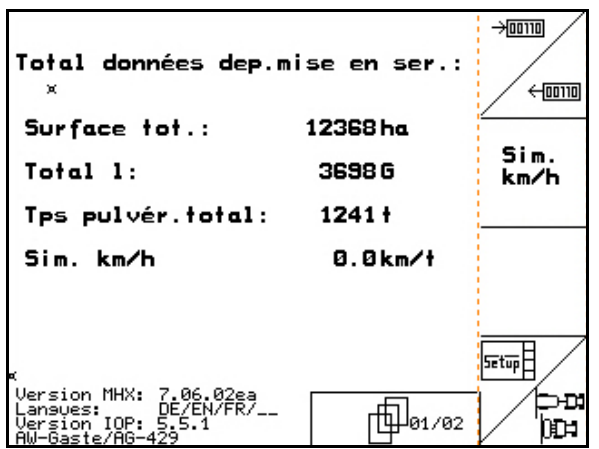

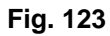

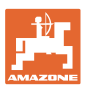

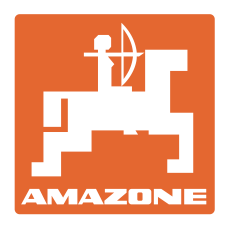

# **AMAZONEN-WERKE** H. DREYER GmbH & Co. KG

Postfach 51 D-49202 Hasbergen-Gaste Télécopie : Allemagne

Courrier

Tél.:  $+ 49 (0) 5405 501-0$ + 49 (0) 5405 501-234

électronique : amazone@amazone.de<br>http:// www.amazone.de www.amazone.de

Succursales : D-27794 Hude • D-04249 Leipzig • F-57602 Forbach Filiales en Angleterre et en France

Constructeur d'épandeurs d'engrais, de pulvérisateurs, de semoirs, d'outils de préparation du sol et équipements à usage communal